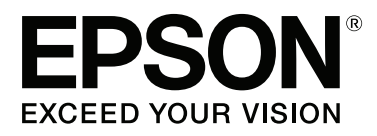

# **Ghidul utilizatorului**

NPD4935-02 RO

# <span id="page-1-0"></span>**Drepturi de autor şi mărci înregistrate**

# **Drepturi de autor şi mărci înregistrate**

Nicio parte a acestei publicații nu poate fi reprodusă, stocată pe un sistem de recuperare sau transmisă sub orice formă şi prin orice mijloace, electronice, mecanice, prin fotocopiere, înregistrare sau în alt mod, fără permisiunea scrisă prealabilă din partea Seiko Epson Corporation. Referitor la utilizarea informaţiilor incluse în prezentul, nu se asumă responsabilitatea pentru nici un patent. De asemenea, nu se asumă nici o responsabilitate care rezultă din utilizarea informaţiilor incluse. Informaţiile conţinute în publicaţia de faţă sunt destinate utilizării cu acest produs Epson. Epson nu răspunde pentru orice utilizare a acestor informaţii cu orice alt produs.

Nici Seiko Epson Corporation şi nici subsidiarele acesteia nu răspund faţă de cumpărătorul acestui produs sau faţă de terți pentru daunele, pierderile, costurile sau cheltuielile suportate de cumpărător sau de terți ca rezultat al accidentelor, utilizării incorecte sau abuzive a acestui produs sau modificărilor, reparaţiilor sau intervenţiilor neautorizate asupra acestui produs sau (cu excepția S.U.A.) nerespectarea strictă a instrucțiunilor de operare și întreţinere furnizate de Seiko Epson Corporation.

Seiko Epson Corporation şi afiliaţii săi nu vor fi responsabili pentru orice daune sau probleme care apar în urma utilizării oricărei opţiuni sau a oricăror produse consumabile altele decât cele desemnate Produse Epson originale sau Produse aprobate de Epson de către Seiko Epson Corporation.

Seiko Epson Corporation nu va răspunde pentru nicio daună ce decurge din interferenţele electromagnetice cauzate de utilizarea oricăror cabluri de interfață altele decât cele indicate drept Produse Aprobate Epson de Seiko Epson Corporation.

EPSON® este o marcă comercială înregistrată, iar EPSON EXCEED YOUR VISION sau EXCEED YOUR VISION este o marcă comercială a Seiko Epson Corporation.

Intel® is a registered trademark of Intel Corporation.

Microsoft®, Windows®, and Windows Vista® are registered trademarks of Microsoft Corporation.

Apple, Macintosh, Mac OS, OS X, Bonjour and TrueType are trademarks of Apple Inc., registered in the U.S. and other countries.

Apple Chancery, Chicago, Geneva, Hoefler Text, Monaco and New York are trademarks or registered trademarks of Apple, Inc.

AirPrint is a trademark of Apple Inc.

Google Cloud Print<sup>™</sup> is a registered trademark of Google Inc.

Monotype is a trademark of Monotype Imaging, Inc. registered in the United States Patent and Trademark Office and may be registered in certain jurisdictions.

Albertus, Arial, Gillsans, Times New Roman and Joanna are trademarks of The Monotype Corporation registered in the United States Patent and Trademark Office and may be registered in certain jurisdictions.

ITC Avant Garde, ITC Bookman, ITC Lubalin, ITC Mona Lisa Recut, ITC Symbol, ITC Zapf-Chancery, and ITC ZapfDingbats are trademarks of International Typeface Corporation registered in the United States Patent and Trademark Office and may be registered in certain jurisdictions.

#### **Drepturi de autor şi mărci înregistrate**

Clarendon, Helvetica, New Century Schoolbook, Optima, Palatino, Stempel Garamond, Times and Univers are registered trademarks of Heidelberger Druckmaschinen AG, which may be registered in certain jurisdictions, exclusively licensed through Linotype Library GmbH, a wholly owned subsidiary of Heidelberger Druckmaschinen AG.

Wingdings is a registered trademark of Microsoft Corporation in the United States and other countries.

Antique Olive is a registered trademark of Marcel Olive and may be registered in certain jurisdictions.

Adobe SansMM, Adobe SerifMM, Carta, and Tekton are registered trademarks of Adobe Systems Incorporated.

Marigold and Oxford are trademarks of AlphaOmega Typography.

Coronet is a registered trademark of Ludlow Type Foundry.

Eurostile is a trademark of Nebiolo.

Bitstream is a registered trademark of Bitstream Inc. registered in the United States Patent and Trademark Office and may be registered in certain jurisdictions.

Swiss is a trademark of Bitstream Inc. registered in the United States Patent and Trademark Office and may be registered in certain jurisdictions.

PCL is the registered trademark of Hewlett-Packard Company.

Adobe, Adobe Reader, PostScript3, Acrobat, and Photoshop are trademarks of Adobe systems Incorporated, which may be registered in certain jurisdictions.

Getopt

Copyright © 1987, 1993, 1994 The Regents of the University of California. All rights reserved.

Redistribution and use in source and binary forms, with or without modification, are permitted provided that the following conditions are met:

1. Redistributions of source code must retain the above copyright notice, this list of conditions and the following disclaimer.

2. Redistributions in binary form must reproduce the above copyright notice, this list of conditions and the following disclaimer in the documentation and/or other materials provided with the distribution.

4. Neither the name of the University nor the names of its contributors may be used to endorse or promote products derived from this software without specific prior written permission.

THIS SOFTWARE IS PROVIDED BY THE REGENTS AND CONTRIBUTORS ''AS IS'' AND ANY EXPRESS OR IMPLIED WARRANTIES, INCLUDING, BUT NOT LIMITED TO, THE IMPLIED WARRANTIES OF MERCHANTABILITY AND FITNESS FOR A PARTICULAR PURPOSE ARE DISCLAIMED. IN NO EVENT SHALL THE REGENTS OR CONTRIBUTORS BE LIABLE FOR ANY DIRECT, INDIRECT, INCIDENTAL, SPECIAL, EXEMPLARY, OR CONSEQUENTIAL DAMAGES (INCLUDING, BUT NOT LIMITED TO, PROCUREMENT OF SUBSTITUTE GOODS OR SERVICES; LOSS OF USE, DATA, OR PROFITS; OR BUSINESS INTERRUPTION) HOWEVER CAUSED AND ON ANY THEORY OF LIABILITY, WHETHER IN CONTRACT, STRICT LIABILITY, OR TORT (INCLUDING NEGLIGENCE OR OTHERWISE) ARISING IN ANY WAY OUT OF THE USE OF THIS SOFTWARE, EVEN IF ADVISED OF THE POSSIBILITY OF SUCH DAMAGE.

This code illustrates a sample implementation of the Arcfour algorithm Copyright © April 29, 1997 Kalle Kaukonen. All Rights Reserved.

Redistribution and use in source and binary forms, with or without modification, are permitted provided that this copyright notice and disclaimer are retained.

THIS SOFTWARE IS PROVIDED BY KALLE KAUKONEN AND CONTRIBUTORS ''AS IS'' AND ANY EXPRESS OR IMPLIED WARRANTIES, INCLUDING, BUT NOT LIMITED TO, THE IMPLIED WARRANTIES OF MERCHANTABILITY AND FITNESS FOR A PARTICULAR PURPOSE ARE DISCLAIMED. IN NO EVENT SHALL KALLE KAUKONEN OR CONTRIBUTORS BE LIABLE FOR ANY DIRECT, INDIRECT, INCIDENTAL, SPECIAL, EXEMPLARY, OR CONSEQUENTIAL DAMAGES (INCLUDING, BUT NOT LIMITED TO, PROCUREMENT OF SUBSTITUTE GOODS OR SERVICES; LOSS OF USE, DATA, OR PROFITS; OR BUSINESS INTERRUPTION) HOWEVER CAUSED AND ON ANY THEORY OF LIABILITY, WHETHER IN CONTRACT, STRICT LIABILITY, OR TORT (INCLUDING NEGLIGENCE OR OTHERWISE) ARISING IN ANY WAY OUT OF THE USE OF THIS SOFTWARE, EVEN IF ADVISED OF THE POSSIBILITY OF SUCH DAMAGE.

microSDHC Logo is a trademark of SD-3C, LLC. (Doar la seria WF-5190.) *Note: microSDHC is built into the product and cannot be removed.*

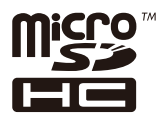

*Informaţie generală: În publicaţia de faţă sunt utilizate alte nume de produse doar în scopuri de identificare şi acestea pot fi mărci comerciale ale proprietarilor respectivi. Epson îşi declină orice drepturi asupra acestor mărci.*

© 2013 Seiko Epson Corporation. All rights reserved.

Atât conţinutul acestui manual, cât şi specificaţiile produsului pot fi schimbate fără notificare.

# **Cuprins**

### **[Drepturi de autor şi mărci înregistrate](#page-1-0)**

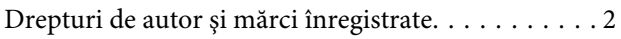

### **[Introducere](#page-7-0)**

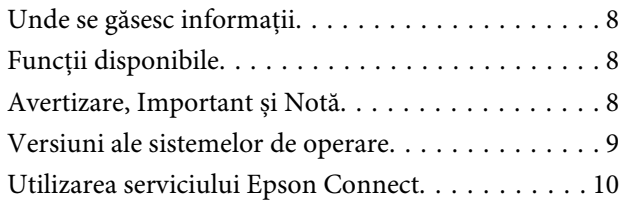

### **[Instrucţiuni importante](#page-10-0)**

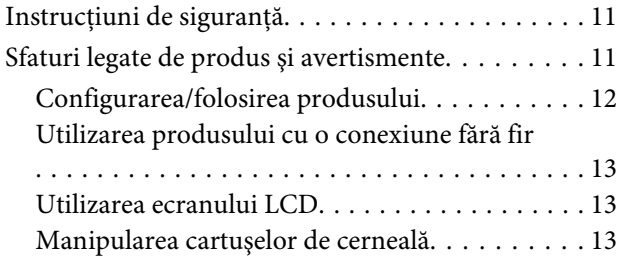

## **[Cunoaşterea produsului](#page-13-0)**

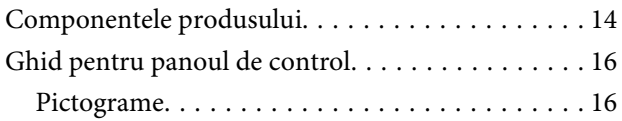

### **[Manipularea hârtiei și a suportului de](#page-17-0)  [tipărire](#page-17-0)**

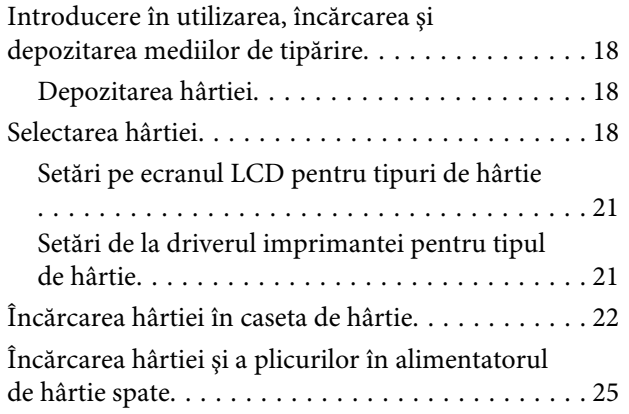

## **[Tipărirea](#page-28-0)**

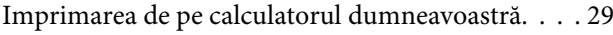

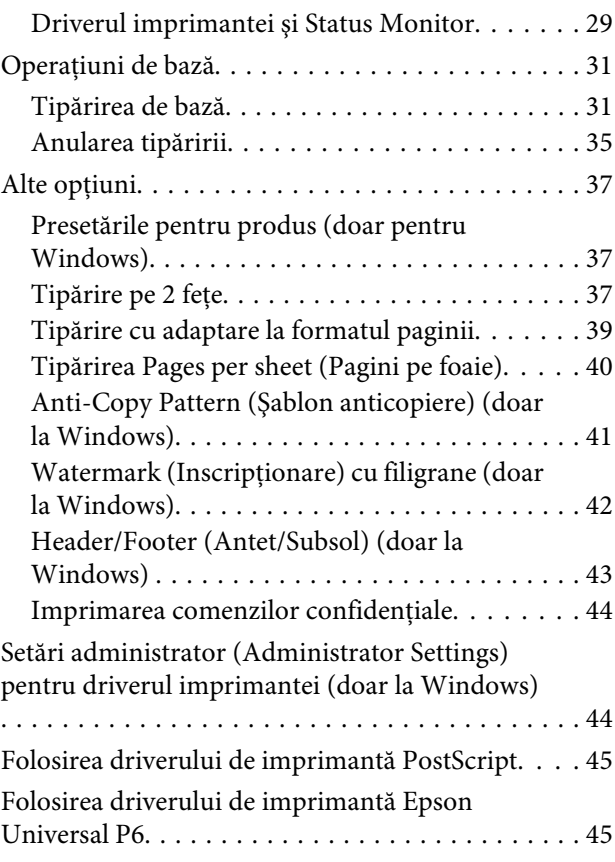

# **[Lista de meniuri din panoul de control](#page-46-0)**

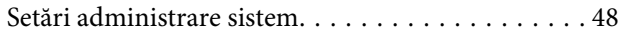

# **[Informaţii despre cartuşe de cerneală](#page-52-0)  [şi consumabile](#page-52-0)**

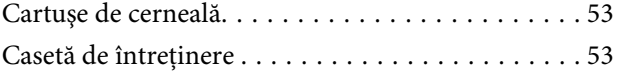

# **[Înlocuirea cartuşelor de cerneală](#page-54-0)**

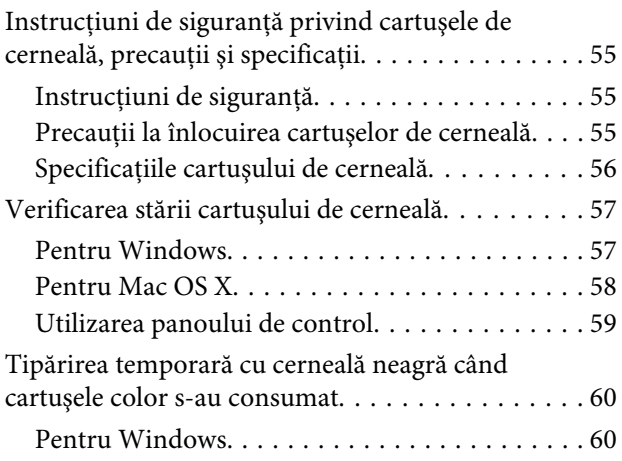

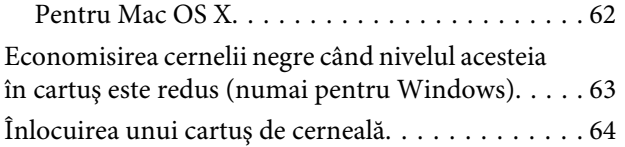

### **[Întreţinerea imprimantei şi a software](#page-66-0)[ului](#page-66-0)**

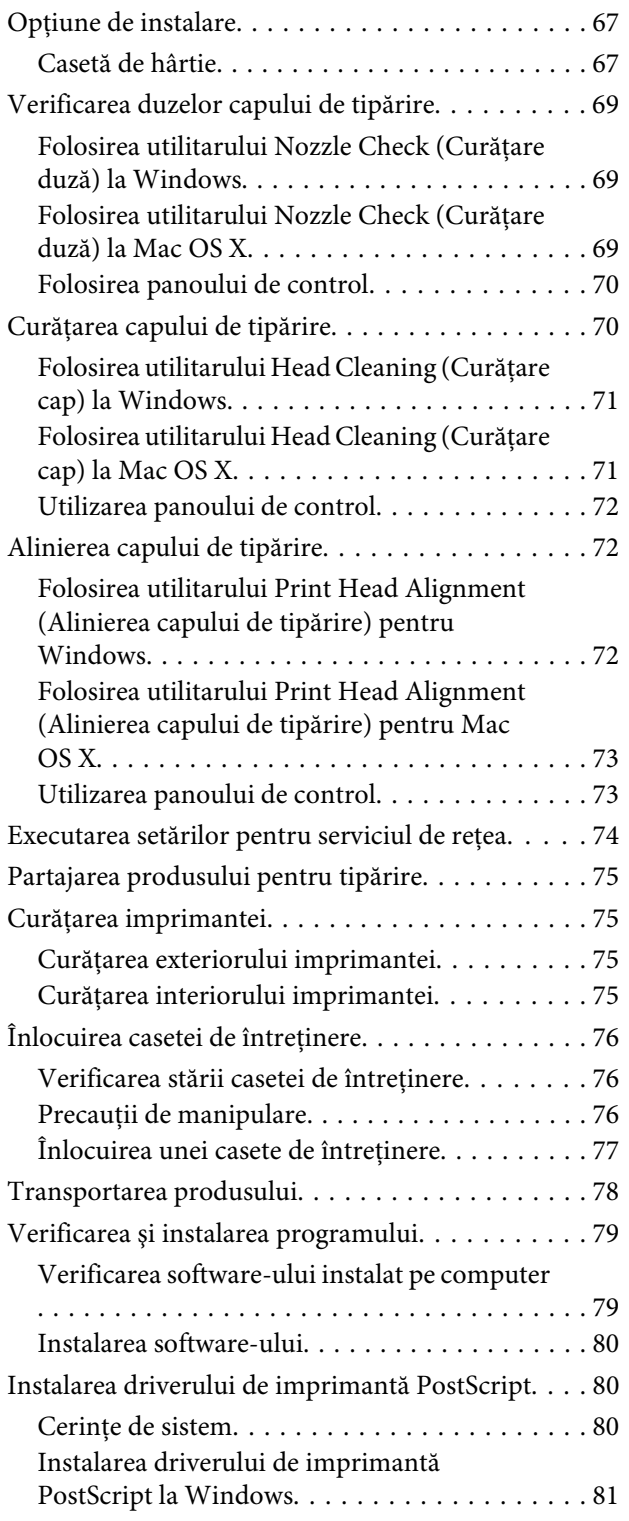

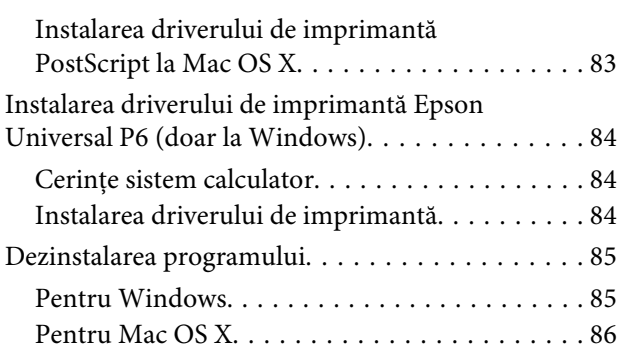

# **[Indicatoarele de eroare](#page-87-0)**

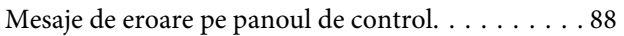

# **[Depanarea pentru imprimare](#page-88-0)**

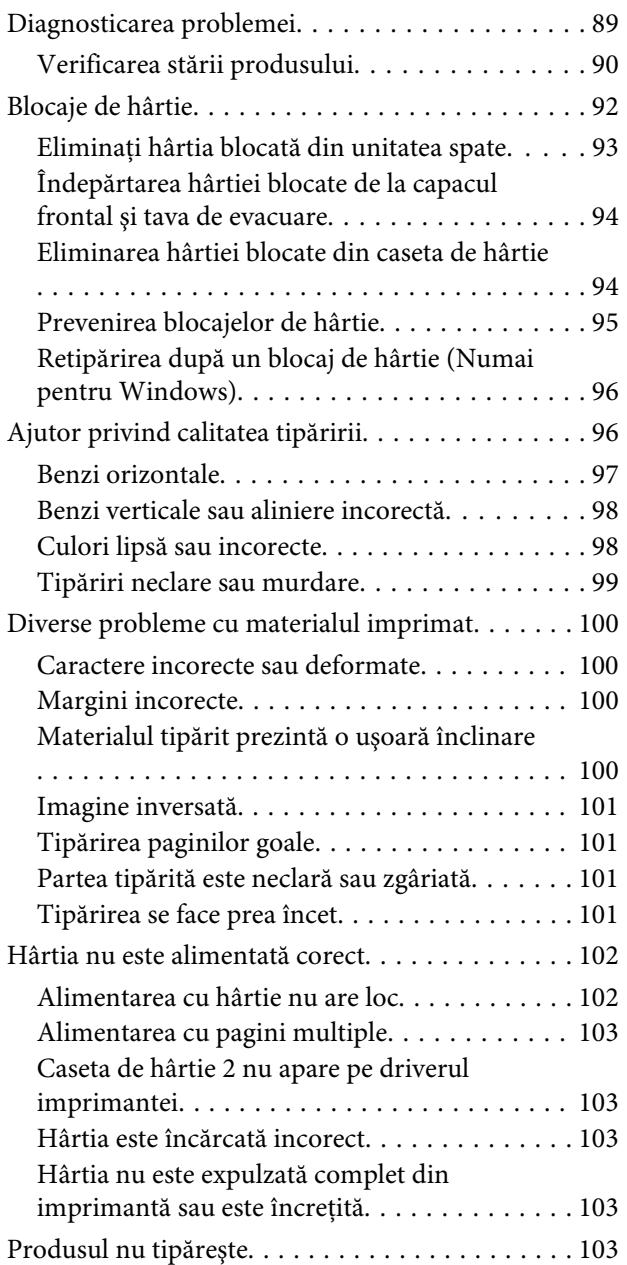

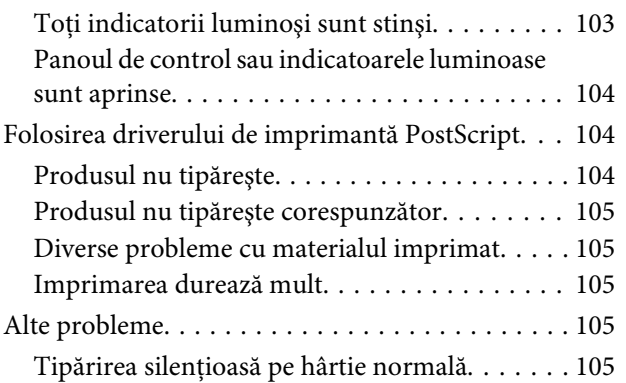

# **[Informaţii despre produs](#page-105-0)**

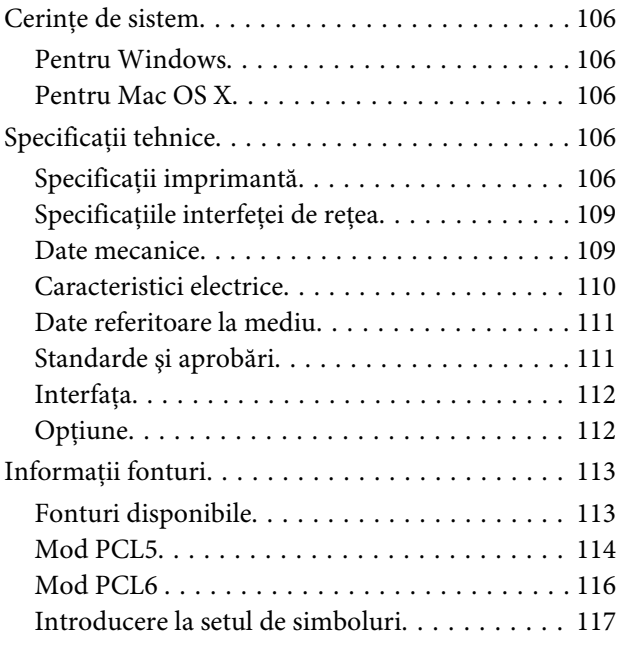

# **[Unde puteţi obţine ajutor](#page-122-0)**

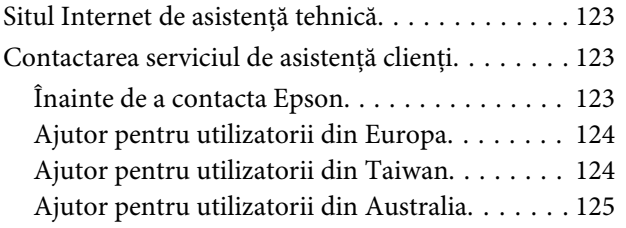

# **[Index](#page-125-0)**

# <span id="page-7-0"></span>**Introducere**

# **Unde se găsesc informaţii**

Pe pagina web pentru suport Epson sunt disponibile ultimele versiuni ale următoarelor manuale. <http://www.epson.eu/Support> (Europa) <http://support.epson.net/> (în afara Europei)

#### ❏ **Începeți aici (hârtie):**

Vă prezintă o introducere cu privire la produs şi servicii.

#### ❏ **Instrucţiuni importante privind siguranţa (hârtie):**

Vă furnizează informaţii cu privire la folosirea în siguranţă a acestui produs. Acest manual poate să nu fie inclus în cazul anumitor modele sau regiuni.

#### ❏ **Ghidul utilizatorului (PDF):**

Vă furnizează informații detaliate privind operarea, siguranța și depanarea. Consultaţi acest ghid când folosiţi acest produs cu un calculator sau când folosiți funcții avansate,.

#### ❏ **Ghidul de reţea (PDF):**

Vă furnizează informaţii cu privire la setările de reţea pentru calculator, smartphone sau produs, cât şi legate de remedierea problemelor.

#### ❏ **Ghidul administratorului (PDF):**

Oferă informaţii administratorului de sistem cu privire la asigurarea securităţii şi setările produsului.

# **Funcții disponibile**

Verificaţi ce este disponibil pentru produsul dvs.

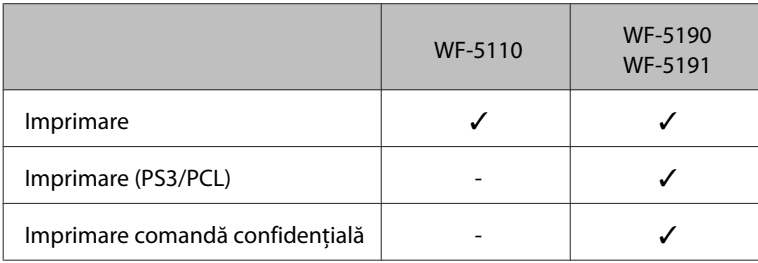

# **Avertizare, Important și Notă**

Avertizare, Important și Notă sunt indicate precum se arată mai jos, ele având următoarea semnificație.

<span id="page-8-0"></span>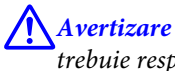

*trebuie respectate cu atenţie pentru evitarea accidentărilor.*

c*Important trebuie respectate pentru evitarea deteriorării echipamentului.*

*Notă*

*conține sfaturi și restricții importante privind operarea produsului.*

# **Versiuni ale sistemelor de operare**

În acest manual, sunt utilizate următoarele abrevieri.

- ❏ Windows 8 se referă la Windows 8, Windows 8 Pro, Windows 8 Enterprise.
- ❏ Windows 7 se referă la Windows 7 Home Basic, Windows 7 Home Premium, Windows 7 Professional şi la Windows 7 Ultimate.
- ❏ Windows Vista se referă la Windows Vista Home Basic Edition, Windows Vista Home Premium Edition, Windows Vista Business Edition, Windows Vista Enterprise Edition şi Windows Vista Ultimate Edition.
- ❏ Windows XP se referă la Windows XP Home Edition, Windows XP Professional x64 Edition şi Windows XP Professional.
- ❏ Windows Server 2012 se referă la Windows Server 2012 ediţie Essentials, Server 2012 ediţie standard.
- ❏ Windows Server 2008 se referă la Windows Server 2008 ediţie Standard, Windows Server 2008 ediţie Enterprise, Windows Server 2008 x64 ediţie Standard şi Windows Server 2008 x64 ediţie Enterprise.
- ❏ Windows Server 2008 se referă la Windows Server 2008 ediţie Essentials, Server 2008 ediţie standard.
- ❏ Windows Server 2003 se referă la Windows Server 2003 ediţie Standard, Windows Server 2003 ediţie Enterprise, Windows Server 2003 x64 ediţie Standard, Windows Server 2003 x64 ediţie Enterprise, Windows Server 2003 R2 editie Standard, Windows Server 2003 R2 editie Standard x64, Windows Server 2003 R2 editie Enterprise şi Windows Server 2003 R2 ediţie Enterprise x64.
- ❏ Mac OS X se referă la Mac OS X 10.5.8, 10.6.x, 10.7.x, 10.8.x.

# <span id="page-9-0"></span>**Utilizarea serviciului Epson Connect**

Folosind Epson Connect şi serviciile altor companii, puteţi imprima cu uşurinţă direct de pe smartphone, tabletă PC sau laptop, oricând și practic de oriunde de pe glob! Pentru informații suplimentare despre imprimare și alte servicii, vizitaţi următorul URL;

<https://www.epsonconnect.com/>(pagina portal Epson Connect) <http://www.epsonconnect.eu> (doar Europa)

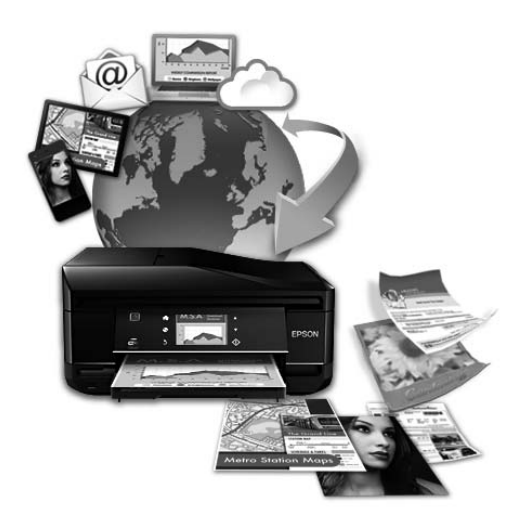

*Notă:*

*Puteţi executa setările pentru serviciile de reţea folosind un browser web de pe calculatorul dvs., de pe smartphone, tabletă PC sau laptop, care este conectat la reţeaua la care este conectat şi produsul.* 

& *["Executarea setărilor pentru serviciul de reţea" la pagina 74](#page-73-0)*

# <span id="page-10-0"></span>**Instrucţiuni importante**

# **Instrucţiuni de siguranţă**

Citiți și respectați aceste instrucțiuni, pentru a asigura folosirea în siguranță a acestui produs. Păstrați acest ghid pentru referinţe ulterioare. De asemenea, respectaţi toate avertismentele şi instrucţiunile marcate pe produs.

- ❏ Folosiți doar cablul furnizat împreună cu produsul și nu folosiți cablul cu niciun alt echipament. În urma folosirii altor cabluri cu acest produs sau a folosirii cablului livrat cu alte echipamente, există pericolul de incendiu sau de electrocutare.
- ❏ Asiguraţi-vă de conformitatea cablului de alimentare cu c.a. cu standardele de siguranţă locale.
- ❏ Nu dezasamblaţi, modificaţi sau încercaţi să reparaţi cablul de alimentare, priza, imprimanta, sau alte componente, cu excepţia cazurilor explicate expres în manualele produsului.
- ❏ Deconectaţi produsul de la priză şi apelaţi la personal de service autorizat pentru reparaţii în următoarele conditii:

Cablul de alimentare sau priza sunt deteriorate; în produs a pătruns lichid; produsul a fost supus şocurilor mecanice sau carcasa este deteriorată; produsul nu funcționează normal sau prezintă modificări clare în funcționare. Nu reglați butoanele care nu sunt incluse în instrucțiunile de funcționare.

- ❏ Amplasaţi produsul în apropierea unei prize de reţea de unde fişa poate fi deconectată cu uşurinţă.
- ❏ Nu amplasaţi sau depozitaţi produsul afară, lângă surse excesive de mizerie sau praf, apă, sau lângă surse de încălzire, sau în locaţii în care se produc şocuri, vibraţii, valori mari de temperatură şi umiditate.
- ❏ Nu vărsați lichide pe produs și nu manevrați produsul cu mâinile ude.
- ❏ Ţineţi produsul la o distanţă de cel puţin 22 cm faţă de stimulatoarele cardiace. Este posibil ca undele radio generate de acest produs să afecteze în mod negativ funcţionarea stimulatoarelor cardiace.
- ❏ În cazul în care ecranul LCD este defect, contactaţi furnizorul. Dacă soluţia cu cristale lichide ajunge pe mâinile dumneavoastră, spălaţi-le cu atenţie cu apă şi săpun. Dacă soluţia cu cristale lichide vă intră în ochi, spălați imediat cu jet de apă. Dacă starea de disconfort sau problemele de vedere persistă după o clătire temeinică, solicitați imediat asistență medicală.

*Notă:*

- *În continuare vă prezentăm instrucțiunile de siguranță pentru cartușele de cerneală.*
- & *["Înlocuirea cartuşelor de cerneală" la pagina 55](#page-54-0)*

# **Sfaturi legate de produs şi avertismente**

Citiți și urmați aceste instrucțiuni, pentru a evita deteriorarea produsului sau a altor echipamente personale. Păstrati acest ghid pentru referinte ulterioare.

# <span id="page-11-0"></span>**Configurarea/folosirea produsului**

- ❏ Nu blocaţi şi nu acoperiţi orificiile de ventilaţie şi deschiderile produsului.
- ❏ Folosiţi numai tipul de sursă de alimentare indicat pe eticheta produsului.
- ❏ Evitaţi utilizarea prizelor pe acelaşi circuit cu fotocopiatoarele sau sistemele de climatizare ce pornesc şi se opresc periodic.
- ❏ Evitaţi prizele electrice controlate prin comutatoare de perete sau temporizatoare automate.
- ❏ Menţineţi întregul computer departe de sursele potenţiale de interferenţe electromagnetice cum ar fi difuzoarele sau unitățile de bază ale telefoanelor fără fir.
- ❏ Cablurile de alimentare trebuie amplasate astfel încât să se evite frecările, tăieturile, rosăturile, îndoirile şi răsucirile. Nu aşezaţi obiectele peste cordoanele de alimentare cu curent şi nu permiteţi amplasarea cablurilor în zonele în care se circulă. Fiti foarte atenți și păstrați toate cablurile de alimentare drepte la capete și în punctele în care intră şi ies din transformator.
- ❏ Dacă folosiţi un prelungitor, verificaţi dacă intensitatea nominală a aparatelor conectate la acesta nu depăşeşte intensitatea nominală a prelungitorului respectiv. De asemenea, verificaţi dacă intensitatea nominală a aparatelor conectate la priză nu depăşeşte intensitatea nominală a prizei respective.
- ❏ Dacă intenţionaţi să utilizaţi produsul în Germania, instalaţia electrică a clădirii trebuie protejată de un disjunctor de 10 sau 16 A pentru asigurarea unei protectii adecvate la scurtcircuit și supraintensitate pentru produs.
- ❏ La conectarea produsului la un computer sau la alt dispozitiv printr-un cablu, asiguraţi orientarea corectă a conectorilor. Fiecare conector are o singură orientare corectă. Introducerea unui conector cu orientare incorectă poate cauza deteriorarea ambelor dispozitive conectate prin cablu.
- ❏ Amplasaţi produsul pe o suprafaţă orizontală stabilă ce depăşeşte perimetrul bazei în toate direcţiile. Produsul nu va funcționa corect dacă este înclinat.
- ❏ Dacă depozitaţi sau transportaţi produsul, încercaţi să nu îl înclinaţi, să nu îl aşezaţi vertical sau să nu îl răsuciți; în caz contrar cerneala se poate scurge din cartușe.
- ❏ Lăsaţi spaţiu suficient în faţa produsului pentru evacuarea completă a hârtiei.
- ❏ Evitaţi locurile expuse modificărilor bruşte de temperatură şi umiditate. De asemenea, păstraţi produsul departe de lumina solară directă, sursele de lumină puternică şi de căldură.
- ❏ Nu introduceţi obiecte prin fantele produsului.
- ❏ În timpul imprimării nu umblaţi cu mâinile în interiorul produsului.
- ❏ Nu atingeţi cablul plat de culoare albă din interiorul produsului.
- ❏ Nu folosiţi în interiorul sau în exteriorul produsului produse cu aerosoli care conţin gaze inflamabile. Asemenea acţiuni pot cauza incendii.
- ❏ Nu deplasaţi capul de tipărire cu mâna; în caz contrar, puteţi deteriora produsul.
- ❏ Opriţi întotdeauna produsul folosind butonul P. Nu scoateţi produsul din priză şi nu opriţi alimentarea de la sursă decât după ce panoul LCD s-a închis complet.
- <span id="page-12-0"></span>❏ Înainte de transportarea produsului, verificaţi dacă capul de tipărire este în poziţia iniţială (extremă dreapta) şi dacă sunt introduse cartuşele de cerneală în sloturi (fante).
- ❏ Dacă urmează să nu folosiţi produsul pentru o perioadă lungă de timp, deconectaţi cablul de alimentare din priza de curent.

### **Utilizarea produsului cu o conexiune fără fir**

- ❏ Nu utilizaţi acest produs în medii clinice sau în vecinătatea echipamentelor medicale. Este posibil ca undele radio generate de acest produs să afecteze în mod negativ functionarea echipamentului medical.
- $\Box$  Nu utilizati acest produs în apropierea dispozitivelor controlate automat precum usi automate sau alarme pentru incendii. Este posibil ca undele radio generate de acest produs să afecteze în mod negativ aceste dispozitive, rezultând astfel accidente cauzate de functionarea necorespunzătoare.

# **Utilizarea ecranului LCD**

- ❏ Ecranul LCD poate conţine câteva mici puncte strălucitoare sau negre şi datorită caracteristicilor sale poate avea o strălucire inegală. Acestea fenomene sunt normale şi nu înseamnă că ecranul este defect.
- ❏ Pentru a curăţa ecranul LCD sau ecranul senzitiv, folosiţi o cârpă uscată şi moale. Nu folosiţi substanţe de curăţat lichide sau chimice.
- ❏ Carcasa exterioară a ecranului LCD se poate sparge sub acţiunea unui impact intens. Contactaţi serviciul de asistență de la Epson dacă suprafața se crapă sau se sparge și nu atingeți/nu încercați să îndepărtați bucățile sparte.

## **Manipularea cartuşelor de cerneală**

În sectiunea ataşată vă vom furniza instrucțiuni de siguranță privind cerneala și sfaturi/avertizări legate de produs (înaintea sectiunii "Înlocuirea cartuselor de cerneală").

 $\rightarrow$  "Înlocuirea cartușelor de cerneală" la pagina 55

# <span id="page-13-0"></span>**Cunoaşterea produsului**

*Notă:*

*Ilustraţiile din acest manual sunt de la un model de produs similar. Deşi poate să difere faţă de produsul dvs., metoda de funcţionare este identică.*

# **Componentele produsului**

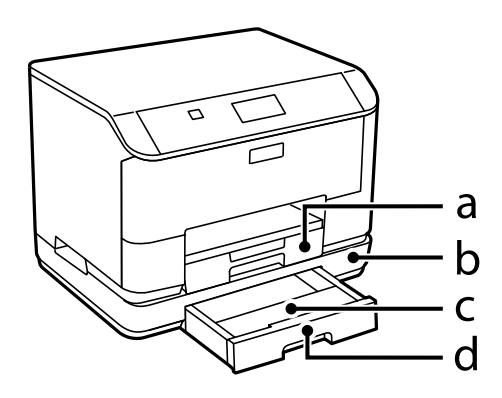

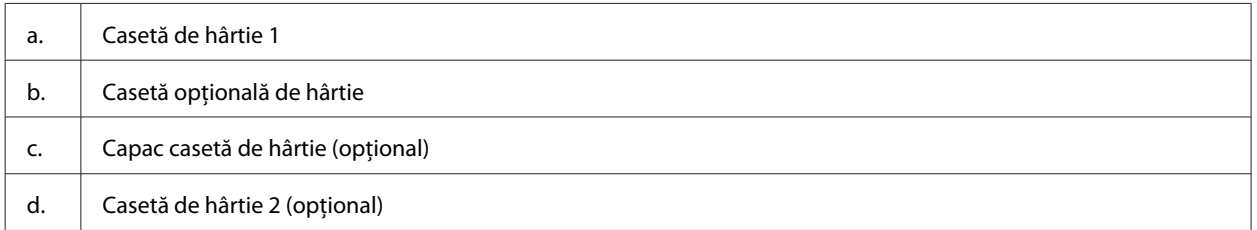

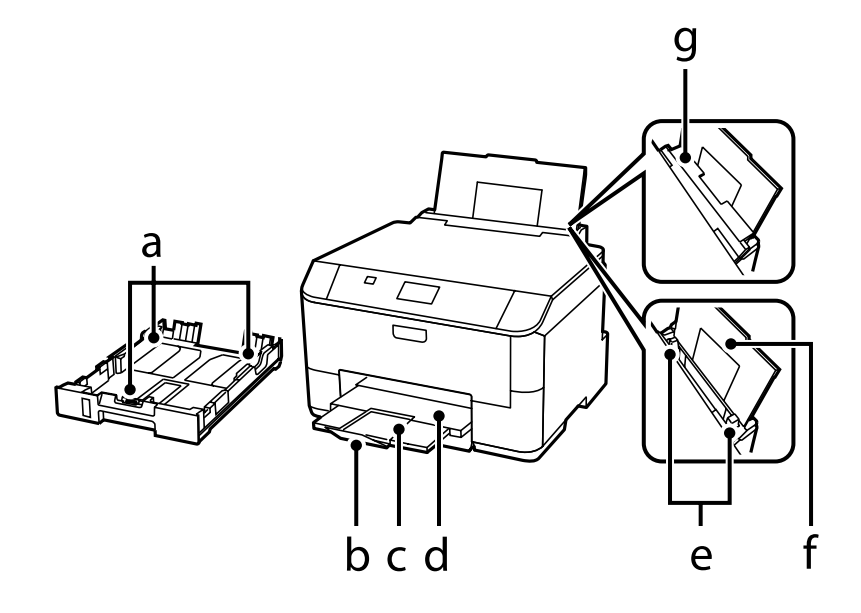

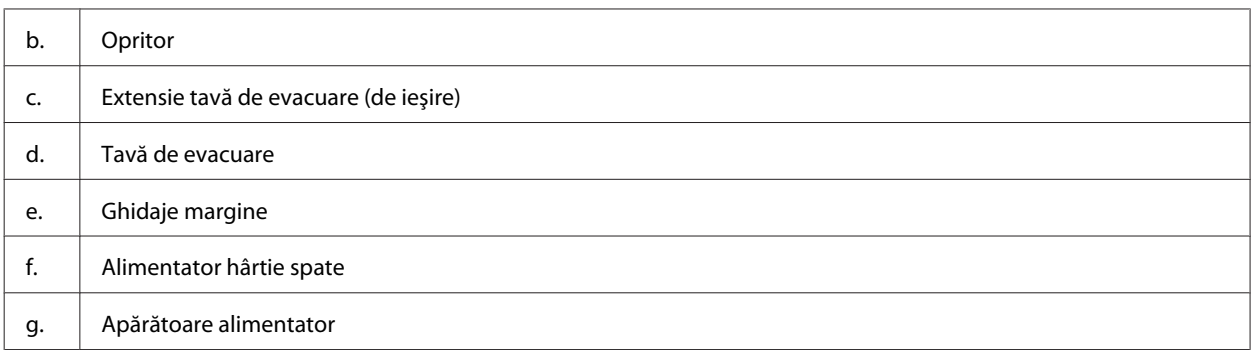

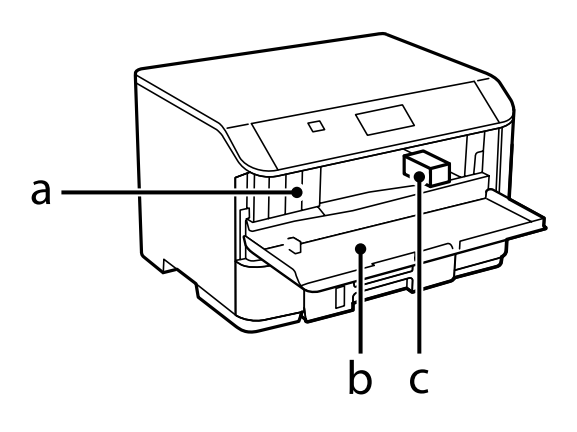

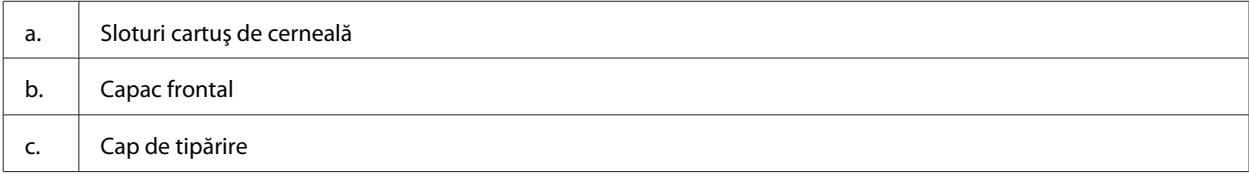

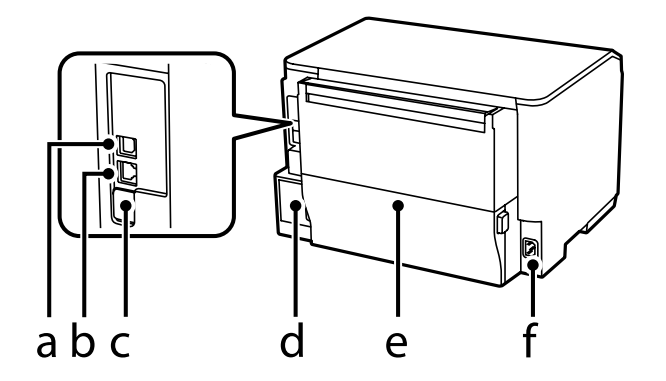

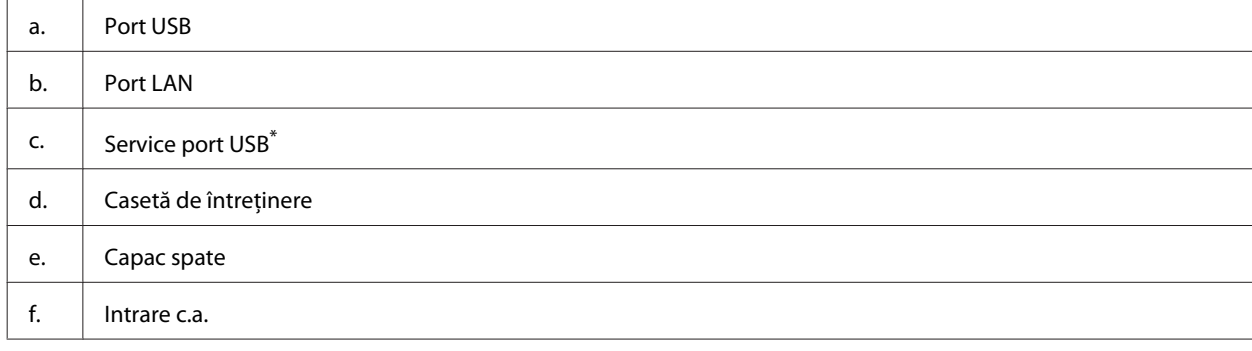

\* Port USB pentru utilizare viitoare. Nu îndepărtaţi autocolanta.

# <span id="page-15-0"></span>**Ghid pentru panoul de control**

#### *Notă:*

❏ *Designul panoului de control variază în funcţie de locaţie.*

❏ *Deşi designul panoului de control şi ceea ce se afişează pe ecranul LCD, cum ar fi numele meniurilor şi numele opţiunilor pot diferi faţă de produsul dumneavoastră actual, modul de funcţionare este identic.*

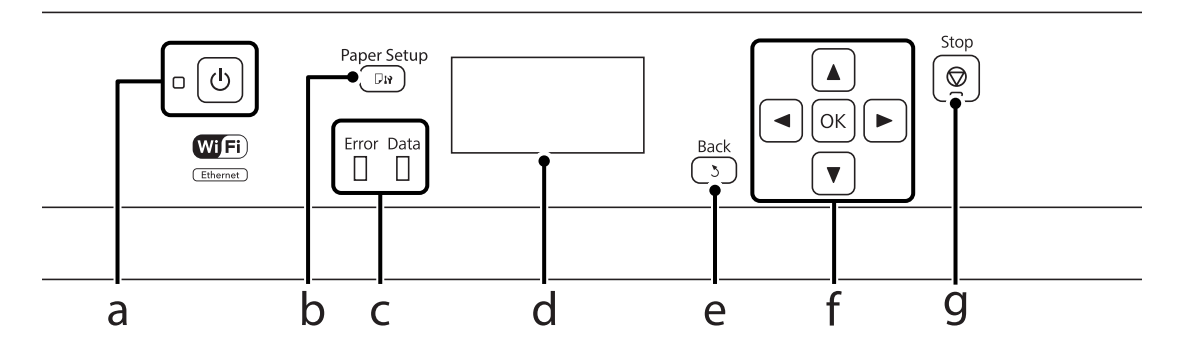

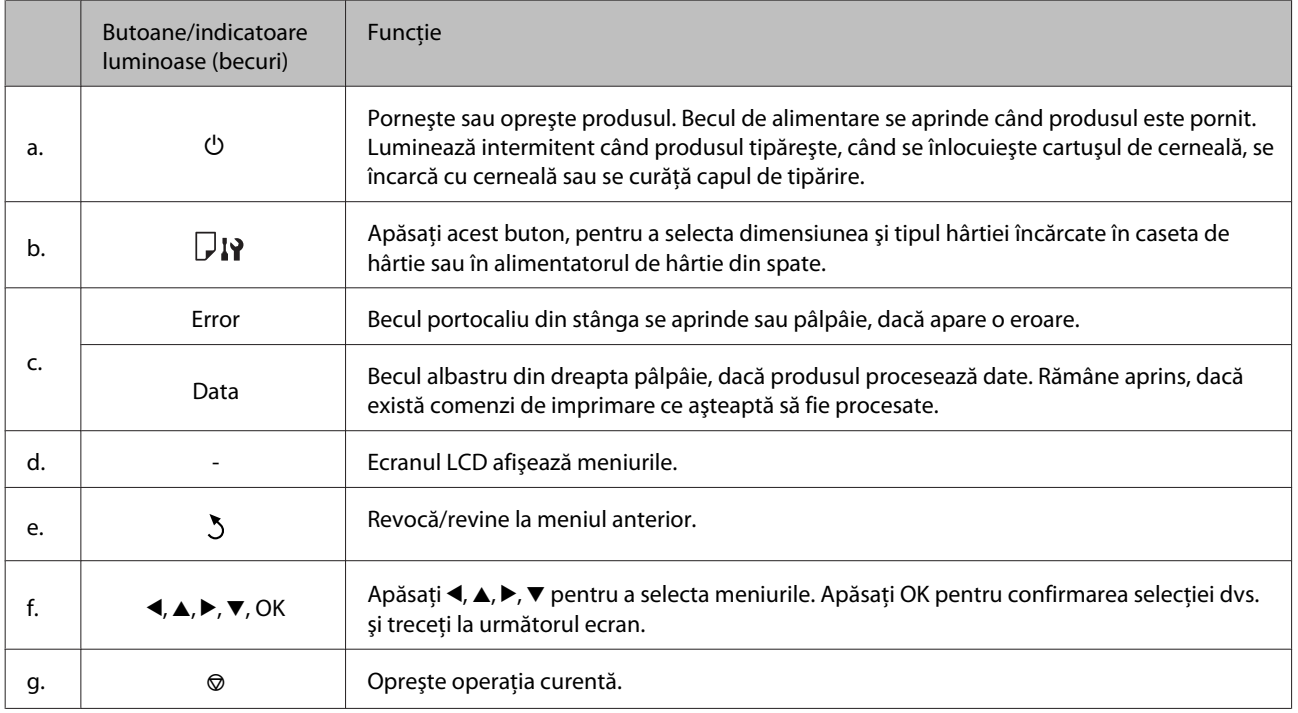

## **Pictograme**

Pe panoul de control apar următoarele pictograme, în funcție de starea produsului.

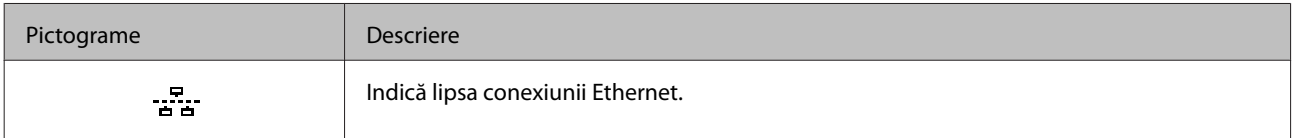

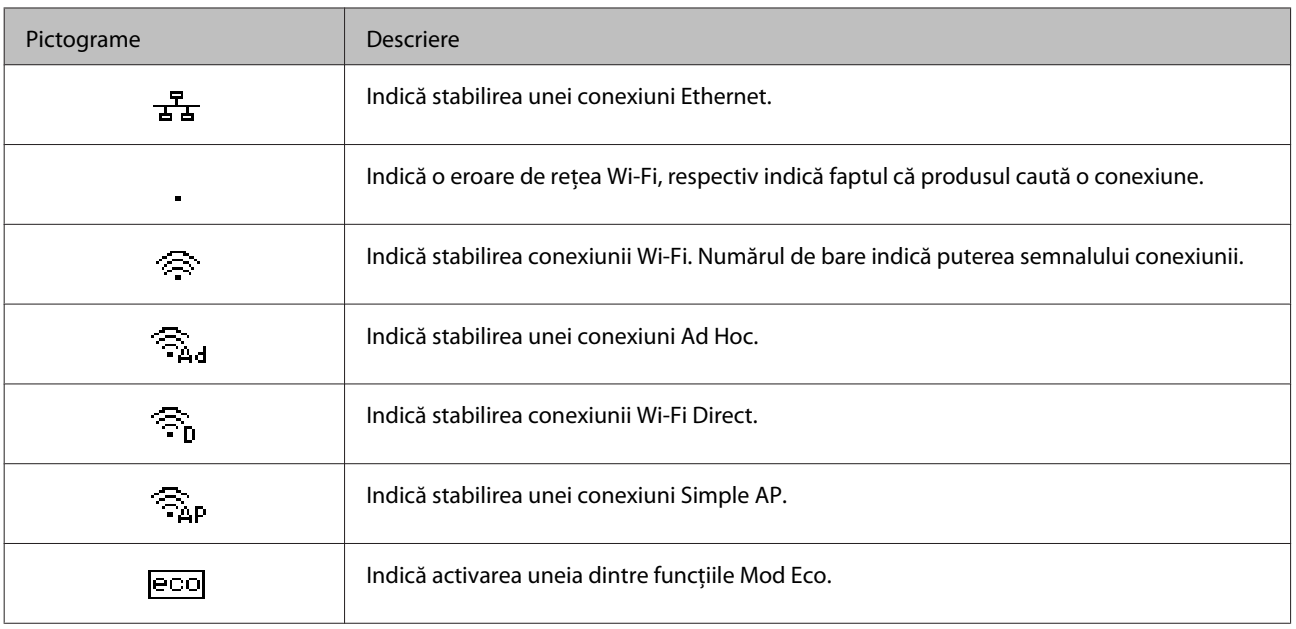

# <span id="page-17-0"></span>**Introducere în utilizarea, încărcarea şi depozitarea mediilor de tipărire**

Puteți obține rezultate bune cu majoritatea tipurilor de hârtie simplă. Totuși, hârtia cretată oferă rezultate de tipărire superioare deoarece absoarbe mai puţină cerneală.

Epson furnizează tipuri de hârtie specială create pentru cerneala utilizată în produsele cu jet de cerneală Epson şi recomandă aceste tipuri de hârtie pentru obţinerea de rezultate de calitate superioară.

La încărcarea hârtiei speciale distribuite de Epson, citiţi în prealabil foile cu instrucţiuni ambalate împreună cu hârtia și rețineți aspectele următoare.

#### *Notă:*

- ❏ *Încărcaţi hârtia în caseta de hârtie, cu faţa imprimabilă în jos. Faţa imprimabilă este de obicei mai albă sau mai lucioasă. Consultaţi foile cu instrucţiuni ambalate cu hârtia pentru informaţii suplimentare. Unele tipuri de hârtie au colţurile tăiate pentru identificarea direcţiei de încărcare corecte.*
- ❏ *Dacă hârtia este curbată, aplatizaţi-o sau curbaţi-o uşor în direcţie opusă înainte de încărcare. Tipărirea pe hârtie curbată poate cauza întinderea cernelii pe exemplare tipărite.*

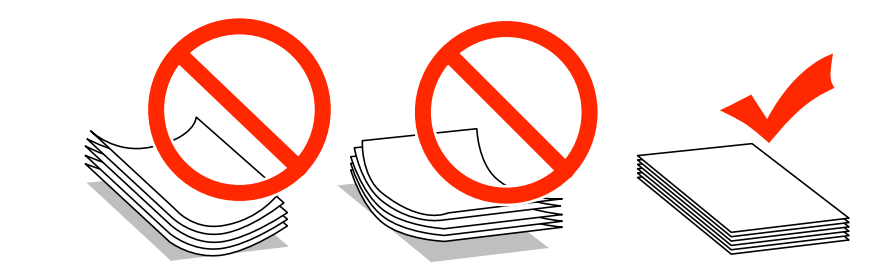

## **Depozitarea hârtiei**

Returnaţi hârtia neutilizată în ambalajul original imediat după terminarea tipăririi. Când manevraţi suport special de tipărire, Epson recomandă depozitarea exemplarelor tipărite într-o pungă din plastic resigilabilă. Păstrati hârtia nefolosită şi exemplarele tipărite într-un loc ferit de temperaturi ridicate, umiditate şi lumina solară directă.

# **Selectarea hârtiei**

Următorul tabel prezintă tipurile de hârtie acceptate. Capacitatea de încărcare şi sursa de hârtie variază în funcţie de hârtie, aşa cum prezentăm mai jos.

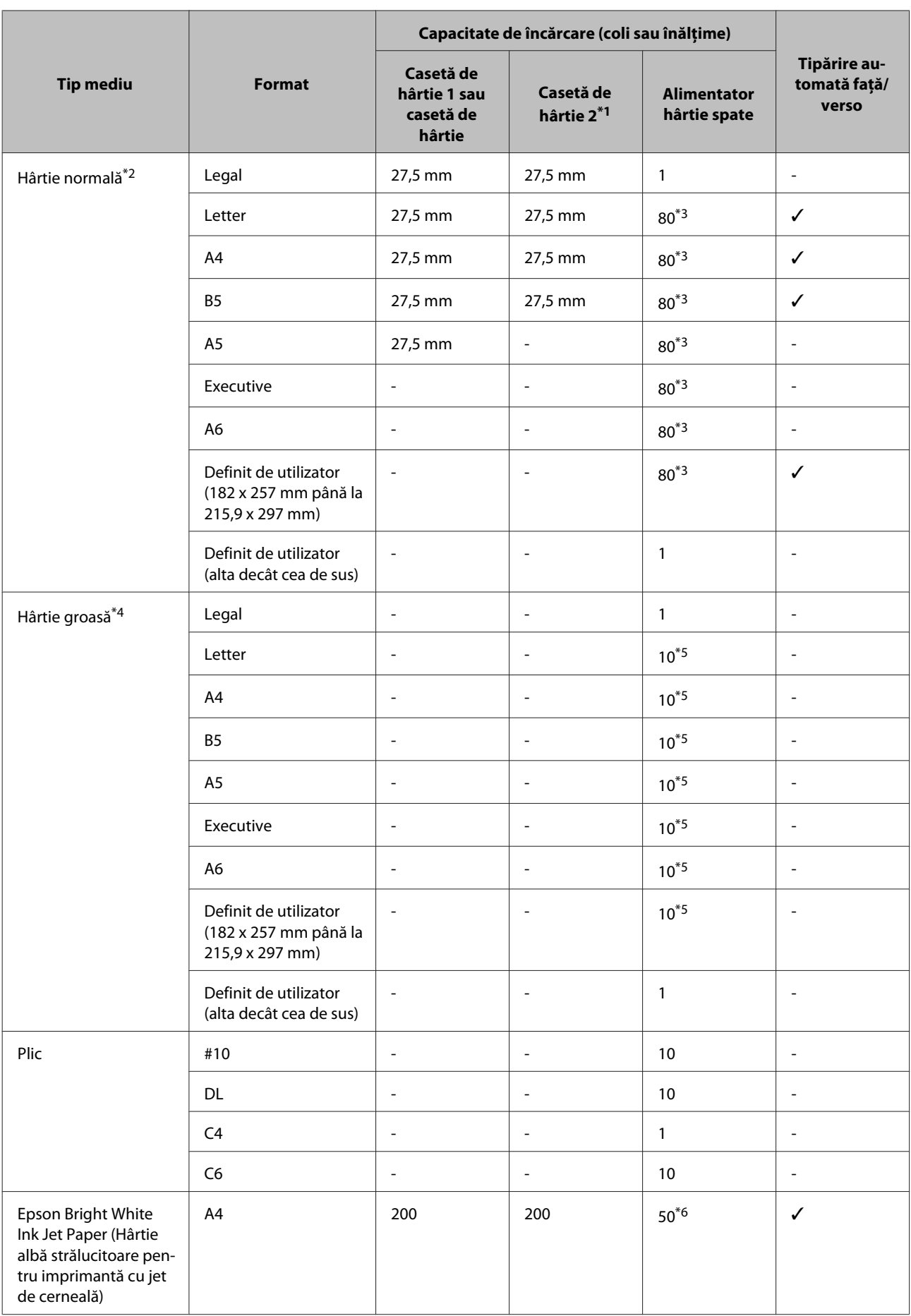

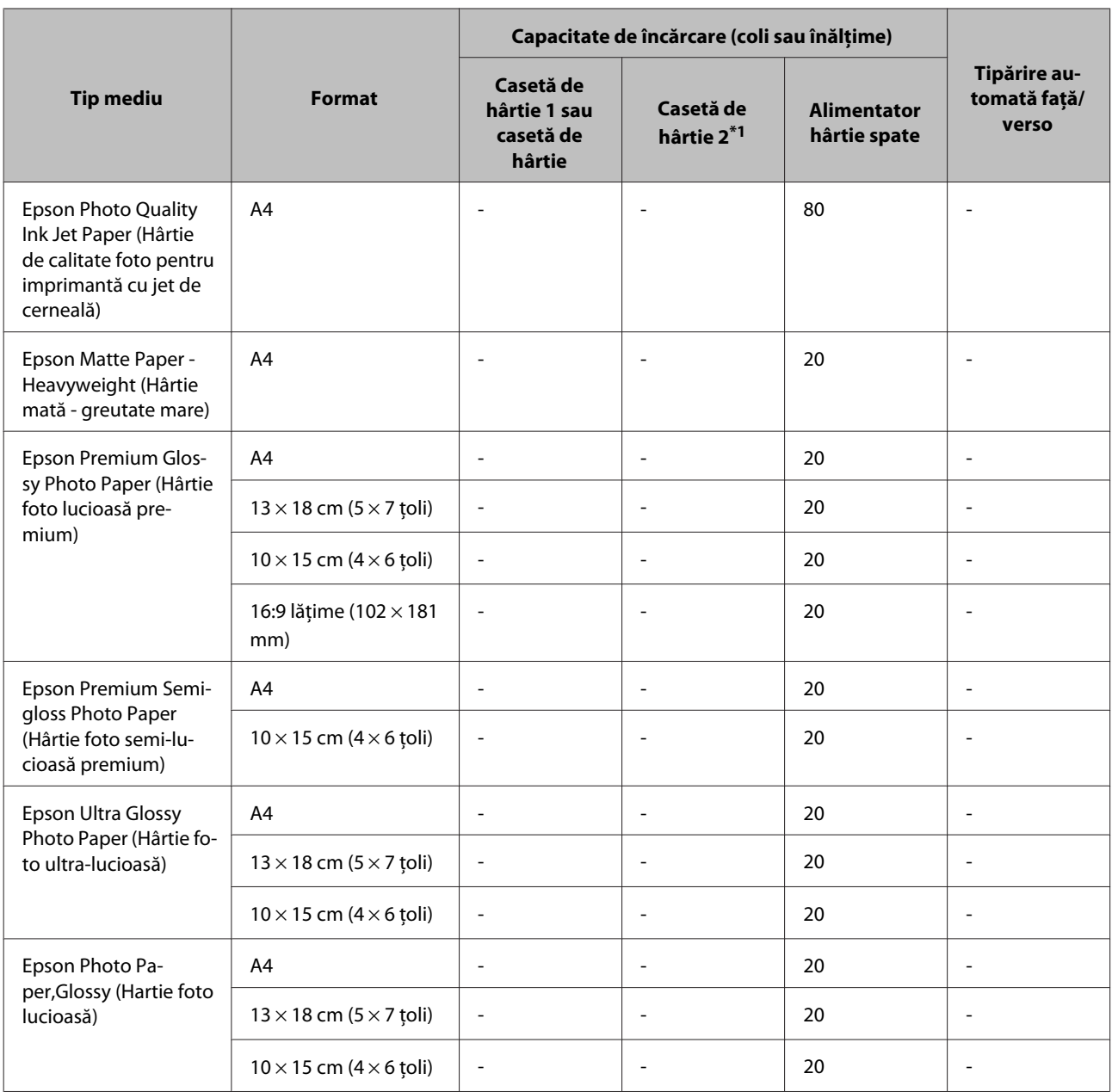

\*1 În funcţie de produs, caseta de hârtie 2 este opţională.

 $*$ 2 Hârtia normală este definită ca hârtie cu o greutate de 64 g/m<sup>2</sup> (17 lb) la 90 g/m<sup>2</sup> (24 lb). Include hârtie preimprimată, letterhead, hârtie colorată şi hârtie reciclată.

\*3 Capacitatea de încărcare pentru imprimare manuală pe 2 feţe este de 30 coli.

\*4 Hârtia groasă este definită ca hârtie cu o greutate de 91 g/m<sup>2</sup> (25 lb) la 256 g/m<sup>2</sup> (68 lb).

\*5 Capacitatea de încărcare pentru imprimare manuală pe 2 feţe este de 5 coli.

\*6 Capacitatea de încărcare pentru imprimare manuală pe 2 feţe este de 20 coli.

#### *Notă:*

*Disponibilitatea hârtiei de tipărit diferă în funcţie de locaţie.*

# <span id="page-20-0"></span>**Setări pe ecranul LCD pentru tipuri de hârtie**

Produsul se adaptează automat tipului de hârtie selectat în setările de tipărire. Din acest motiv, setarea tipului de hârtie este importantă. Aceasta comunică imprimantei tipul de hârtie utilizat şi adaptează corespunzător cantitatea de cerneală utilizată. Tabelul de mai jos prezintă setările ce trebuie selectate pentru hârtie.

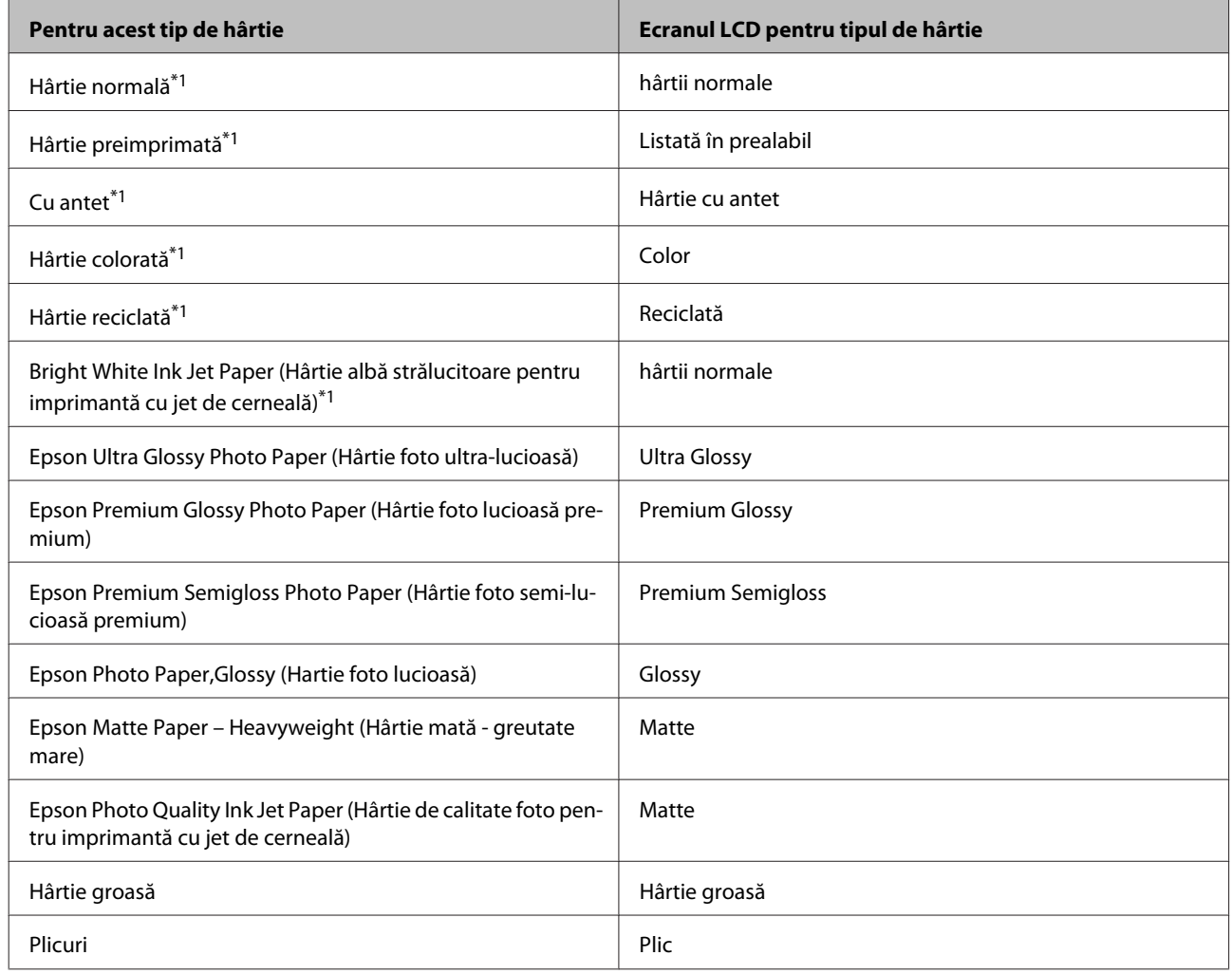

\*1 Puteţi efectua imprimarea faţă/verso cu această hârtie.

# **Setări de la driverul imprimantei pentru tipul de hârtie**

Produsul se adaptează automat tipului de hârtie selectat în setările de tipărire. Din acest motiv, setarea tipului de hârtie este importantă. Aceasta comunică imprimantei tipul de hârtie utilizat şi adaptează corespunzător cantitatea de cerneală utilizată. Tabelul de mai jos prezintă setările ce trebuie selectate pentru hârtie.

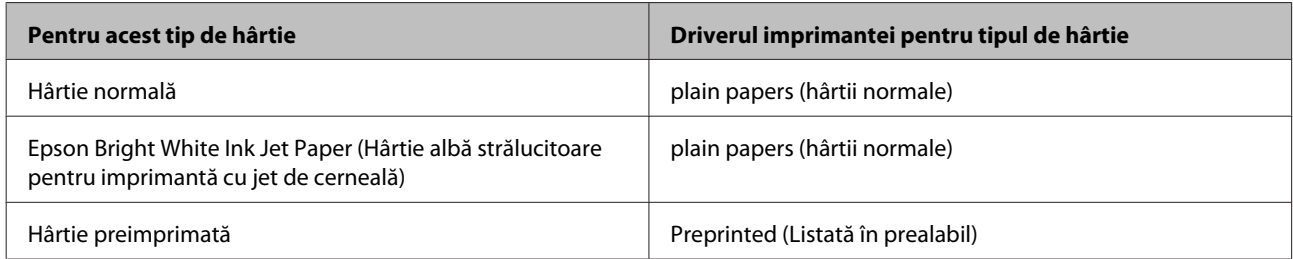

<span id="page-21-0"></span>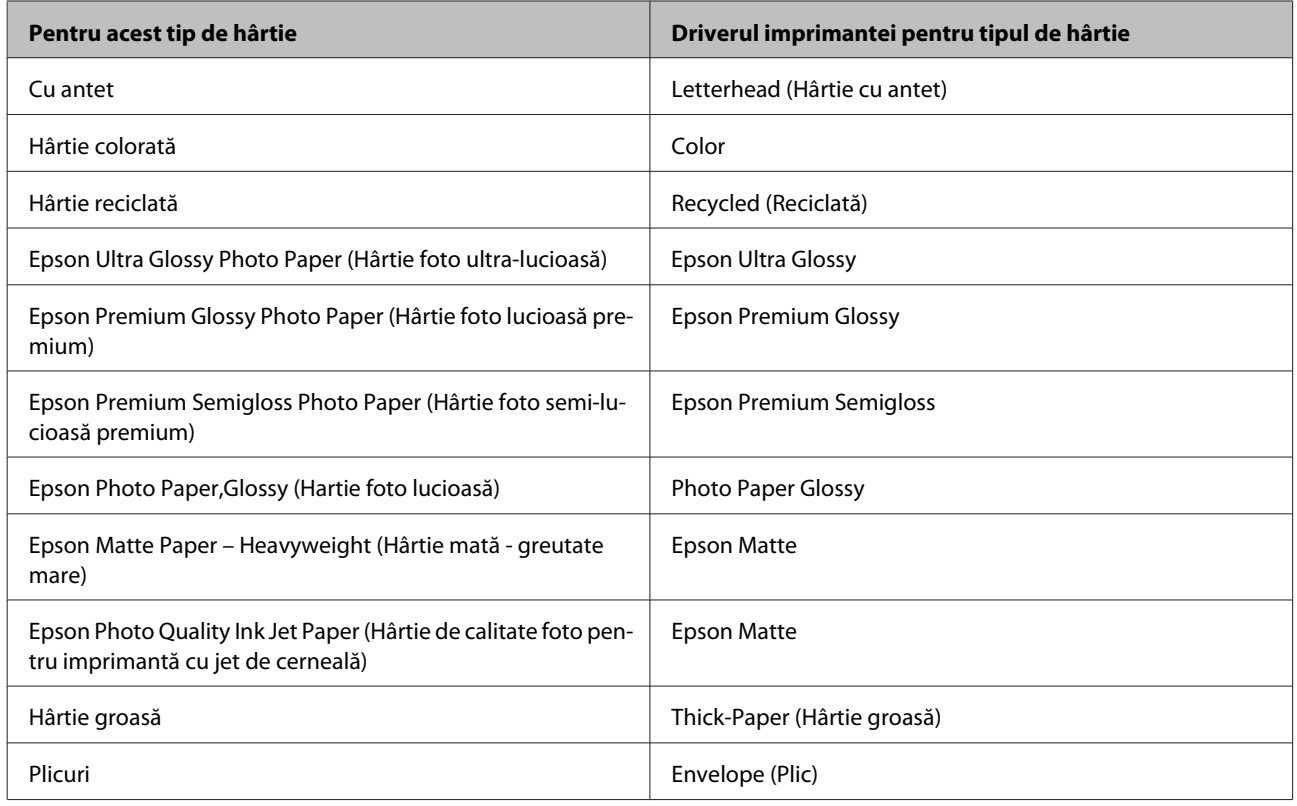

*Notă:*

*Disponibilitatea mediilor de tipărire speciale diferă în funcţie de loc. Pentru cele mai recente informaţii despre mediile de tipărire disponibile în zona dumneavoastră, contactaţi serviciul de asistenţă Epson.*

& *["Situl Internet de asistenţă tehnică" la pagina 123](#page-122-0)*

# **Încărcarea hârtiei în caseta de hârtie**

Urmaţi etapele următoare pentru încărcarea hârtiei:

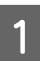

Trageți afară complet caseta de hârtie.

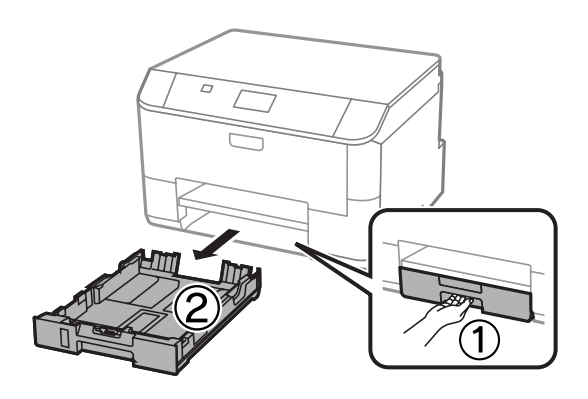

*Notă: Când încărcaţi hârtie în caseta de hârtie 2, scoateţi capacul casetei.*

B Ciupiți și glisați ghidajele de margine către părțile laterale ale casetei de hârtie.

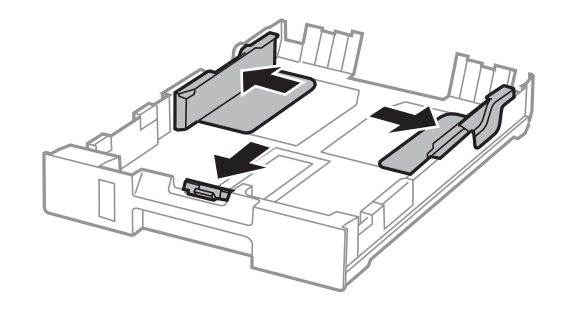

#### *Notă:*

*Atunci când utilizaţi formatul de hârtie Legal, extindeţi caseta de hârtie conform ilustraţiei.*

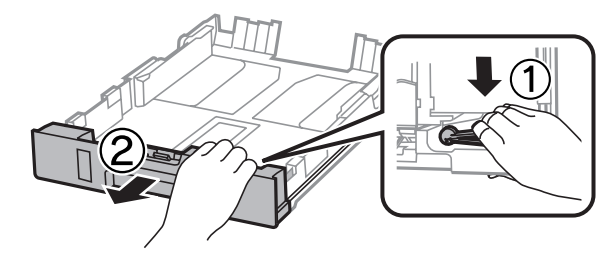

Glisați ghidajul de margine pentru a regla la dimensiunea de hârtie pe care o veți utiliza.

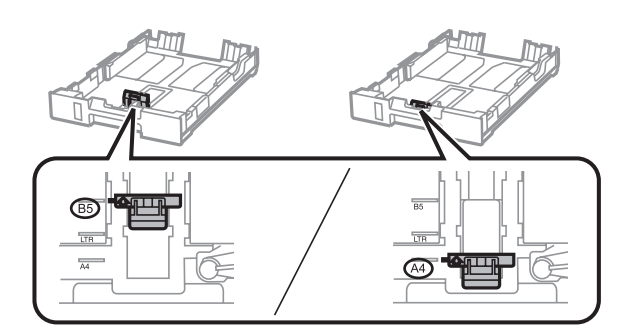

D Încărcaţi hârtia înspre ghidajul de margine, cu faţa imprimabilă orientată în jos şi verificaţi ca hârtia să nu iasă prin capătul casetei.

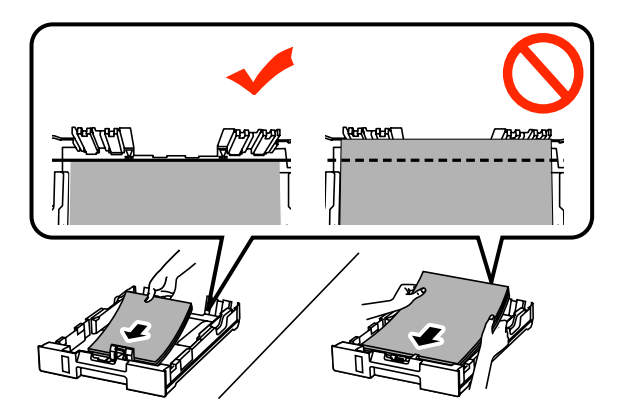

#### *Notă:*

- ❏ *Înainte de a încărca hârtia, răsfoiţi şi aliniaţi marginile colilor.*
- ❏ *Dacă doriţi să tipăriţi pe hârtie perforată disponibilă în comerţ, consultaţi ["Încărcarea hârtiei şi a plicurilor](#page-24-0) [în alimentatorul de hârtie spate" la pagina 25](#page-24-0).*

Glisați ghidajele de margine către marginile hârtiei.

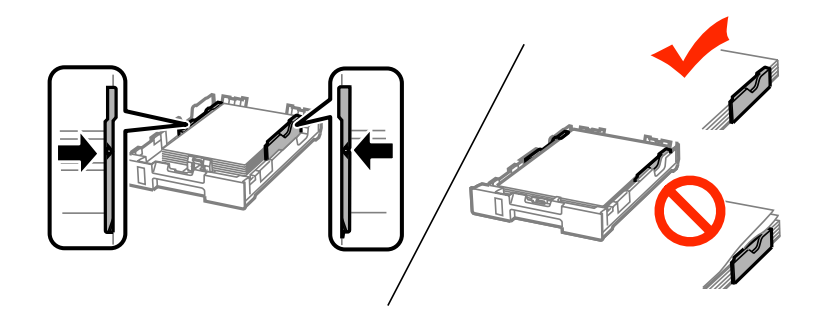

#### *Notă:*

❏ *Pentru hârtie normală, nu încărcaţi hârtia peste marcajul în formă de săgeată* H *din interiorul ghidajului de margine.*

*Pentru suporturile speciale Epson, numărul de coli trebuie să fie mai mic decât limita specificată pentru respectivul suport.*

& *["Selectarea hârtiei" la pagina 18](#page-17-0)*

❏ *Când încărcaţi hârtie în caseta de hârtie 2, reaşezaţi capacul casetei de hârtie.*

Fineți caseta orizontal și reintroduceți-o încet și cu atenție până la capăt în produs.

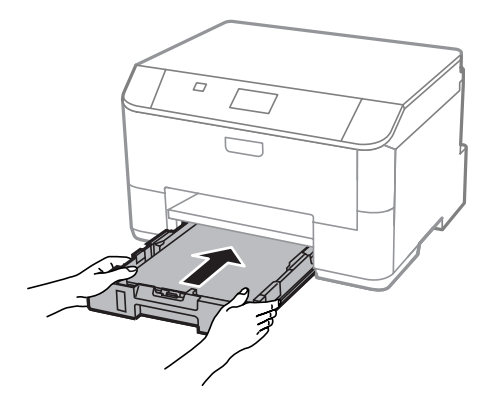

#### *Notă:*

*Când introduceţi caseta de hârtie, apare automat fereastra de setare a formatului (dimensiunii) şi a tipului de hârtie. Asiguraţi-vă că setările pentru hârtie se potrivesc hârtiei încărcate.*

<span id="page-24-0"></span>Scoateți prin glisare tava de ieșire și ridicați opritorul.

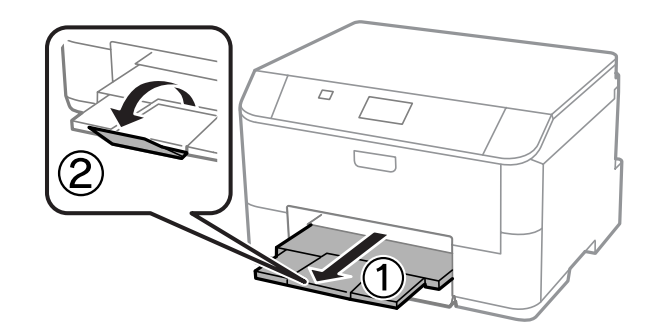

#### *Notă:*

❏ *Lăsaţi spaţiu suficient în faţa produsului pentru evacuarea completă a hârtiei.*

❏ *Nu scoateţi sau nu introduceţi caseta de hârtie în timp ce produsul funcţionează.*

# **Încărcarea hârtiei şi a plicurilor în alimentatorul de hârtie spate**

Urmaţi paşii de mai jos pentru a încărca hârtia şi plicurile în alimentatorul de hârtie spate:

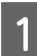

A Scoateţi prin glisare tava de ieşire şi ridicaţi opritorul.

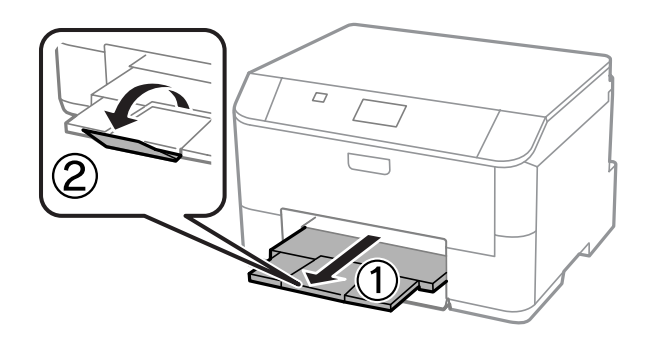

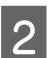

2 Trageți în sus suportul de hârtie.

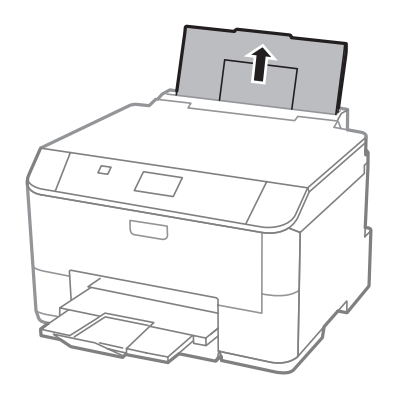

C Deschideţi apărătoarea alimentatorului şi apoi prindeţi şi glisaţi ghidajele de margine.

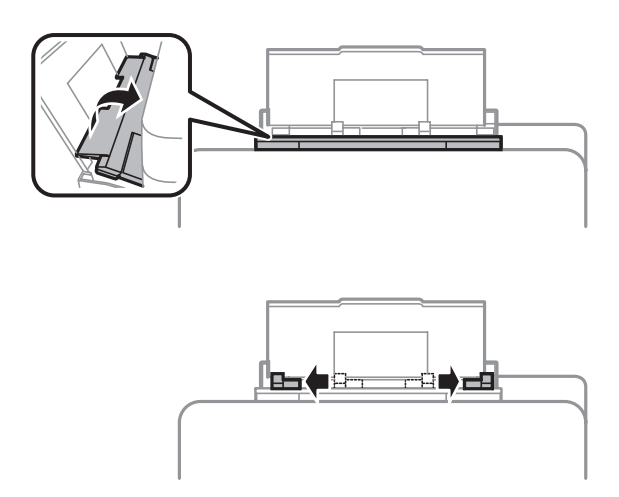

D Încărcaţi hârtia cu partea imprimabilă în sus, în mijlocul alimentatorului de hârtie aflat în spate.

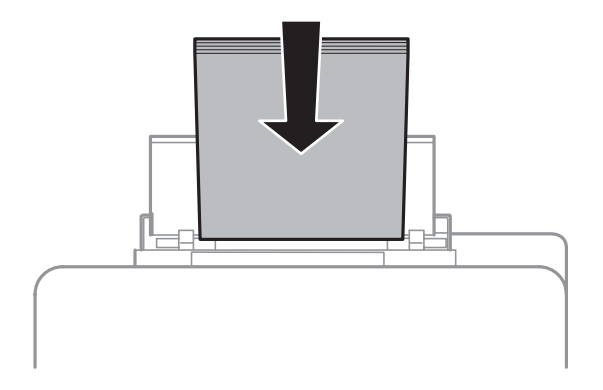

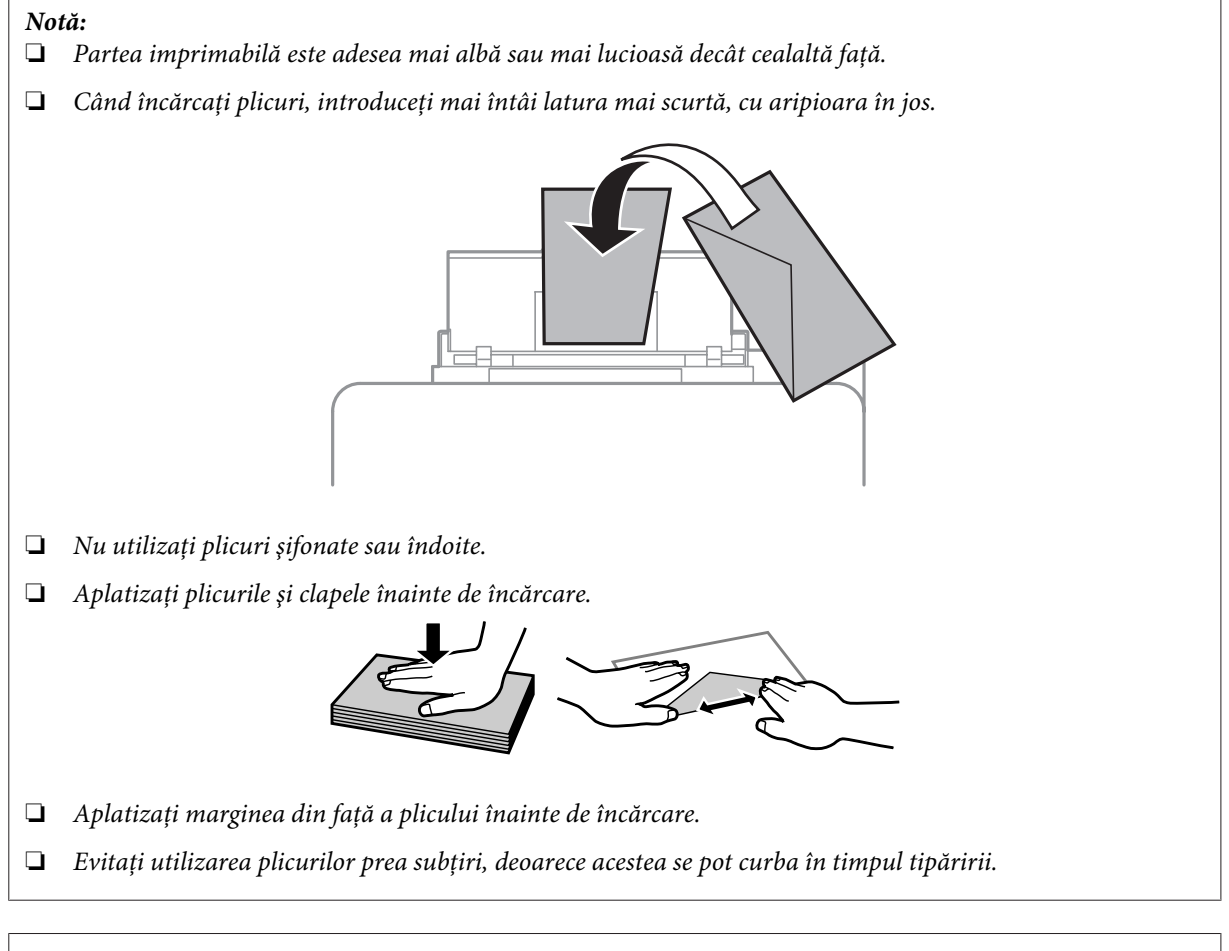

#### *Notă pentru hârtie cu orificii de legătură:*

*Puteţi folosi hârtie deja perforată cu orificii de legătură pe una din marginile lungi. Nu încărcaţi hârtia cu orificiile de legătură de-a lungul marginii superioare sau inferioare.*

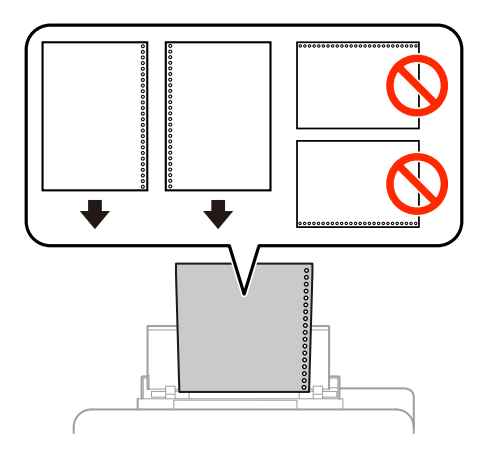

- ❏ *Formatele disponibile sunt A4, A5, B5, Letter şi Legal.*
- ❏ *La o încărcare încărcați doar o coală de hârtie.*
- ❏ *Tipărirea automată faţă/verso nu este disponibilă.*
- ❏ *Asiguraţi-vă că aţi ajustat poziţia de imprimare a dosarului, pentru a evita imprimarea pe orificiile de legătură.*

Glisați ghidajul de margine către marginea a hârtiei, dar nu cu forță.

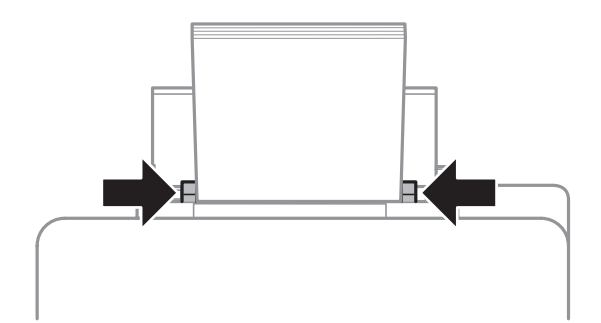

F Apăsaţi butonul şi apoi selectaţi **Alimentare hârtie spate**. Selectaţi formatul şi tipul hârtiei încărcate în alimentatorul de hârtie spate.

# <span id="page-28-0"></span>**Tipărirea**

# **Imprimarea de pe calculatorul dumneavoastră**

## **Driverul imprimantei şi Status Monitor**

Driverul imprimante permite selectarea a diverse setări pentru obținerea rezultatelor optime la tipărire. Programul Status Monitor și programele utilitare ale imprimantei vă ajută să verificați imprimanta și să asigurați condiția optimă de funcţionare.

#### *Notă pentru utilizatorii Windows:*

❏ *Driverul imprimantei dumneavoastră găseşte şi instalează automat ultima versiune a programului driverului imprimantei de pe situl Epson. Faceţi clic pe butonul Software Update (Actualizare software) din fereastra de Maintenance (Întreţinere) a driverului de imprimantă şi apoi urmaţi instrucţiunile de pe ecran. Dacă butonul nu apare în fereastra Maintenance (Întreţinere), indicaţi cu mouse-ul All Programs (Toate programele) sau Programs (Programe) în meniul Start din Windows şi căutaţi în folderul EPSON.\* \* La Windows 8:*

*Dacă butonul nu apare în fereastra Maintenance (Întreţinere), daţi clic dreapta pe fereastra Start, sau trageţi cu degetul de la marginea de sus sau de jos a ferestrei Start, selectaţi All apps (Toate aplicaţiile) şi apoi selectaţi Software Update (Actualizare Software) din categoria EPSON.*

❏ *Dacă doriţi să modificaţi limba driverului, din fereastra de setare Language (Limbă) selectaţi limba pe care doriţi să o folosiţi, care se află în fereastra Maintenance (Întreţinere) a driverului. În funcţie de locaţie, această funcţie s-ar putea să nu fie disponibilă.*

### **Accesarea driverului de imprimantă pentru Windows**

Puteți accesa driverul imprimantei din majoritatea aplicațiilor Windows, de pe desktop sau taskbar (bara de activități).

Pentru efectuarea setărilor valabile doar pentru aplicaţia utilizată, accesaţi driverul imprimantei din aplicaţia respectivă.

Pentru efectuarea setărilor valabile pentru toate aplicațiile Windows, accesați driverul imprimantei de pe desktop sau taskbar (bara de activităţi).

Consultaţi secţiunile următoare pentru accesarea driverului imprimantei.

*Capturile de ecran pentru ferestrele driverului de imprimantă folosite în Ghidul utilizatorului sunt preluate din sistemul de operare Windows 7.*

#### **Din aplicaţiile Windows**

A Dați clic pe **Print (Tipărire)** sau **Print Setup (Configurare imprimare)** din meniul File (Fișier).

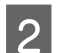

B În fereastra care apare faceţi clic pe **Printer (Imprimantă)**, **Setup (Configurare)**, **Options (Opţiuni)**, **Preferences (Preferințe)** sau **Properties (Proprietăți)**. (În funcție de aplicație, poate fi necesar să faceți clic pe unul sau mai multe din aceste butoane.)

*Notă:*

#### **De pe desktop**

❏ **Windows 8** şi **Server 2012**

Selectaţi **Desktop**, bara **Settings (Setări)** şi **Control Panel (Panou de control)**. Apoi selectaţi **Devices and Printers (Dispozitive si imprimante)** din categoria **Hardware and Sound (Hardware si sunet)**. Dati clic dreapta pe produs, sau apăsaţi şi ţineţi apăsat pe produs şi apoi selectaţi **Printing preferences (Preferinţe imprimare)**.

#### ❏ **Windows 7** şi **Server 2008 R2**:

Faceţi clic pe butonul start şi selectaţi **Devices and Printers (Dispozitive şi imprimante)**. Apoi faceţi clic dreapta pe imprimantă şi selectaţi **Printing preferences (Preferinţe imprimare)**.

#### ❏ **Windows Vista şi Server 2008:**

Faceţi clic pe butonul start, selectaţi **Control Panel (Panou de control)** şi apoi selectaţi **Printer (Imprimantă)** din categoria **Hardware and Sound (Hardware şi sunet)**. Apoi faceţi clic dreapta pe imprimantă şi selectaţi **Printing preferences (Preferinţe imprimare)**.

#### ❏ **Windows XP şi Server 2003:**

Faceţi clic pe **Start**, **Control Panel (Panou de control)**, (**Printers and Other Hardware (Imprimante şi alte componente hardware)**,) apoi **Printers and Faxes (Imprimante şi faxuri)**. Selectaţi produsul, apoi faceţi clic pe **Printing Preferences (Preferinţe imprimare)** din meniul File (Fişier).

#### **Din pictograma de acces rapid de pe taskbar (bară de activităţi)**

Faceţi clic dreapta pe pictograma produsului de pe taskbar (bară de activităţi) şi apoi selectaţi **Printer Settings (Setări imprimantă)**.

Pentru a adăuga o pictogramă de acces rapid la Windows taskbar (bară de activităţi), mai întâi accesaţi driverul imprimantei aflat pe desktop, aşa cum v-am prezentat mai sus. Apoi, daţi clic pe fila **Maintenance (Întreţinere)** şi din nou daţi clic pe butonul**Extended Settings (Setări extinse)**. În fereastra Extended Settings (Setări extinse) selectaţi Activare Status Monitor 3 (Enable EPSON Status Monitor 3) şi apoi apăsaţi **OK**.

Apoi, daţi clic pe butonul **Monitoring Preferences (Preferinţe de monitorizare)** de pe fila Maintenance (Întretinere) si apoi selectati **Salvare pictogramă de acces rapid pe taskbar (Register the shortcut icon to the task bar)**.

#### **Obţinerea informaţiilor prin secţiunea de ajutor online**

În fereastra driverului imprimante, încercaţi una din procedurile următoare.

- ❏ Faceţi clic dreapta pe element, apoi clic pe **Help (Ajutor)**.
- ❏ Faceţi clic pe butonul din partea din dreapta sus a ferestrei, apoi faceţi clic pe element (numai la Windows XP).

### **Accesarea proprietăţii imprimantei la Windows**

❏ **Windows 8** şi **Server 2012**:

Selectaţi **Desktop**, bara **Settings (Setări)** şi apoi **Control Panel (Panou de control)**. Apoi selectaţi **Devices and Printers (Dispozitive şi imprimante)** din categoria **Hardware and Sound (Hardware şi sunet)**. Daţi clic dreapta pe produs, sau apăsaţi şi ţineţi apăsat pe produs şi apoi selectaţi **Printer preferences (Preferinţe imprimantă)**.

#### ❏ **Windows 7** şi **Server 2008 R2**:

Daţi clic pe butonul start, selectaţi **Devices and Printers (Dispozitive şi imprimante)**, apoi daţi clic dreapta pe produs şi selectaţi **Printer properties (Proprietăţi imprimantă)**.

<span id="page-30-0"></span>❏ **Windows Vista** şi **Server 2008**:

Faceţi clic pe butonul start, selectaţi **Control Panel (Panou de control)** şi apoi selectaţi **Printer (Imprimantă)** din categoria **Hardware and Sound (Hardware şi sunet)**. Apoi daţi clic dreapta pe produs şi selectaţi **Properties (Proprietăţi)**.

❏ **Windows XP** şi **Server 2003**:

Daţi clic pe **Start**, **Control Panel (Panou de control)**, (**Printers and Other Hardware (Imprimante şi alte componente hardware)**,) apoi **Printers and Faxes (Imprimante şi faxuri)**. Selectaţi produsul, apoi daţi clic pe **Properties (Proprietăţi)** din meniul File (Fişier).

### **Accesarea driverului de imprimantă pentru Mac OS X**

Tabelul de mai jos descrie modul de accesare a dialogului driverului imprimantei.

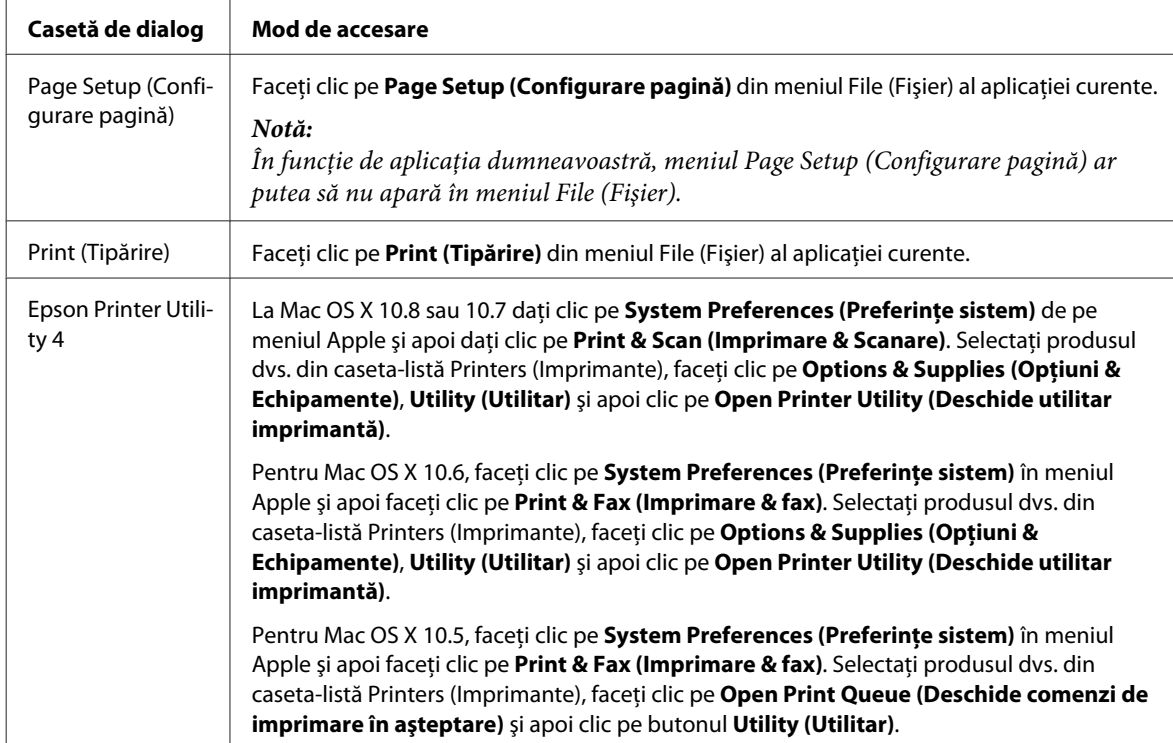

# **Operaţiuni de bază**

# **Tipărirea de bază**

Pentru a imprima de pe calculator, urmați pașii de mai jos.

Dacă nu puteţi modifica unele setări ale driverului de imprimantă, ele pot fi blocate de către administrator. Pentru asistenţă, contactaţi administratorul sau un utilizator cu drept de acces.

#### *Notă:*

- ❏ *Capturile de ecran din acest manual pot varia în funcţie de model.*
- ❏ *Înainte de imprimare încărcaţi hârtia corespunzător.*
	- & *["Încărcarea hârtiei în caseta de hârtie" la pagina 22](#page-21-0)*
	- & *["Încărcarea hârtiei şi a plicurilor în alimentatorul de hârtie spate" la pagina 25](#page-24-0)*
- ❏ *Consultaţi secţiunea de mai jos pentru zona ce poate fi tipărită.* & *["Zona care poate fi tipărită" la pagina 107](#page-106-0)*
- ❏ *După finalizarea setărilor, tipăriţi un exemplar de test şi examinaţi rezultatul înainte de tipărirea unei comenzi complete.*

### **Setările de bază ale imprimantei pentru Windows**

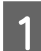

Deschideți fișierul pe care doriți să-l tipăriți.

2 Accesați setările imprimantei.

& ["Accesarea driverului de imprimantă pentru Windows" la pagina 29](#page-28-0)

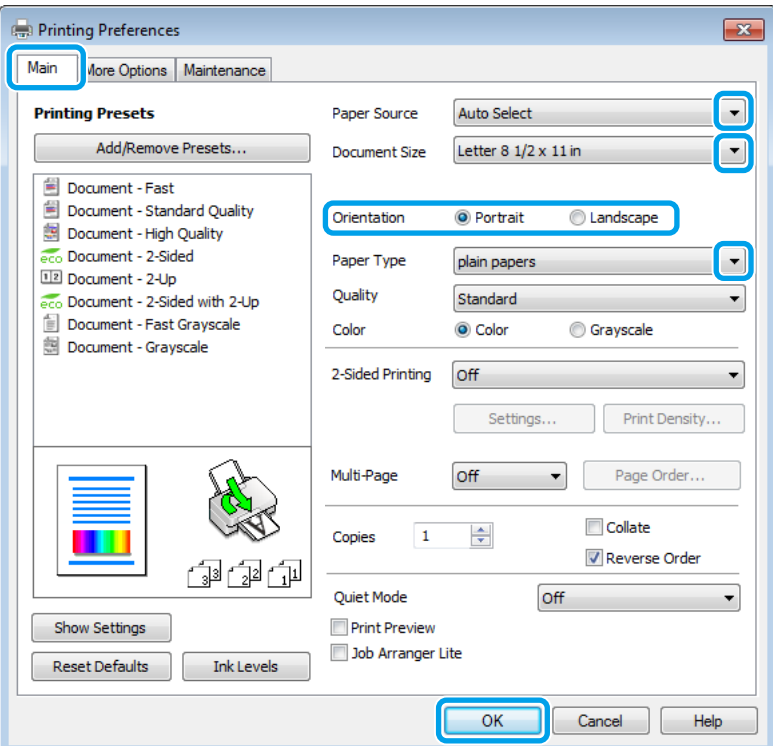

C Faceţi clic pe fila **Main (Principal)**.

Selectați setarea Paper Source (Sursă hârtie) adecvată.

E Selectaţi setarea Document Size (Dimensiuni document) adecvată. Puteţi defini, de asemenea, un format de hârtie particularizat. Pentru detalii, consultaţi sistemul de asistenţă online.

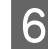

F Selectaţi opţiunea **Portrait (Portret)** (pe înălţime) sau **Landscape (Peisaj)** (pe lăţime) pentru a schimba orientarea exemplarului tipărit.

#### *Notă:*

*Select Landscape (Peisaj) când tipăriţi plicuri.*

Selectați setarea Paper Type (Tip hârtie) adecvată.

& ["Setări de la driverul imprimantei pentru tipul de hârtie" la pagina 21](#page-20-0)

#### *Notă:*

*Calitatea tipăririi se reglează automat pentru selecţia Paper Type (Tip hârtie).*

8 Selectați setarea potrivită pentru Quality (Calitate).

#### *Notă:*

*Dacă imprimaţi date de mare densitate pe hârtie simplă, hârtie cu antet sau hârtie preimprimată, selectaţi Standard-Vivid (Standard-Vibrant), pentru a asigura culori vii materialului imprimat.*

I Pentru închiderea ferestrei cu setările imprimantei, faceţi clic pe **OK**.

#### *Notă:*

*Pentru a modifica setările avansate, consultaţi secţiunea relevantă.*

10 Tipăriți fișierul.

### **Setările de bază ale imprimantei pentru Mac OS X**

#### *Notă:*

*În acest manual capturile de ecran pentru ferestrele driverului de imprimantă sunt pentru Mac OS X 10.7.*

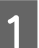

A Deschideţi fişierul pe care doriţi să-l tipăriţi.

Accesați caseta de dialog Print (Tipărire). & ["Accesarea driverului de imprimantă pentru Mac OS X" la pagina 31](#page-30-0)

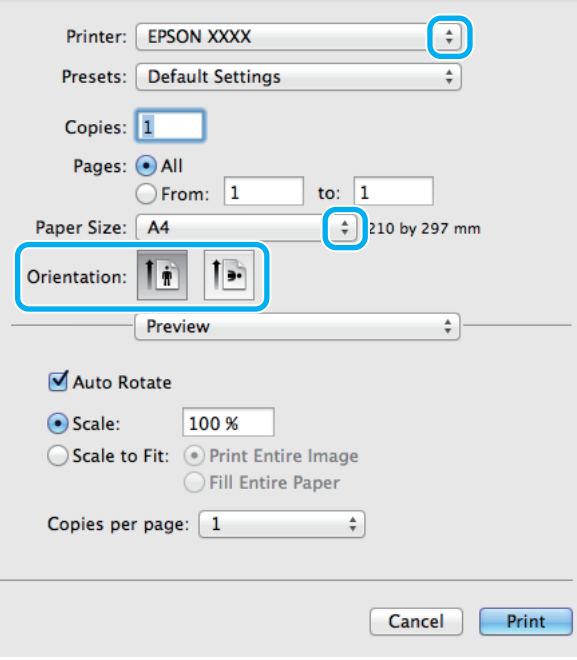

#### *Notă:*

*Dacă este afişată caseta de dialog simplificată, daţi clic pe butonul Show Details (Arată detalii) (la Mac OS X* 10.8 sau 10.7) sau pe butonul ▼ (la Mac OS X 10.6 sau 10.5.8), pentru a mări această casetă de dialog.

Selectați produsul pe care îl folosiți ca setare pentru Printer.

#### *Notă:*

*În funcţie de aplicaţie, este posibil să nu puteţi selecta unele dintre elementele din această casetă de dialog. În acest caz, faceţi clic pe Page Setup (Configurare pagină) din meniul File (Fişier) al aplicaţiei şi apoi definiţi setările adecvate.*

D Selectaţi setarea Paper Size (Format hârtie) adecvată.

E Selectaţi setarea de Orientation (Orientare) corespunzătoare.

#### *Notă:*

*Select Landscape (Peisaj) când tipăriţi plicuri.*

<span id="page-34-0"></span>**F** Selectați Print Settings (Setări tipărire) din meniul contextual (pop-up).

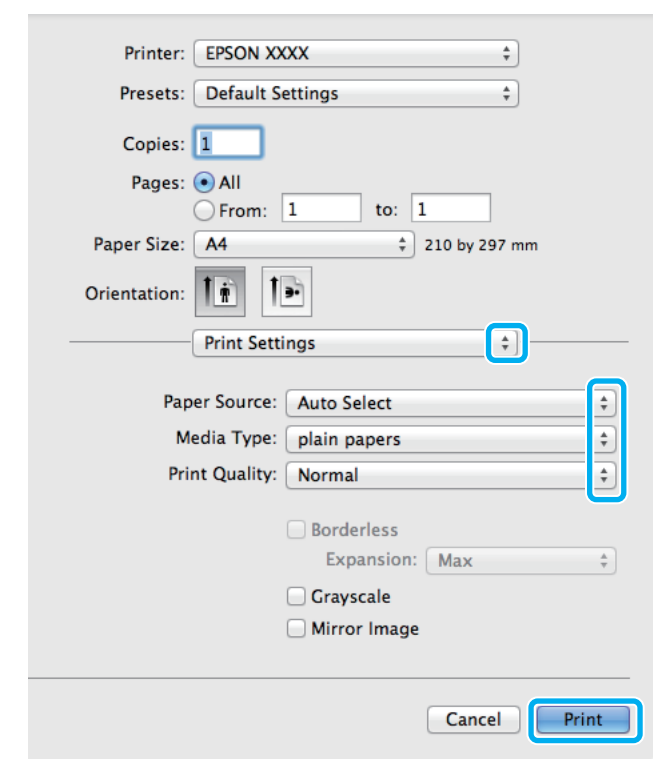

G Selectaţi setarea **Paper Source (Sursă hârtie)** adecvată.

Selectați setarea de Media Type (Tip media) corespunzătoare. & ["Setări de la driverul imprimantei pentru tipul de hârtie" la pagina 21](#page-20-0)

I Selectaţi setarea potrivită pentru Print Quality (Calitatea imprimării).

#### *Notă:*

*Dacă imprimaţi date de mare densitate pe hârtie simplă, hârtie cu antet sau hârtie preimprimată, selectaţi Standard-Vivid (Standard-Vibrant), pentru a asigura culori vii materialului imprimat.*

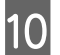

J Pentru pornirea tipăririi, faceţi clic pe **Print (Tipărire)**.

## **Anularea tipăririi**

Dacă este necesară anularea tipăririi, urmaţi instrucţiunile din secţiunea corespunzătoare de mai jos.

### **Utilizarea butonului produsului**

Apăsați  $\odot$ , pentru a anula o comandă de tipărire în curs.

### **Pentru Windows**

#### *Notă:*

*Nu puteţi anula o comandă de tipărire care a fost trimisă complet la imprimantă. În acest caz, anulaţi comanda de tipărire utilizând imprimanta.*

Accesați EPSON Status Monitor 3. & ["Pentru Windows" la pagina 90](#page-89-0)

B Faceţi clic pe butonul **Print Queue (Coadă tipărire)**. Apare Windows Spooler (Derulator Windows)\.

C Faceţi clic dreapta pe sarcina pe care vreţi să o anulaţi şi apoi selectaţi **Cancel (Revocare)**.

### **Pentru Mac OS X**

Urmaţi paşii de mai jos pentru anularea unei comenzi de tipărire.

#### *Notă:*

*Dacă aţi trimis prin reţea o comandă de imprimare de la un Mac OS X 10.6 sau 10.5.8, puteţi anula imprimarea de la calculator. Apăsaţi* y *pe panoul de control al produsului, pentru a anula comanda de imprimare. Pentru a rezolva această problemă, vezi Ghidul de reţea online.*

Faceți clic pe pictograma produsului dvs. din Dock (Unitate de andocare).

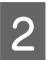

În lista Document Name (Nume document), selectați documentul în curs de tipărire.

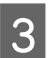

C Pentru anularea tipăririi, faceţi clic pe butonul **Delete (Ştergere)**.

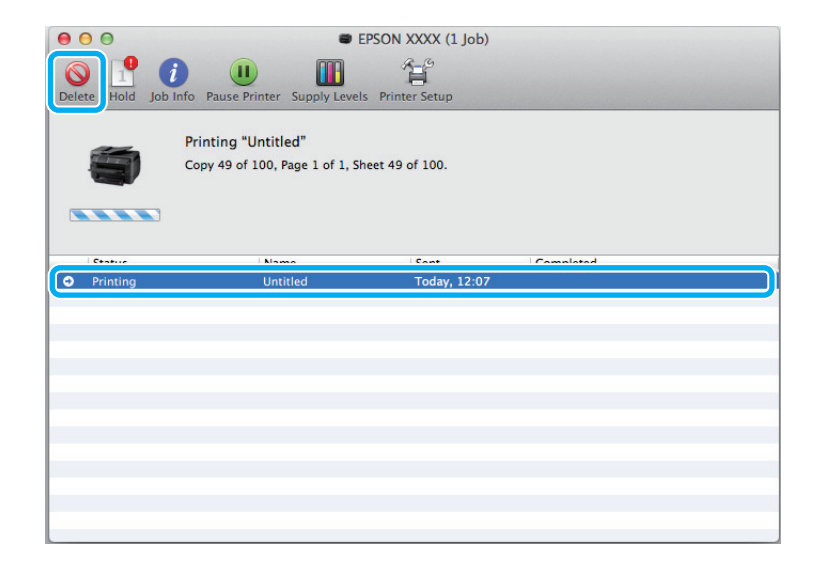
La Mac OS X 10.8: Dați clic pe butonul », pentru a anula comanda de tipărire.

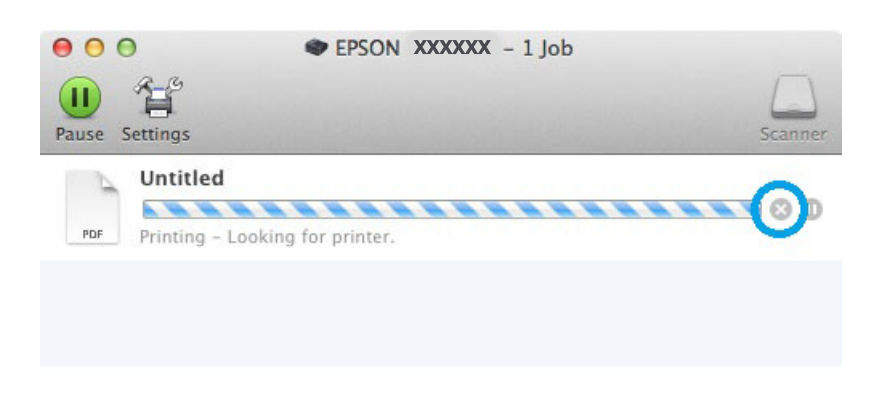

# **Alte opţiuni**

# **Presetările pentru produs (doar pentru Windows)**

Presetările pentru driverul imprimantei facilitează imprimarea. Puteţi crea, de asemenea, presetări proprii.

### **Setările produsului pentru Windows**

Accesați setările imprimantei. & ["Accesarea driverului de imprimantă pentru Windows" la pagina 29](#page-28-0)

Selectați o Printing Presets (Presetări tipărire) din fila Main (Principal). Setările de produs sunt automat ajustate la valorile afişate în fereastra contextuală.

# **Tipărire pe 2 feţe**

Folosiţi driverul imprimantei pentru a imprima pe ambele feţe ale hârtiei.

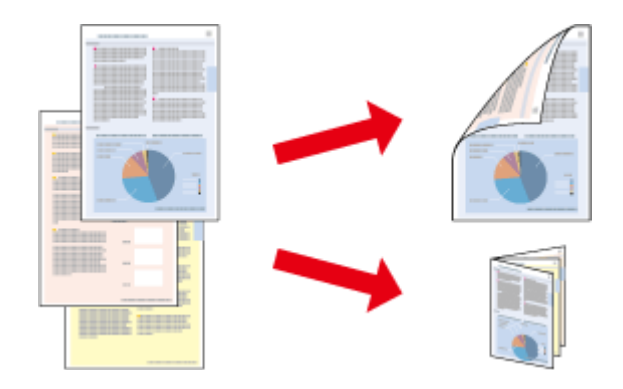

#### *Notă:*

- ❏ *Este posibil ca această funcţie să nu fie disponibilă la unele setări.*
- ❏ *Capacitatea de încărcare diferă în timpul tipăririi pe 2 feţe.*
	- & *["Selectarea hârtiei" la pagina 18](#page-17-0)*
- ❏ *Folosiţi numai tipuri de hârtie adecvate pentru tipărirea pe 2 feţe. În caz contrar, calitatea tipăririi se poate deteriora.*

& *["Selectarea hârtiei" la pagina 18](#page-17-0)*

- ❏ *Tipărirea manuală pe 2 feţe poate să nu fie disponibilă când imprimanta este accesată prin reţea sau este utilizată ca imprimantă partajată.*
- ❏ *Dacă nivelul cernelii se reduce în timpul tipăririi automate pe 2 feţe, produsul opreşte tipărirea şi cartuşul de cerneală trebuie să fie înlocuit. După finalizarea înlocuirii cartuşului de cerneală, produsul începe să tipărească din nou, însă pot lipsi unele porţiuni din documentul tipărit. În acest caz, tipăriţi din nou pagina cu porţiuni lipsă.*
- ❏ *În funcţie de hârtie şi de cantitatea de cerneală utilizată pentru tipărirea textului şi a imaginilor, este posibil ca cerneala să iasă pe cealaltă parte a colii de hârtie.*
- ❏ *Suprafaţa colii de hârtie poate fi murdărită în timpul tipăririi pe 2 feţe.*

#### *Notă pentru Windows:*

- ❏ *Sunt disponibile patru tipuri de tipărire pe 2 feţe: standard automat, broşură pliată automată, standard manual şi broşură pliată manuală.*
- ❏ *Tipărirea manuală pe 2 feţe este disponibilă doar dacă EPSON Status Monitor 3 este activat. Pentru a activa monitorizarea stării, accesaţi driverul imprimantei şi faceţi clic pe fila Maintenance (Întreţinere) şi apoi pe butonul Extended Settings (Setări extinse). În fereastra Extended Settings (Setări extinse), bifaţi caseta de selectare Enable EPSON Status Monitor 3 (Activare EPSON Status Monitor 3).*
- ❏ *Atunci când se efectuează tipărirea automată pe 2 feţe, tipărirea poate fi lentă în funcţie de combinaţia de opţiuni selectată pentru Select Document Type (Selectaţi tipul documentului) din fereastra Print Density Adjustment (Reglarea densităţii de tipărire) şi pentru Quality (Calitate) din fereastra Main (Principal).*

### *Notă pentru Mac OS X:*

- ❏ *Mac OS X acceptă numai tipărirea standard automată pe 2 feţe.*
- ❏ *Atunci când se execută tipărire automată pe 2 feţe, tipărirea poate fi lentă în funcţie de setarea Document Type (Tip document) din Two-sided Printing Settings (Setări pentru tipărire pe 2 feţe)*

### **Setările produsului pentru Windows**

Accesați setările imprimantei.<br>  $\rightarrow$  ["Accesarea driverului de imprimantă pentru Windows" la pagina 29](#page-28-0)

Selectați setarea potrivită pentru Tipărire pe 2 fețe (Tipărire pe 2 fețe).

#### *Notă:*

*În funcţie de versiunea de driver, Tipărire pe 2 feţe (Tipărire pe 2 feţe) devine disponibilă dacă bifaţi caseta de selectare. Atunci când utilizaţi tipărirea automată, asiguraţi-vă cp este bifată caseta de selectare Auto.*

C Faceţi clic pe **Settings (Parametrii)** şi definiţi setările corespunzătoare.

#### *Notă:*

*Dacă doriţi să imprimaţi o broşură pliantă, selectaţi Booklet (Broşură).*

D Verificaţi celelalte setări şi tipăriţi.

#### *Notă:*

- ❏ *Dacă tipăriţi în modul automat şi dacă tipăriţi date cu densitate ridicată, cum ar fi fotografii sau grafică, vă recomandăm să definiţi setările în fereastra Print Density Adjustment (Reglarea densităţii de tipărire).*
- ❏ *Marginea de legare reală poate diferi de setările specificate în funcţie de aplicaţie. Experimentaţi cu câteva coli pentru a examina rezultatele reale înainte de tipărirea întregii comenzi de tipărire.*
- ❏ *Tipărirea manuală pe 2 feţe vă permite să tipăriţi mai întâi paginile cu număr par. Atunci când tipăriţi paginile cu număr impar, se adaugă o coală albă de hârtie la sfârşitul comenzii de tipărire.*
- ❏ *Atunci când tipăriţi în modul manual, asiguraţi-vă că cerneala s-a uscat complet înainte de a reîncărca hârtia.*

### **Setările produsului pentru Mac OS X**

A Accesaţi caseta de dialog Print (Tipărire). & ["Accesarea driverului de imprimantă pentru Mac OS X" la pagina 31](#page-30-0)

B Definiţi setările corespunzătoare în panoul Two-sided Printing Settings (Setări pentru tipărire pe 2 feţe).

C Verificaţi celelalte setări şi tipăriţi.

#### *Notă:*

*Dacă tipăriţi date cu densitate ridicată, cum ar fi fotografii sau grafică, vă recomandăm să reglaţi manual setările Print Density (Densitate tipărire) şi Increased Ink Drying Time (Timp de uscare a cernelii crescut).*

# **Tipărire cu adaptare la formatul paginii**

Permite mărirea sau reducerea automată a dimensiunilor documentului pentru a se adapta la formatul hârtiei selectat în driverul imprimantei.

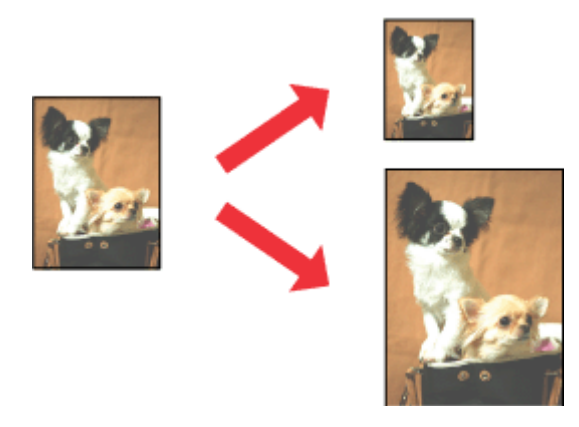

#### *Notă:*

*Este posibil ca această funcţie să nu fie disponibilă la unele setări.*

### **Setările produsului pentru Windows**

A Accesaţi setările imprimantei.

 $\rightarrow$  ["Accesarea driverului de imprimantă pentru Windows" la pagina 29](#page-28-0)

B Selectaţi **Reduce/Enlarge Document (Micşorare/Mărire document)** şi **Fit to Page (Adaptare la format pagină)** din fila More Options (Mai multe opţiuni) şi apoi selectaţi formatul de hârtie pe care îl utilizaţi din Output Paper (Rezultat tipărire).

*Notă: Dacă doriţi să imprimaţi o imagine redusă cu centrare, selectaţi Center (Centru).*

C Verificaţi celelalte setări şi tipăriţi.

### **Setările produsului pentru Mac OS X**

- Accesați caseta de dialog Print (Tipărire).
	- $\rightarrow$  ["Accesarea driverului de imprimantă pentru Mac OS X" la pagina 31](#page-30-0)
- B Selectaţi **Scale to fit paper size (Scalaţi pentru ajustarea dimensiunii hârtiei)** pentru Destination Paper Size (Dimensiune hârtie de tipărit) din panoul Paper Handling (Manipulare hârtie) şi alegeţi formatul dorit al hârtiei din meniul contextual (pop-up).

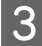

C Verificaţi celelalte setări şi tipăriţi.

# **Tipărirea Pages per sheet (Pagini pe foaie)**

Permite folosirea driverului de imprimantă pentru tipărirea a două sau patru pagini pe o singură coală de hârtie.

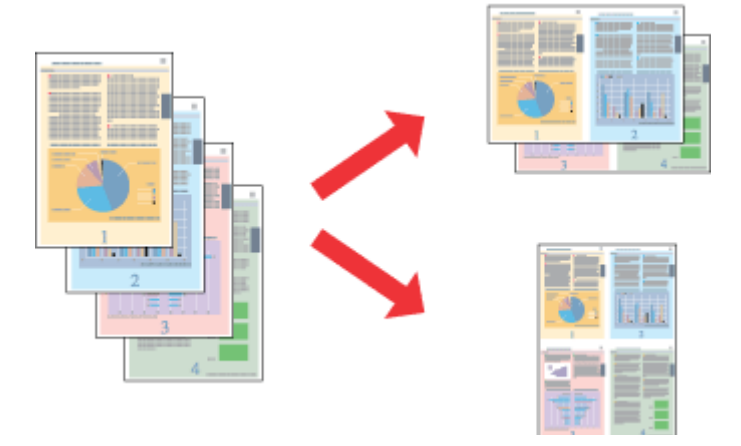

### *Notă:*

*Este posibil ca această funcţie să nu fie disponibilă la unele setări.*

### **Setările produsului pentru Windows**

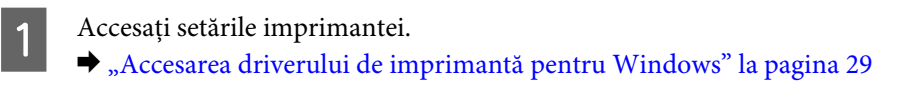

- B Selectaţi **2-Up (2 pe o foaie)** sau **4-Up (4 pe o foaie)** ca Multi-Page (Pagini multiple) din fila Main (Principal).
- C Faceţi clic pe **Page Order (Ordine pagini)** şi definiţi setările corespunzătoare.
- D Verificaţi celelalte setări şi tipăriţi.

### **Setările produsului pentru Mac OS X**

A Accesaţi caseta de dialog Print (Tipărire). & ["Accesarea driverului de imprimantă pentru Mac OS X" la pagina 31](#page-30-0)

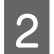

Selectați numărul dorit de Pages per sheet (Pagini pe foaie) și Layout Direction (Setare aspect) (ordinea paginilor) din panoul Layout (Aspect).

C Verificaţi celelalte setări şi tipăriţi.

# **Anti-Copy Pattern (Şablon anticopiere) (doar la Windows)**

Această funcţie vă permite să imprimaţi un document protejat la copiere. Dacă încercaţi să copiaţi un document protejat la copiere, textul adăugat ca model de protecţie la copiere este imprimat de mai multe ori pe document.

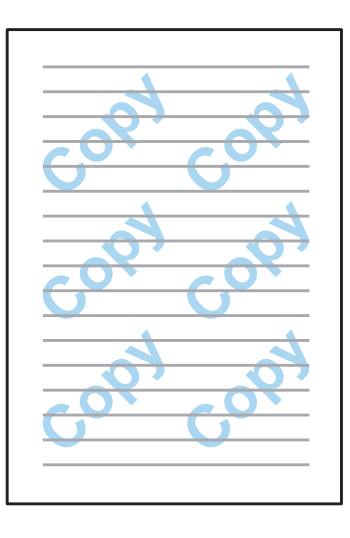

#### *Notă:*

*Este posibil ca această funcţie să nu fie disponibilă la unele setări.*

### **Tipărirea**

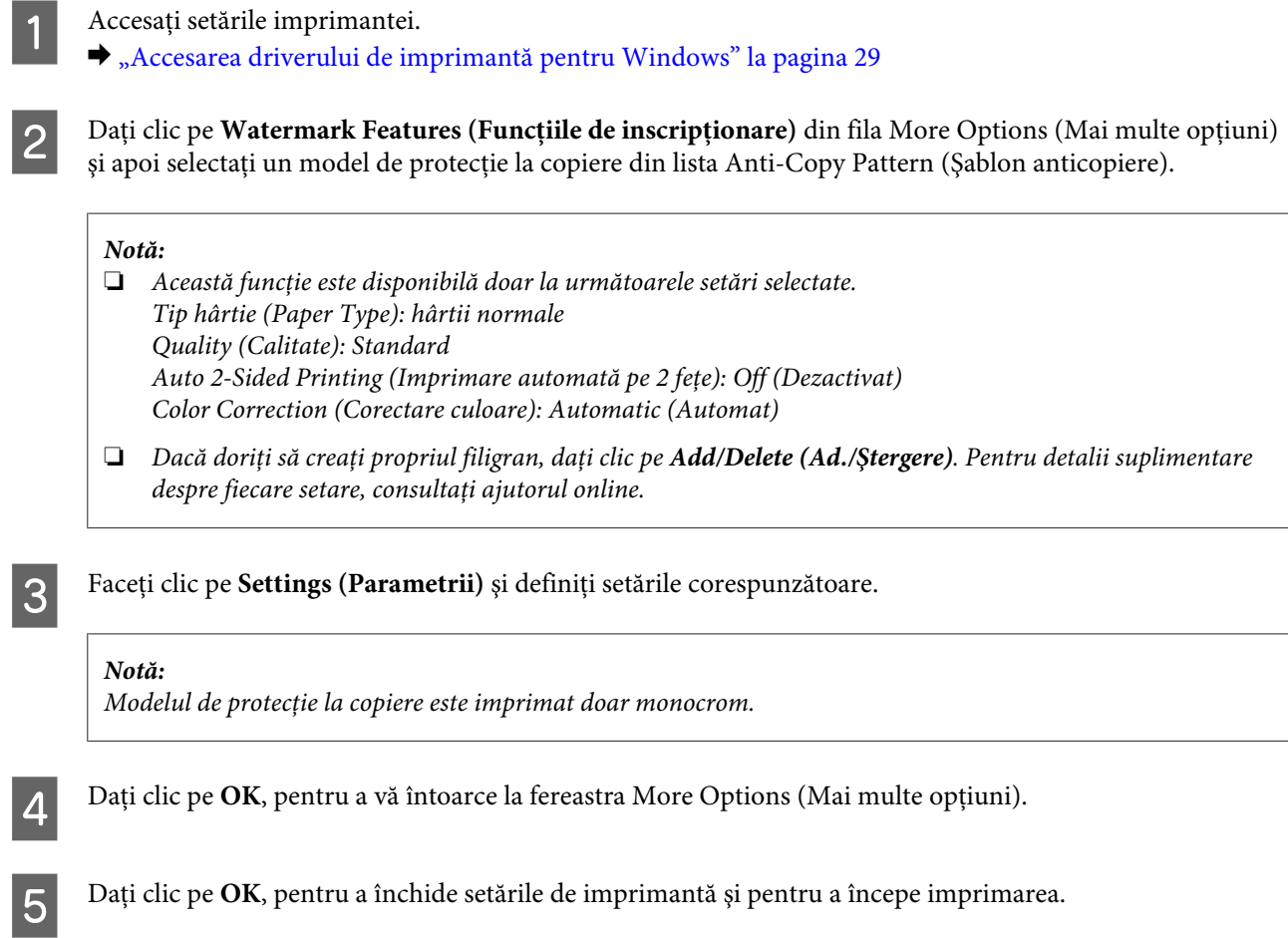

# **Watermark (Inscripţionare) cu filigrane (doar la Windows)**

Această funcţie vă permite să imprimaţi filigrane-text sau filigrane-imagine pe documentul dvs.

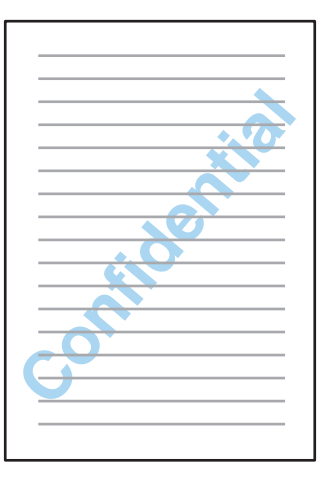

#### *Notă:*

*Este posibil ca această funcţie să nu fie disponibilă la unele setări.*

A Accesaţi setările imprimantei.

& ["Accesarea driverului de imprimantă pentru Windows" la pagina 29](#page-28-0)

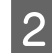

B Daţi clic pe **Watermark Features (Funcţiile de inscripţionare)** din fila More Options (Mai multe opţiuni) şi apoi selectaţi un filigran din listaWatermark (Inscripţionare).

### *Notă:*

- ❏ *Dacă doriţi să creaţi propriul filigran, daţi clic pe Add/Delete (Ad./Ştergere). Pentru detalii suplimentare despre fiecare setare, consultaţi ajutorul online.*
- ❏ *Filigranele salvate pot fi folosite doar cu driverul imprimantei în care aţi salvat setările. Chiar dacă pentru un driver de imprimantă sunt setate mai multe nume de imprimantă, setările sunt disponibile doar pentru numele de imprimantă în care aţi salvat setările.*
- ❏ *Când partajaţi imprimanta pe o reţea, nu puteţi crea un filigran personalizat în calitate de client.*
- C Daţi clic pe **Settings (Parametrii)** şi definiţi setările corespunzătoare.
	- Dați clic pe **OK**, pentru a vă întoarce la fereastra More Options (Mai multe opțiuni).
- E Daţi clic pe **OK**, pentru a închide setările de imprimantă şi pentru a începe imprimarea.

### **Header/Footer (Antet/Subsol) (doar la Windows)**

Această funcție vă permite să imprimați numele de utilizator, numele calculatorului, data și timpul, respectiv puteţi colaţiona numere în partea superioară şi inferioară a fiecărei pagini dintr-un document.

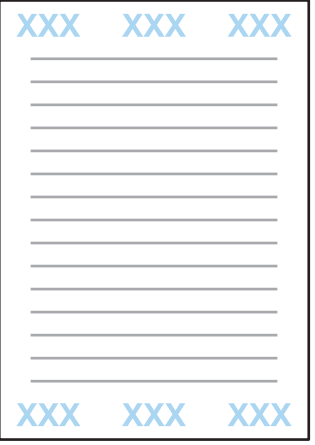

A Accesaţi setările imprimantei.

& ["Accesarea driverului de imprimantă pentru Windows" la pagina 29](#page-28-0)

B Daţi clic pe **Watermark Features (Funcţiile de inscripţionare)** din fila More Options (Mai multe opţiuni), selectaţi **Antet/Subsol** şi apoi daţi clic pe **Settings (Parametrii)**.

Selectați elementele necesare din lista derulantă aflată în fereastra Setări antet/subsol (Header Footer Settings).

#### *Notă:*

*Dacă selectaţi Collate Number (Număr asamblare), este imprimat numărul copiilor.*

<span id="page-43-0"></span>Dați clic pe OK, pentru a vă întoarce la fereastra More Options (Mai multe opțiuni).

E Daţi clic pe **OK**, pentru a închide setările de imprimantă şi pentru a începe imprimarea.

### **Imprimarea comenzilor confidenţiale**

Această functie este disponibilă doar de seria WF-5190.

Această funcție vă permite setarea unei parole la trimiterea unei comenzi. Când a fost setată o parolă, comanda nu poate fi imprimată până când parola nu este introdusă pe panoul de control al produsului.

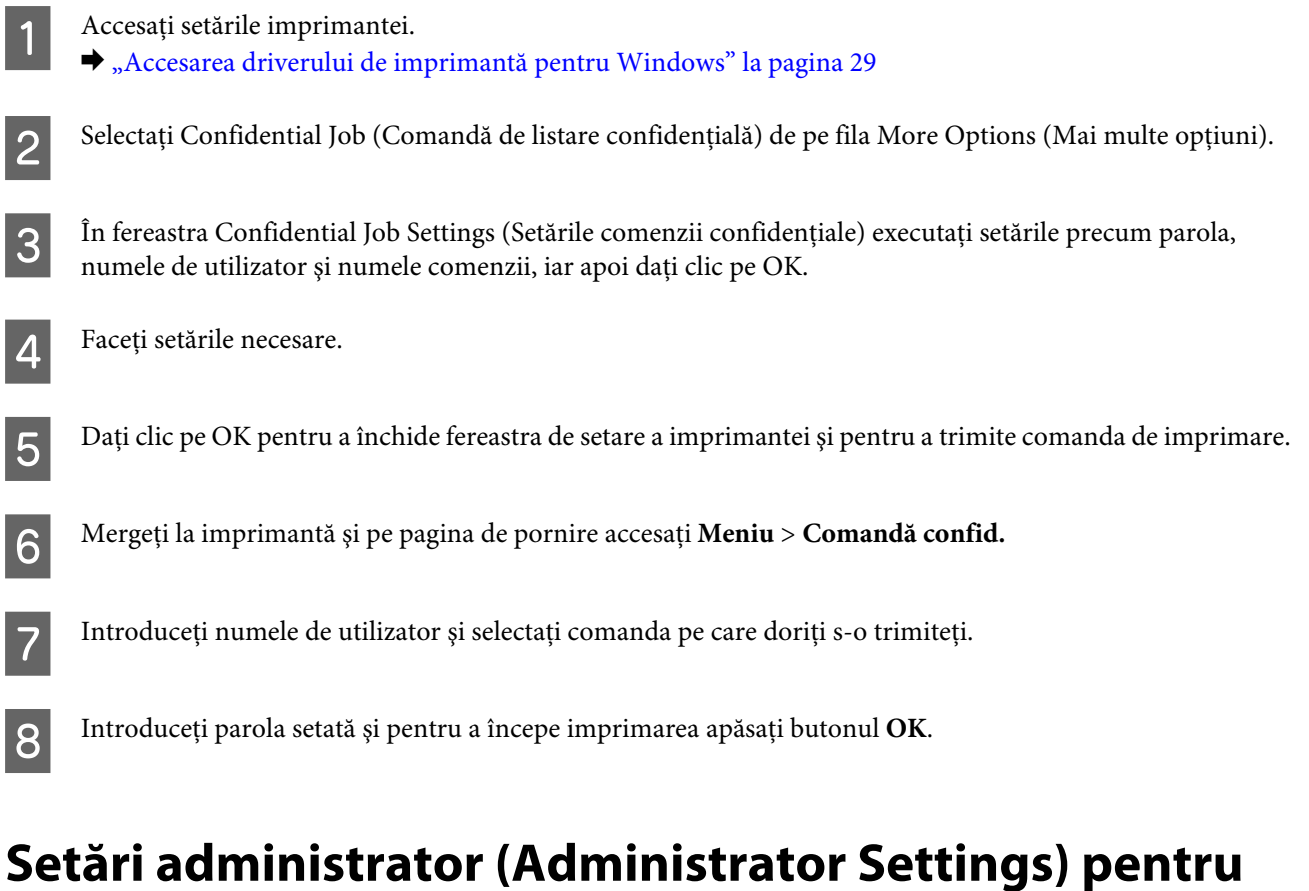

# **driverul imprimantei (doar la Windows)**

Administratorii pot bloca pentru fiecare utilizator următoarele setări de driver imprimantă, pentru a preveni astfel modificările nedorite ale setărilor.

- ❏ Model de protecţie la copiere
- ❏ Filigran
- ❏ Antet/Subsol (Header/Footer)
- ❏ Culoare
- ❏ Tipărire pe 2 feţe
- ❏ Pagină multiplă (Multi-Page)

#### *Notă:*

*Trebuie să vă logaţi ca administrator în Windows.*

Windows 8 și Server 2012:

Selectaţi **Desktop**, bara **Settings (Parametrii)**, , **Control Panel (Panou de control)**, iar apoi selectaţi **Devices and Printers (Dispozitive şi imprimante)** din categoria Hardware and Sound (Hardware şi sunet).

Windows 7 şi Server 2008 R2: Daţi clic pe butonul start şi apoi selectaţi **Devices and Printers (Dispozitive şi imprimante)**.

Windows Vista şi Server 2008: Daţi clic pe butonul start, selectaţi **Control Panel (Panou de control)** şi apoi selectaţi **Printer (Imprimantă)** din categoria Hardware and Sound (Hardware şi sunet).

Windows XP şi Server 2003:

Daţi clic pe **Start**, selectaţi **Control Panel (Panou de control)**, iar apoi selectaţi **Printers and Faxes (Imprimante şi faxuri)** din categoria Printers and Other Hardware (Imprimante şi alt hardware).

**B** Windows 8, 7, Server 2008 și Server 2012:

Daţi clic dreapta pe produs, sau apăsaţi şi ţineţi apăsat pe produs şi apoi selectaţi **Printer properties (Proprietăţi imprimantă)**, **Optional Settings (Setări opţionale)**, iar apoi selectaţi butonul **Driver Settings (Setări driver)**.

Windows Vista şi Server 2008:

Daţi clic dreapta pe pictograma produsului dvs., apoi clic pe **Optional Settings (Setări opţionale)**, iar apoi daţi clic pe butonul **Driver Settings (Setări driver)**.

Windows XP şi Server 2003:

Daţi clic dreapta pe pictograma produsului dvs., apoi clic pe **Optional Settings (Setări opţionale)**, iar apoi daţi clic pe butonul **Driver Settings (Setări driver)**.

Faceți setările corespunzătoare. Pentru detalii suplimentare despre fiecare setare, consultați ajutorul online.

Dați clic pe OK.

# **Folosirea driverului de imprimantă PostScript**

Vezi următoarele pentru detalii privind instalarea driverului de imprimantă PostScript.  $\rightarrow$  ["Instalarea driverului de imprimantă PostScript" la pagina 80](#page-79-0)

# **Folosirea driverului de imprimantă Epson Universal P6**

Vezi următoarele pentru detalii privind instalarea driverului de imprimantă Epson Universal P6.

& ["Instalarea driverului de imprimantă Epson Universal P6 \(doar la Windows\)" la pagina 84](#page-83-0)

### *Notă:*

*Dacă este posibil, selectaţi fonturile din aplicaţia dvs. Consultaţi documentaţia software pentru detalii. Dacă trimiteţi text neformatat către imprimantă direct de la DOS, sau dacă folosiţi un pachet software simplu ce nu permite selectarea fonturilor, puteţi selecta fonturile din meniurile panoului de control al imprimantei.*

# **Lista de meniuri din panoul de control**

Tabelul de mai jos prezintă funcţiile şi setările disponibile din Meniu de pe panoul de control. Pentru detalii privind Configurare Wi-Fi de pe pagina de pornire.

 $\blacktriangleright$  ["Setări administrare sistem" la pagina 48](#page-47-0)

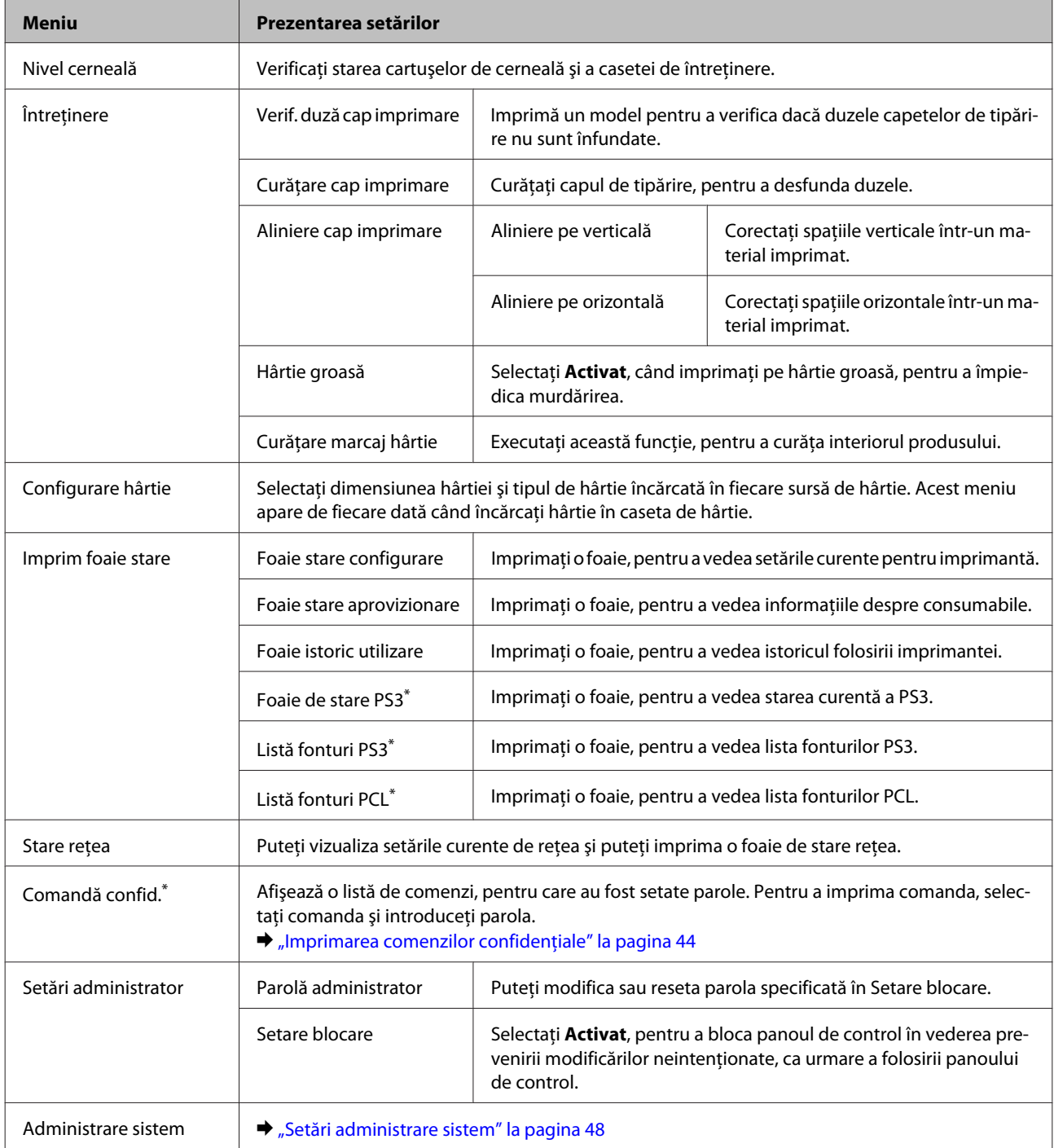

\* Această funcţie este suportată doar de seria WF-5190.

# <span id="page-47-0"></span>**Setări administrare sistem**

Administratorul poate bloca panoul de control, pentru a împiedica modificările neintenţionate. Pentru a bloca panoul de control, selectaţi meniurile aşa cum am arătat mai jos, apoi introduceţi parola. Meniu > Setări administrator > Lock Settings > Activat

Parola este solicitată când intraţi în setările Administrare sistem din Meniu. Parola setată în Blocare setări este necesară şi când executaţi setări în Epson WebConfig sau EpsonNet Config.

*Notă:*

*Dacă uitaţi parola, contactaţi furnizorul dvs.*

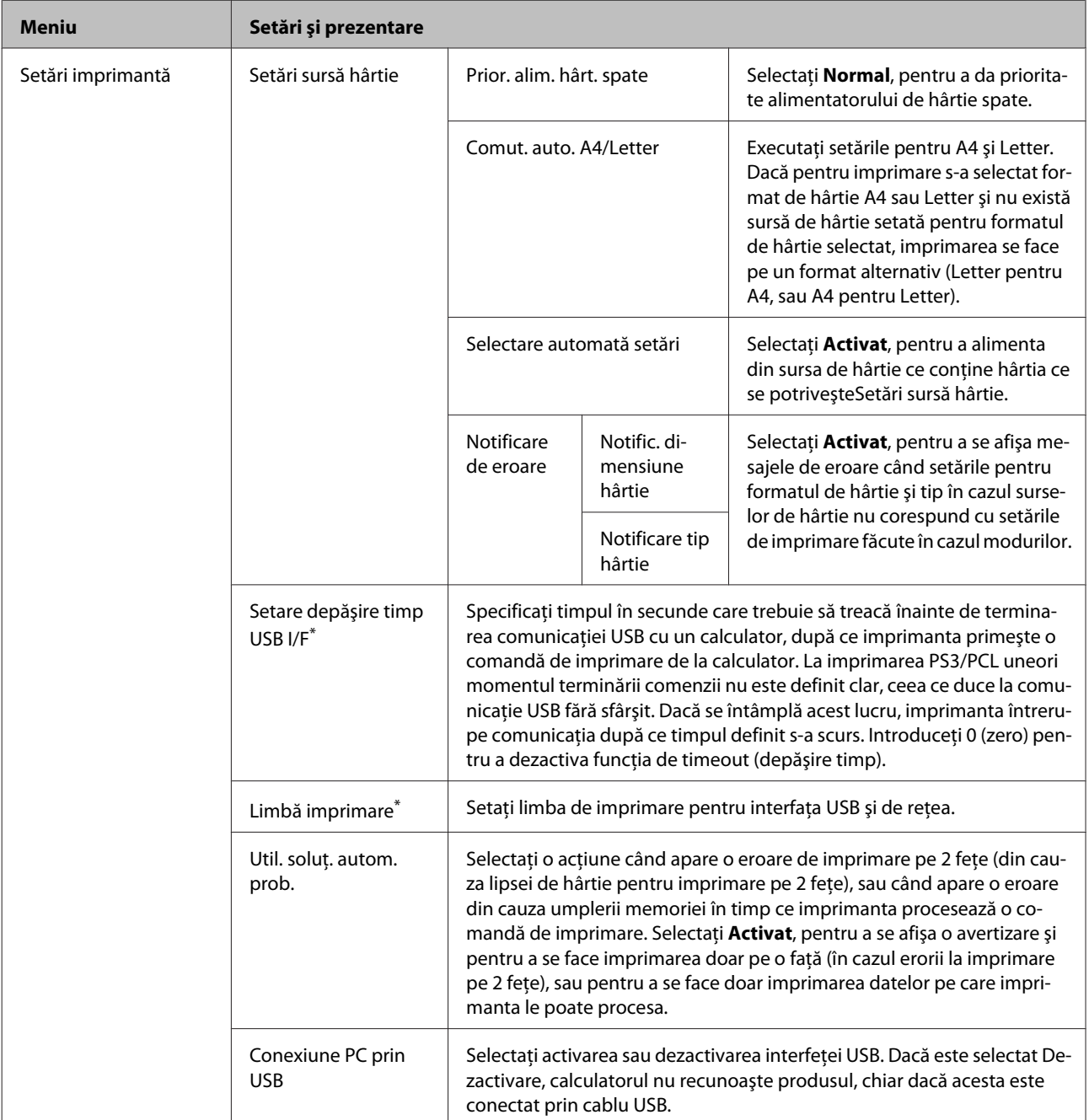

### **Lista de meniuri din panoul de control**

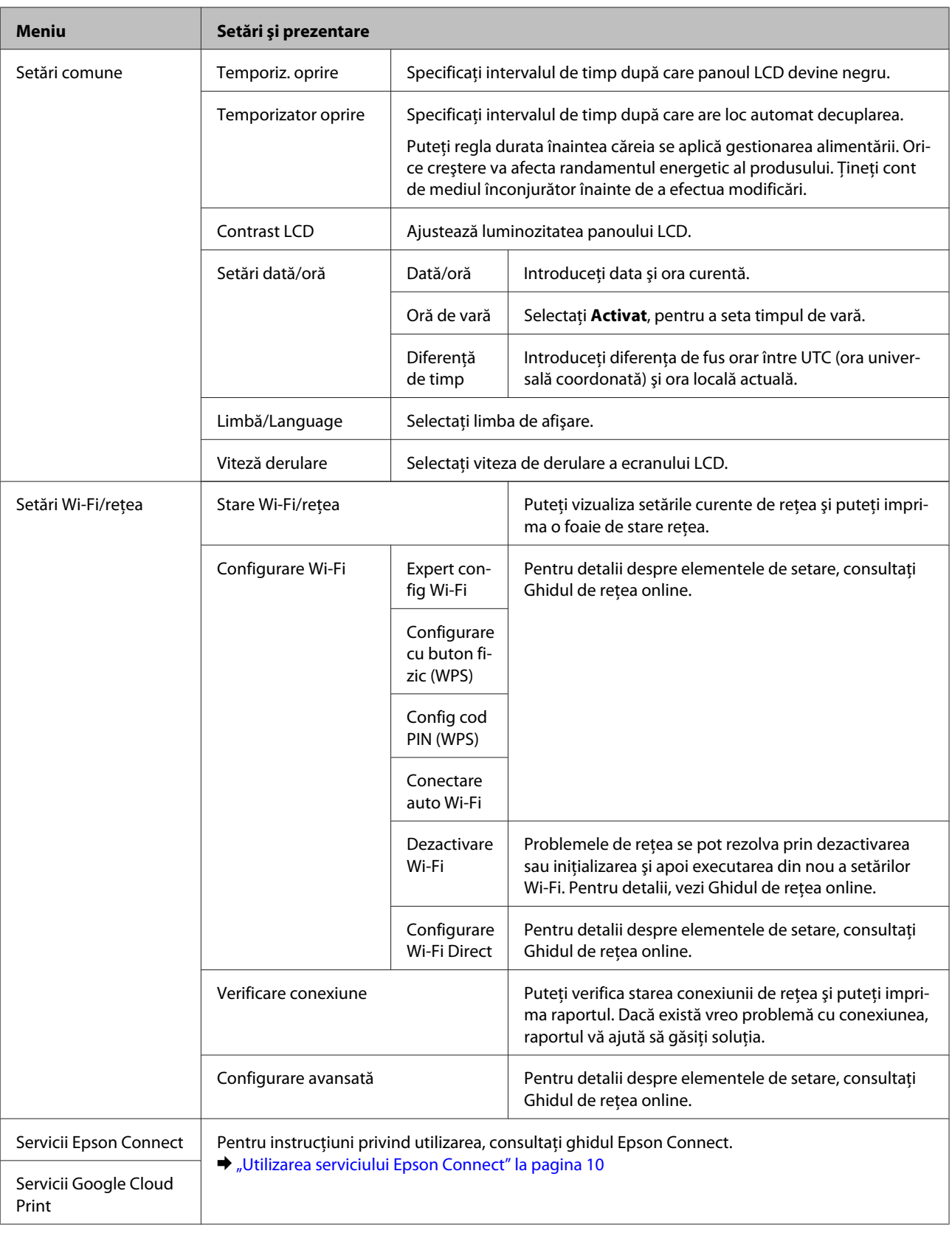

### **Lista de meniuri din panoul de control**

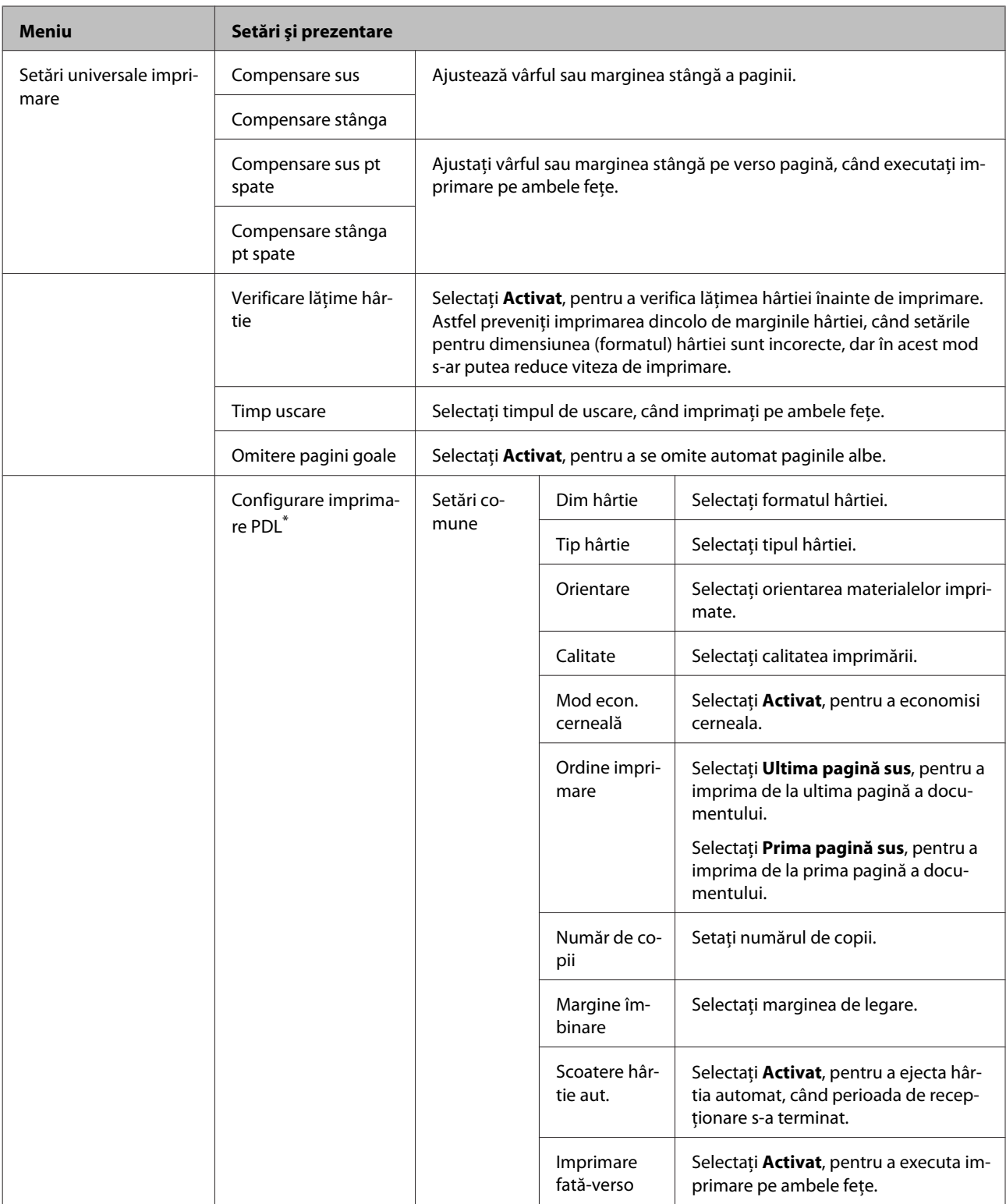

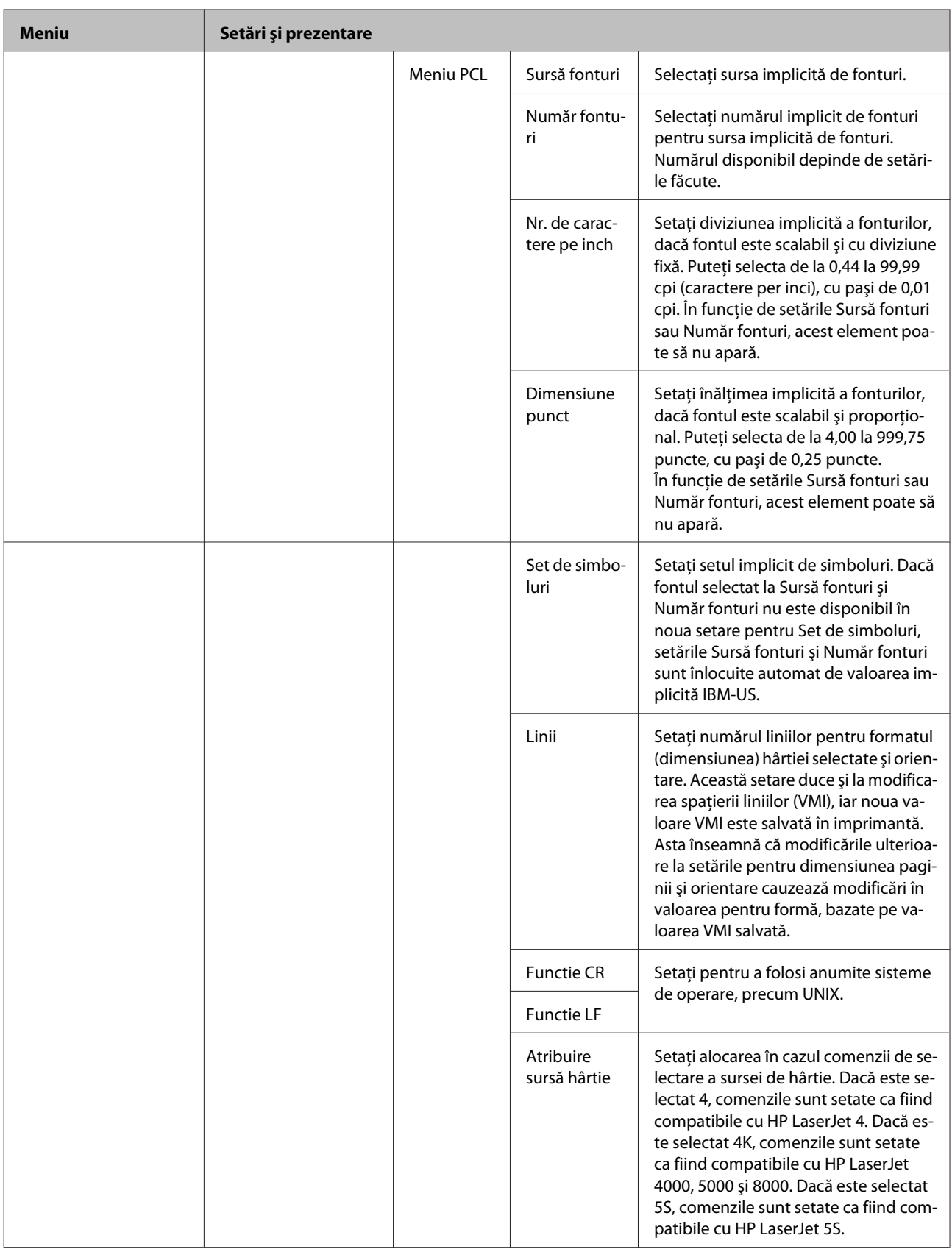

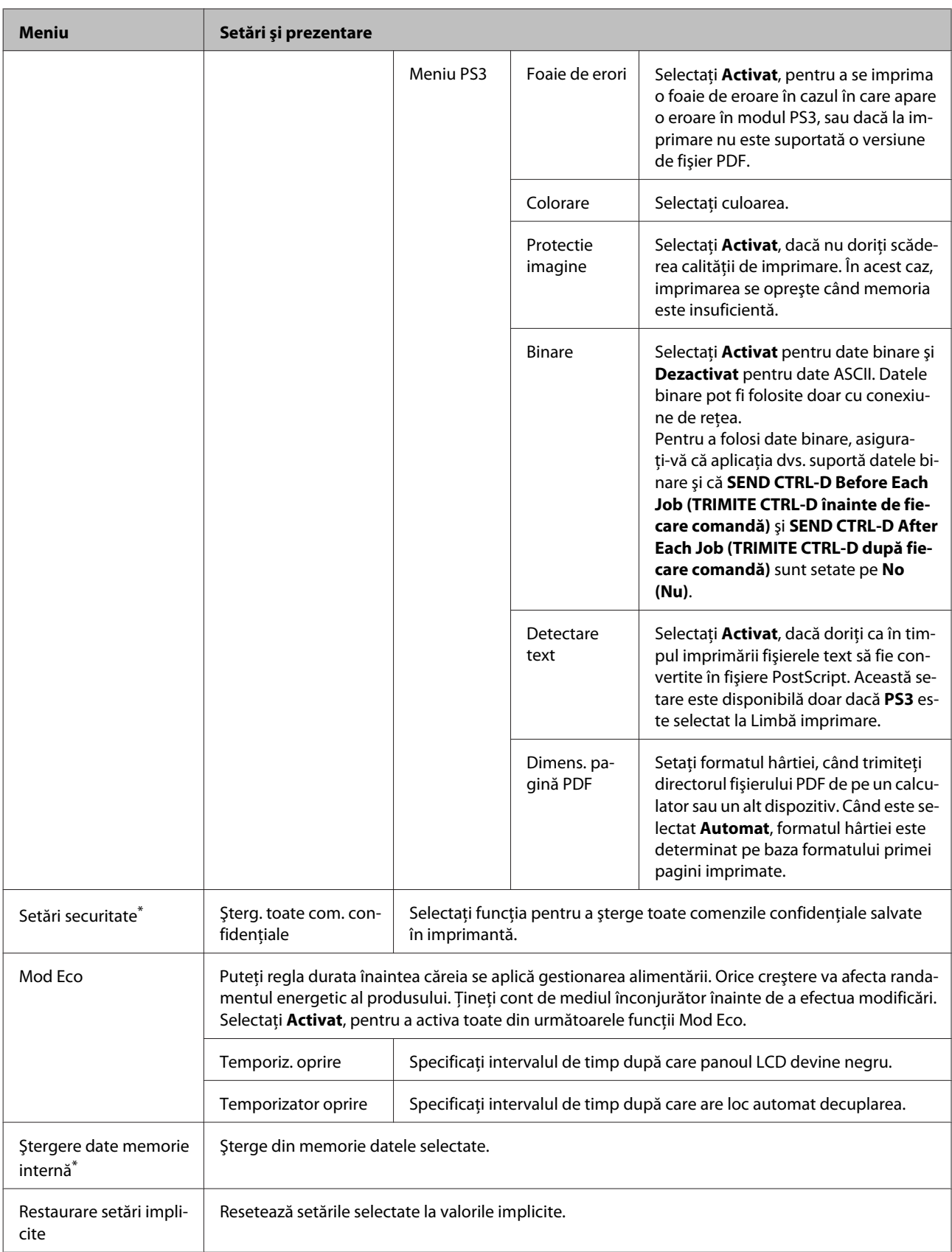

\* Această funcţie este suportată doar de seria WF-5190.

# **Informaţii despre cartuşe de cerneală şi consumabile**

# **Cartuşe de cerneală**

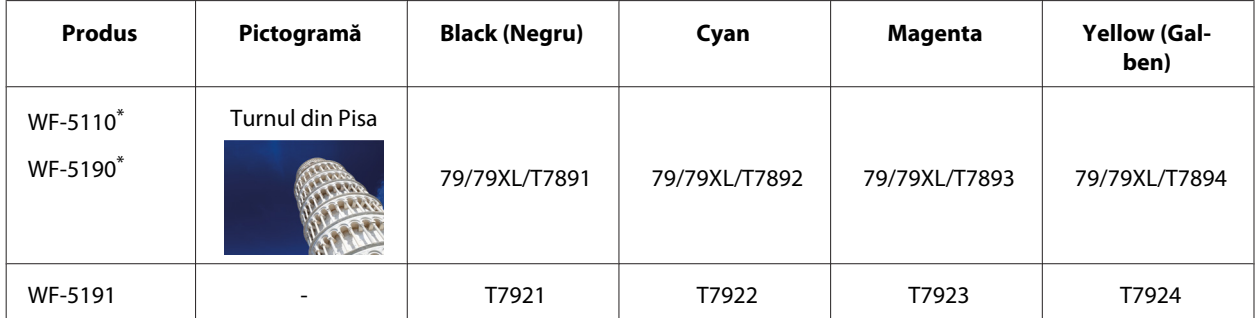

\* Pentru informaţii privind cartuşele de cerneală furnizate de Epson, vizitaţi următoarea pagină web. <http://www.epson.eu/pageyield>

### **Pentru Australia/Noua Zeelandă**

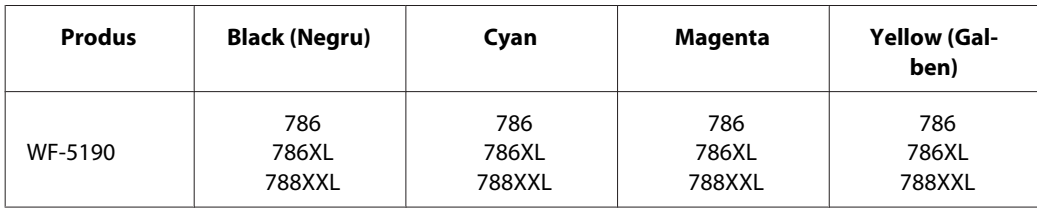

*Notă:*

*Nu toate cartuşele sunt disponibile în toate regiunile.*

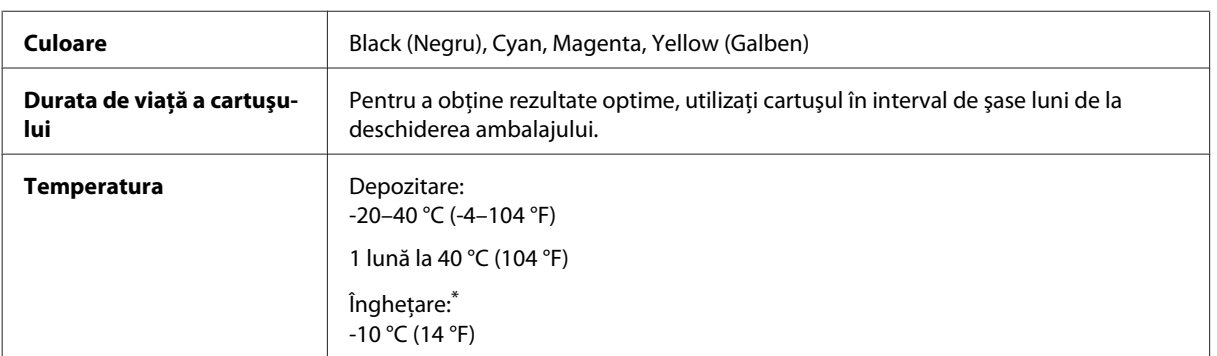

\* Cerneala se dezgheaţă şi este utilizabilă după aproximativ 3 ore la 25 °C (77 °F).

# **Casetă de întreţinere**

Puteţi utiliza următoarea casetă de întreţinere cu acest produs:

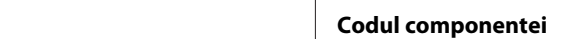

### **Informaţii despre cartuşe de cerneală şi consumabile**

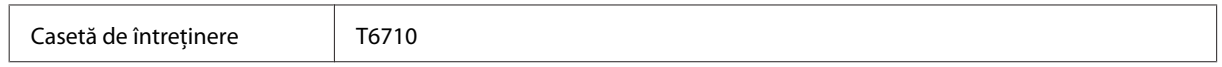

# **Înlocuirea cartuşelor de cerneală**

# **Instrucţiuni de siguranţă privind cartuşele de cerneală, precauţii şi specificaţii**

# **Instrucţiuni de siguranţă**

Respectaţi instrucţiunile următoare la manipularea cartuşelor de cerneală:

- ❏ Păstraţi cartuşele de cerneală în afara accesului copiilor.
- ❏ Procedaţi cu atenţie la manipularea cartuşelor uzate deoarece poate exista cerneală rămasă în portul de alimentare cu cerneală.
	- ❏ Dacă cerneala intră în contact cu pielea, spălaţi temeinic zona afectată cu apă şi săpun.
	- ❏ Dacă cerneala intră în contact cu ochii, clătiţi imediat cu apă. Dacă starea de disconfort sau problemele de vedere persistă după o clătire temeinică, solicitaţi imediat asistenţă medicală.
	- ❏ Dacă cerneala pătrunde în gura dvs., scuipați-o imediat și consultați imediat un medic.
- ❏ Înaintea instalării unui nou cartuş de cerneală în imprimantă, timp de cinci secunde scuturaţi-l bine de 15 ori înainte şi înapoi, cu mişcări orizontale având amplitudinea de 10 cm.
- ❏ Folosiţi cartuşele de cerneală înainte de data imprimată pe ambalaj.
- ❏ Pentru a obţine rezultate optime, folosiţi cartuşul în interval de şase luni de la instalare.
- ❏ Nu dezasamblaţi şi nu remodelaţi cartuşul de cerneală; în caz contrar, este posibil să nu puteţi tipări în conditii normale.
- ❏ Nu atingeţi circuitul verde de pe partea laterală a cartuşului. Această acţiune poate împiedica funcţionarea şi tipărirea normală.
- ❏ Circuitul integrat de pe cartuşul de cerneală reţine o varietate de informaţii despre cartuş, cum ar fi starea cartuşului de cerneală, astfel încât cartuşul poate fi scos şi reintrodus oricând.
- ❏ Dacă scoateţi un cartuş de cerneală pentru folosire ulterioară, protejaţi zona de alimentare cu cerneală de murdărie și praf și depozitați-l în același mediu ca și acest produs. Notați că în portul de alimentare cu cerneală există o valvă făcând capacele sau dopurile inutile, dar aveţi grijă ca cerneala să nu păteze obiectele cu care cartușul intră în contact. Nu atingeți portul de alimentare cu cerneală sau zona din jur.

# **Precauţii la înlocuirea cartuşelor de cerneală**

Citiţi toate instrucţiunile din această secţiune înainte de înlocuirea cartuşelor de cerneală.

❏ Pentru a obţine cele mai bune rezultate la imprimare, utilizaţi cartuşul în interval de şase luni de la instalare.

- ❏ Dacă duceţi cartuşele de cerneală de la un loc rece la un loc cald, înaintea folosirii lor lăsaţi-le la temperatura camerei timp de trei ore.
- ❏ Nu-l scăpaţi şi nu-l loviţi de obiecte dure; în acest caz, cerneala s-ar putea curge.
- ❏ Nu deplasaţi capul de tipărire cu mâna; în caz contrar, puteţi deteriora imprimanta.
- ❏ Această imprimantă foloseşte cartuşe de cerneală dotate cu un circuit integrat ce monitorizează cantitatea de cerneală folosită de fiecare cartuş. Cartuşele pot fi folosite chiar după scoatere şi reintroducere.
- ❏ Dacă este necesară demontarea temporară a unui cartuş de cerneală, protejaţi zona de alimentare cu cerneală împotriva murdăriei şi a prafului. Depozitaţi cartuşul de cerneală în acelaşi mediu ca şi imprimanta.
- ❏ Niciodată nu opriţi imprimanta în timpul încărcării cu cerneală pentru prima oară. S-ar putea să nu se facă umplerea cu cerneală, şi astfel imprimanta nu va putea imprima.
- ❏ Portul de alimentare cu cerneală este prevăzut cu o supapă pentru a micşora scurgerea excesivă a cernelii; nu este nevoie să asiguraţi capace sau dopuri. Totuşi, este recomandată manipularea atentă. Nu atingeţi portul de alimentare al cartuşului de cerneală sau zona din jurul acestuia.
- ❏ Folosirea altor produse ce nu sunt fabricate de Epson pot duce la daune neacoperite de garanţiile Epson şi, în anumite circumstanţe, pot determina funcţionarea defectuoasă a imprimantei.
- ❏ Epson recomandă utilizarea cartuşelor de cerneală Epson originale. Epson nu poate garanta calitatea sau siguranța funcțională a cernelii neoriginale. Utilizarea cernelii neoriginale poate produce daune ce nu sunt acoperite de garanțiile Epson și, în anumite circumstanțe, poate determina funcționarea defectuoasă a imprimantei. S-ar putea ca informațiile despre nivelul de cerneală să nu fie afișate, dacă cerneala nu este originală.
- ❏ Lăsaţi vechile cartuşe în imprimantă până ce obţineţi un înlocuitor; în caz contrar, cerneala rămasă în duzele capetelor de tipărire s-ar putea usca.
- ❏ Dacă cerneala color s-a terminat, dar încă mai aveţi cerneală de culoare neagră, puteţi continua să tipăriţi temporar numai cu negru.

& ["Tipărirea temporară cu cerneală neagră când cartuşele color s-au consumat" la pagina 60](#page-59-0)

- ❏ Niciodată nu opriţi imprimanta în timpul înlocuirii cartuşului de cerneală. Astfel, puteţi deteriora circuitul integrat verde şi s-ar putea ca imprimanta să nu imprime corespunzător.
- ❏ Nu puteți folosi pentru înlocuire cartușe care au fost livrate împreună cu produsul.

# **Specificaţiile cartuşului de cerneală**

- ❏ Epson recomandă utilizarea cartuşelor de cerneală înainte de data imprimată pe ambalaj.
- ❏ Cartuşele de cerneală ambalate împreună cu imprimanta sunt utilizate parţial în timpul configurării iniţiale. Pentru producerea unor materiale tipărite de calitate superioară, capul de tipărire al imprimantei va fi încărcat complet cu cerneală. Acest proces consumă o cantitate de cerneală şi, ca urmare, aceste cartuşe pot tipări mai putine pagini în comparație cu cartusele de cerneală ulterioare.
- ❏ Consumurile indicate pot varia în funcţie de imaginile pe care le tipăriţi, tipul de hârtie folosit, frecvenţa tipăririi și condițiile de mediu, precum temperatura.
- ❏ Pentru a obţine o calitate optimă la tipărire şi pentru a proteja capul de tipărire, în cartuş se păstrează o rezervă de siguranţă de cerneală, având o cantitate variabilă, chiar şi atunci când imprimanta indică necesitatea înlocuirii cartuşului de cerneală. Consumurile indicate nu includ această rezervă de cerneală.
- ❏ Cu toate că în componenţa cartuşelor de cerneală sunt incluse materiale reciclabile, acest lucru nu afectează funcționarea sau performanțele produsului.
- ❏ La tipărirea monocromă sau în tonuri de gri, se pot utiliza cernelurile colorate în locul cernelii negre, în funcție de tipul de hârtie sau de setările calității de imprimare. Asta deoarece se utilizează un amestec de cerneluri colorate pentru a crea culoarea neagră.

# **Verificarea stării cartuşului de cerneală**

### **Pentru Windows**

### *Notă:*

*Când nivelul cernelii într-un cartuş scade, este afişat automat ecranul Low Ink Reminder (Avertizare cerneală). Puteţi verifica de asemenea starea cartuşului de cerneală prin intermediul acestui ecran. Dacă nu doriţi afişarea acestui ecran, accesaţi mai întâi driverul imprimantei şi apoi faceţi clic pe fila Maintenance (Întreţinere) şi apoi pe Monitoring Preferences (Preferinţe de monitorizare). Pe ecranul Monitoring Preferences (Preferinţe de monitorizare), debifaţi caseta de selectare See Low Ink Reminder alerts (Consultaţi alertele Avertizare cerneală).*

Pentru verificarea stării cartusului, faceti una din actiunile următoare:

- ❏ Deschideţi driverul imprimantei, faceţi clic pe fila **Main (Principal)**, apoi faceţi clic pe butonul **Ink Levels (Nivele de cerneală)**.
- ❏ Faceţi dublu clic pe pictograma pentru acces rapid la imprimantă, care se află pe Windows taskbar (bară de activități). Pentru adăugarea unei pictograme pe taskbar (bară de activități), consultați secțiunea următoare:  $\rightarrow$  "Din pictograma de acces rapid de pe taskbar (bară de activități)" la pagina 30

❏ Deschideţi driverul imprimantei, faceţi clic pe fila **Maintenance (Întreţinere)** şi apoi faceţi clic pe butonul **EPSON Status Monitor 3**. Este afişată grafic starea cartuşului de cerneală.

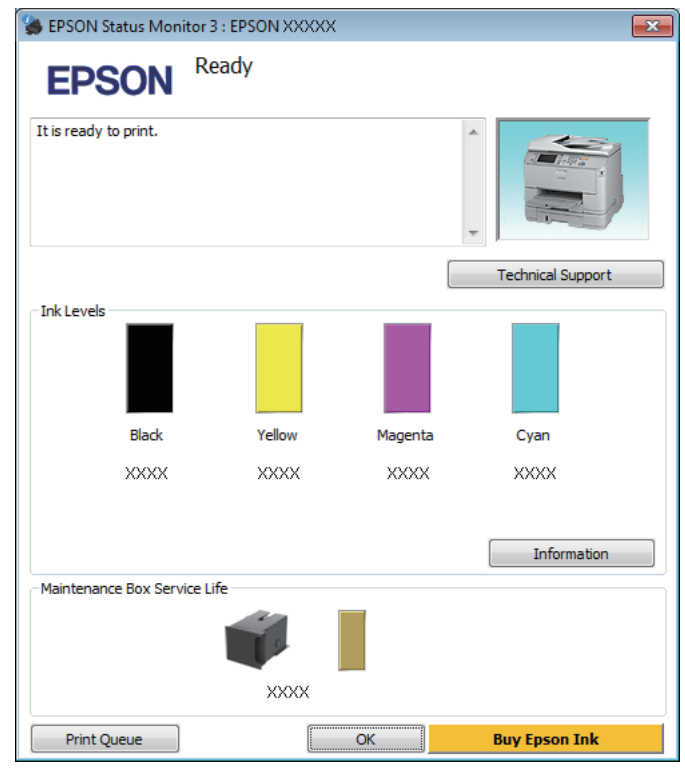

#### *Notă:*

- ❏ *Dacă nu se afişează EPSON Status Monitor 3, accesaţi driverul imprimantei, faceţi clic pe fila Maintenance (Întreţinere) şi apoi pe butonul Extended Settings (Setări extinse). În fereastra Extended Settings (Setări extinse), bifaţi caseta de selectare Enable EPSON Status Monitor 3 (Activare EPSON Status Monitor 3).*
- ❏ *În funcţie de setările curente, se poate afişa monitorizarea simplificată a stării. Faceţi clic pe butonul Details (Detalii) pentru a afişa fereastra de mai sus.*
- ❏ *Nivelurile de cerneală afişate reprezintă o indicaţie aproximativă.*

# **Pentru Mac OS X**

De asemenea, puteţi verifica starea cartuşului de cerneală prin EPSON Status Monitor. Urmaţi paşii de mai jos.

A Accesaţi Epson Printer Utility 4.  $\blacklozenge$  ["Accesarea driverului de imprimantă pentru Mac OS X" la pagina 31](#page-30-0) P Faceți clic pe pictograma **EPSON Status Monitor**. Apare EPSON Status Monitor.

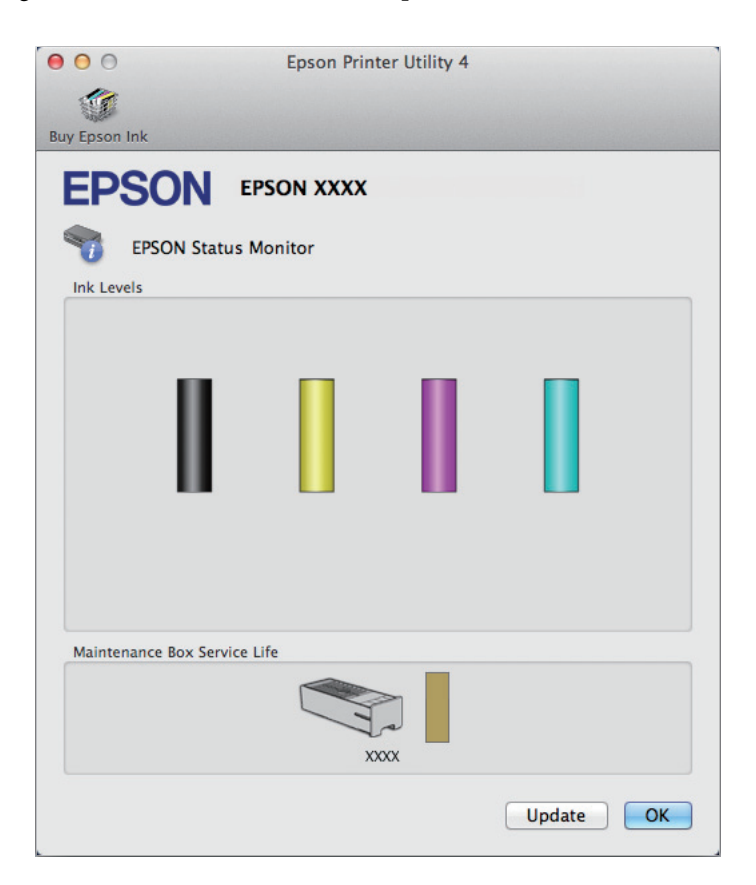

#### *Notă:*

- ❏ *Este afişată grafic starea cartuşului de cerneală la prima deschidere a programului EPSON Status Monitor. Pentru actualizarea stării cartuşului, faceţi clic pe Update (Actualizare).*
- ❏ *Nivelurile de cerneală afişate reprezintă o indicaţie aproximativă.*

# **Utilizarea panoului de control**

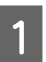

A Intraţi în **Meniu** de pe pagina de pornire.

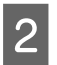

 $2^{\text{Selectați Nivel cerneală.}}$ 

#### *Notă:*

❏ *Nivelurile de cerneală afişate reprezintă o indicaţie aproximativă.*

❏ *Pictograma de stare din partea dreaptă a ecranului LCD arată starea casetei de întreţinere.*

# <span id="page-59-0"></span>**Tipărirea temporară cu cerneală neagră când cartuşele color s-au consumat**

Dacă cerneala color s-a terminat, dar încă mai aveţi cerneală de culoare neagră, puteţi continua să tipăriţi pentru o scurtă perioadă de timp numai cu cerneală neagră. Totuşi, trebuie să înlocuiţi cartuşul (cartuşele) gol (goale) de cerneală cât mai curând posibil. Pentru a continua să tipăriti temporar cu cerneală neagră, consultati sectiunea următoare.

*Notă:*

Perioada de timp diferă în funcție de condițiile de utilizare, imaginile tipărite, setările de tipărire și frecvența de utilizare.

### **Pentru Windows**

### *Notă pentru Windows:*

*Această funcţie este disponibilă doar dacă EPSON Status Monitor 3 este activat. Pentru a activa monitorizarea stării, accesaţi driverul imprimantei şi faceţi clic pe fila Maintenance (Întreţinere) şi apoi pe butonul Extended Settings (Setări extinse). În fereastra Extended Settings (Setări extinse), bifaţi caseta de selectare Enable EPSON Status Monitor 3 (Activare EPSON Status Monitor 3).*

Pentru a continua să tipăriţi temporar cu cerneală neagră, urmaţi indicaţiile de mai jos.

A Dacă EPSON Status Monitor 3 vă sugerează să anulaţi tipărirea, pentru anulare faceţi clic pe **Cancel (Anulare)** sau pe **Cancel Print (Anulare tipărire)**.

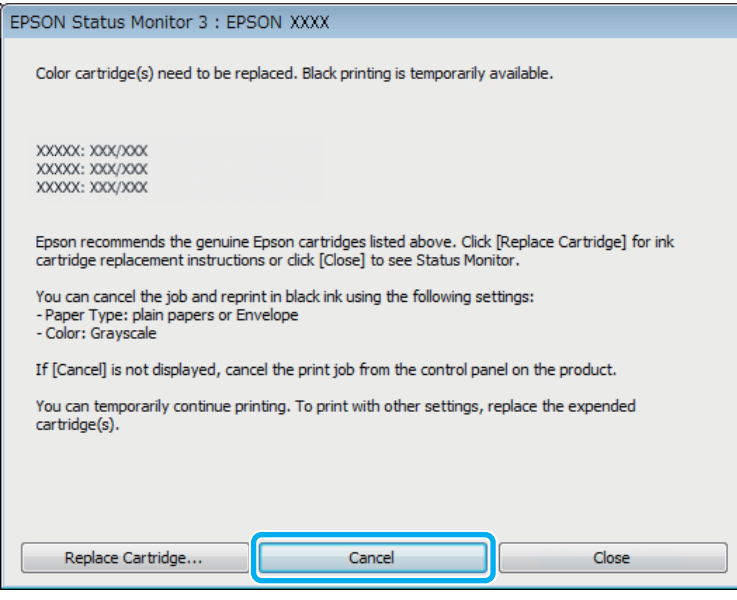

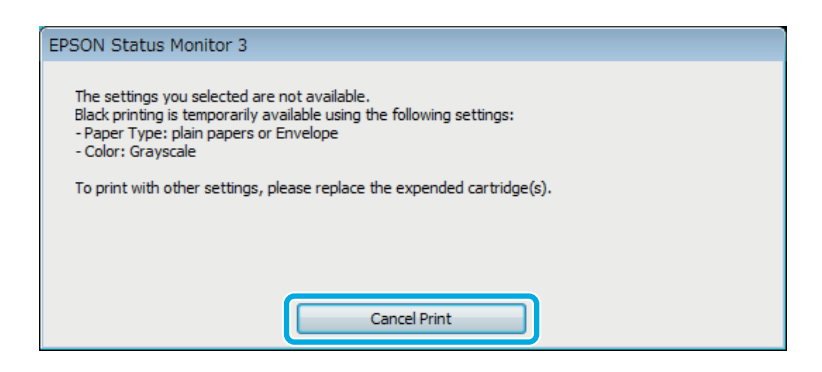

### *Notă:*

*Dacă eroarea care vă avertizează că s-a golit cerneala colorată din cartuş provine de la un alt computer din reţea, s-ar putea să fie nevoie să anulaţi comanda de tipărire de la imprimantă.*

 $\overline{2}$  Încărcați hârtie normală sau un plic.

C Accesaţi setările imprimantei.

- $\rightarrow$  ["Accesarea driverului de imprimantă pentru Windows" la pagina 29](#page-28-0)
- D Dați clic pe Main (Principal) și faceți setările corespunzătoare.

E Selectaţi **plain papers (hârtii normale)** sau **Envelope (Plic)** ca setare pentru Paper Type (Tip hârtie).

- Selectați Grayscale (Scală de gri) ca setare pentru Color.
- G Pentru închiderea ferestrei cu setările imprimantei, faceţi clic pe **OK**.

8 Tipăriți fișierul.

I EPSON Status Monitor 3 apare din nou pe ecranul computerului. Faceţi clic pe **Print in Black (Tipărire în negru)** pentru a tipări cu cerneală neagră.

### **Pentru Mac OS X**

Pentru a continua să tipăriţi temporar cu cerneală neagră, urmaţi indicaţiile de mai jos.

A Dacă tipărirea nu se poate relua, faceţi clic pe pictograma imprimantei de pe Dock. Dacă pe ecran este afişat un mesaj care vă cere să anulaţi comanda de tipărire, faceţi clic pe **Delete (Ştergere)** şi urmaţi paşii de mai jos pentru a retipări documentul cu cerneală neagră.

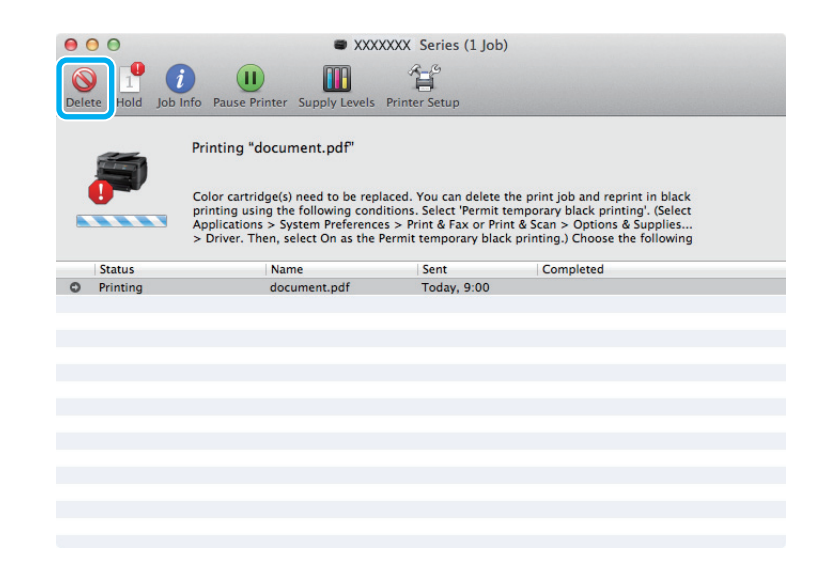

### *Notă:*

*Dacă eroarea care vă avertizează că s-a golit cerneala colorată din cartuş provine de la un alt computer din reţea, s-ar putea să fie nevoie să anulaţi comanda de tipărire de la imprimantă.*

La Mac OS X 10.8:

Daţi clic pe butonul , iar dacă apare mesajul de eroare daţi clic pe **OK**. Pentru a imprima din nou documentul cu cerneală neagră, urmați pașii de mai jos.

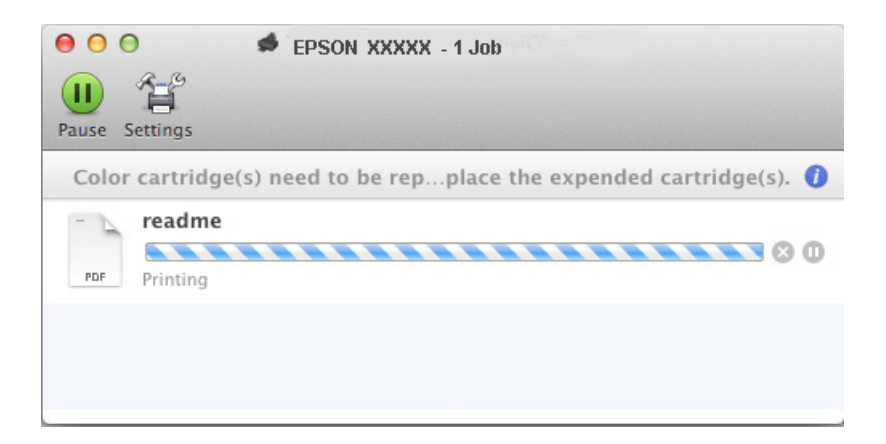

B Deschideţi **System Preferences (Preferinţe sistem)**, daţi clic pe **Print & Scan** (Mac OS X 10.8 sau 10.7) sau **Print & Fax (Imprimare & fax)** (Mac OS X 10.6 or 10.5) și selectați produsul din lista Printers (Imprimante). Apoi, faceţi clic pe **Options & Supplies (Opţiuni & Echipamente)** şi din nou pe **Driver**. Selectați **On (Pornit)** pentru Permit temporary black printing (Permite temporar imprimarea cu negru). Încărcati hârtie normală sau un plic. E Accesaţi caseta de dialog Print (Tipărire). & ["Accesarea driverului de imprimantă pentru Mac OS X" la pagina 31](#page-30-0) Faceți clic pe butonul **Show Details** (la Mac OS X 10.7) sau pe butonul ▼ (la Mac OS X 10.6 sau 10.5), pentru a mări această casetă de dialog. G Selectaţi imprimanta utilizată ca valoare a setării Printer şi apoi definiţi setări adecvate. Selectați Print Settings (Setări tipărire) din meniul contextual (pop-up). I Selectaţi **plain papers (hârtii normale)** sau **Envelope (Plic)** pentru Media Type (Tip media). J Bifaţi caseta de selectare **Grayscale (Scală de gri)**. K Faceţi clic pe **Print (Tipărire)** pentru a închide caseta de dialog Print (Tipărire).

# **Economisirea cernelii negre când nivelul acesteia în cartuş este redus (numai pentru Windows)**

*Notă pentru Windows:*

*Această funcţie este disponibilă doar dacă EPSON Status Monitor 3 este activat. Pentru a activa monitorizarea stării, accesaţi driverul imprimantei şi faceţi clic pe fila Maintenance (Întreţinere) şi apoi pe butonul Extended Settings (Setări extinse). În fereastra Extended Settings (Setări extinse), bifaţi caseta de selectare Enable EPSON Status Monitor 3 (Activare EPSON Status Monitor 3).*

Fereastra de mai jos este afişată când nivelul cernelii negre este reduse şi există mai multă cerneală color decât cerneală neagră. Apare doar dacă **plain papers (hârtii normale)** este selectată ca tip de hârtie, iar **Standard** este selectată ca fiind Quality (Calitate).

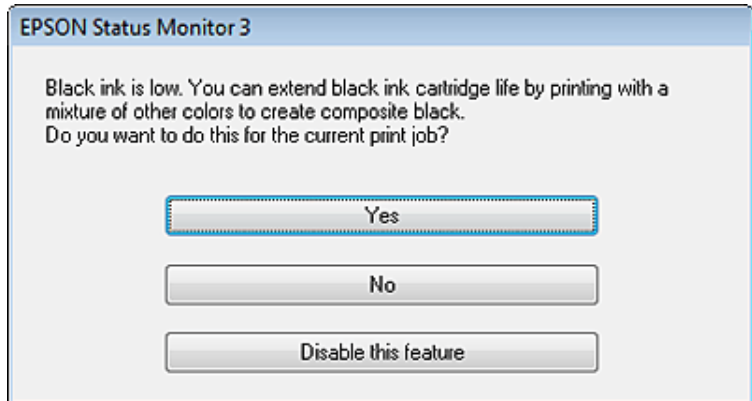

Fereastra oferă opțiunea de a continua utilizarea normală a cernelii negre sau economisirea acesteia prin utilizarea unui amestec de cerneluri color pentru obţinerea negrului.

- ❏ Faceţi clic pe butonul **Yes (Da)** pentru utilizarea unui amestec de cerneluri color pentru obţinerea culorii negre. Aceeaşi fereastră va fi afişată la următoarea tipărire a unei comenzi similare.
- ❏ Faceţi clic pe butonul **No (Nu)** pentru a continua utilizarea cernelii negre rămase pentru sarcina de tipărire curentă. Aceeaşi fereastră va fi afişată la următoarea tipărirea a unei comenzi similare şi veţi avea din nou opţiunea de economisire a cernelii negre.
- ❏ Faceţi clic pe butonul **Disable this feature (Dezactivează această caracteristică)** pentru a continua utilizarea cernelii negre rămase.

# **Înlocuirea unui cartuş de cerneală**

Când cartuşele de cerneală încep să se termine sau se termină, apare un mesaj pe panoul de control al calculatorului.

Puteţi înlocui cartuşele în orice moment, dacă produsul nu funcţionează.

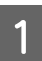

Deschideți capacul frontal.

B Împingeţi cartuşul de cerneală pe care doriţi să-l înlocuiţi, iar apoi prindeţi mânerul cartuşului, pentru a-l trage afară din imprimantă. Reciclați corespunzător cartușul folosit. Nu demontați cartușul folosit și nu încercaţi să-l reumpleţi.

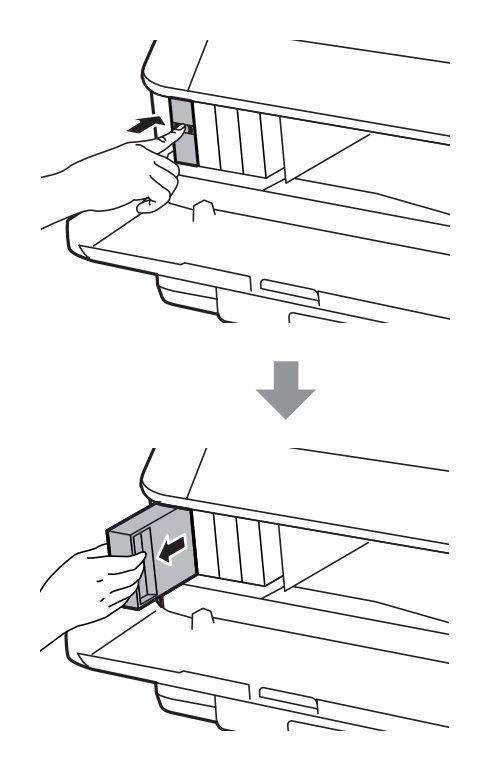

#### *Notă:*

- ❏ *Ilustraţia prezintă înlocuirea cartuşului de cerneală neagră. Înlocuiţi cartuşul de cerneală corespunzător situaţiei dumneavoastră.*
- ❏ *Scoateţi cartuşele de cerneală care au cerneală în jurul portului de alimentare, având grijă să nu lăsaţi cerneală pe zona din jur când scoateţi cartuşele.*
- C Scoateţi noul cartuş de cerneală din ambalaj. Nu atingeţi circuitul verde de pe partea laterală a cartuşului. Această acţiune poate împiedica funcţionarea şi tipărirea normală.

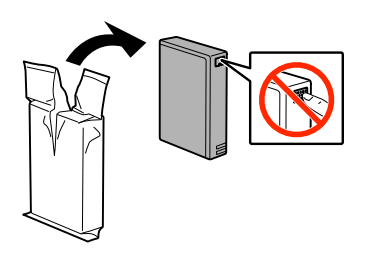

#### *Notă:*

*Nu scuturaţi cartuşele de cerneală folosite, pentru că cerneala s-ar putea scurge.*

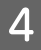

D Scuturaţi cartuşul de cerneală de 5 ori timp de 15 minute, făcând mişcări orizontale cu amplitudinea de 10 cm, aşa cum vă arătăm în ilustraţia următoare.

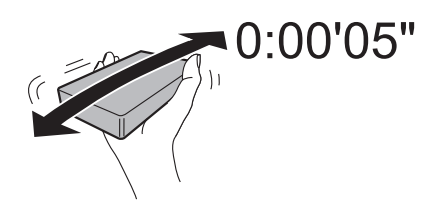

E Așezați cartușul de cerneală în suportul cartușului. Împingeți cartușul până când se fixează în locul său.

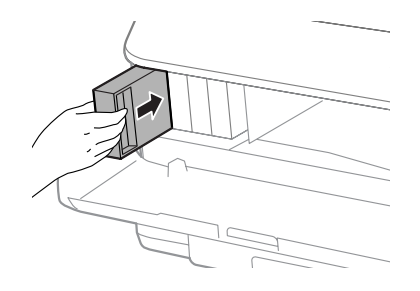

### *Notă:*

*Dacă pe ecranul LCD apare Verificare cartuşe, apăsaţi butonul OK pentru a verifica instalarea corectă a cartuşelor.*

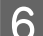

6 <u>Închideți</u> capacul frontal.

### *Notă:*

*Nu opriţi produsul când becul de alimentare pâlpâie.*

Înlocuirea cartuşului de cerneală s-a terminat. Imprimanta va reveni la starea anterioară.

# **Întreţinerea imprimantei şi a software-ului**

# **Opţiune de instalare**

### **Casetă de hârtie**

### **Instalarea casetei de hârtie**

Urmaţi paşii de mai jos, pentru a instala caseta de hârtie.

*Notă: Această unitate este opţională.* & *["Opţiune" la pagina 112](#page-111-0)*

A Opriţi produsul şi decuplaţi atât cablul de reţea, cât şi celelalte cabluri de interfaţă.

!*Atenţie:*

*Asiguraţi-vă că aţi decuplat cablul de reţea, pentru a preveni electrocutarea.*

B Scoateţi cu grijă caseta de hârtie din cutia sa şi aşezaţi-o în locul unde veţi monta produsul.

### *Notă:*

- ❏ *Scoateţi materialele de protecţie de pe unitate.*
- ❏ *Păstraţi toate materialele de protecţie pentru cazul în care în viitor doriţi să transportaţi caseta opţională de hârtie.*

C Aliniaţi marginile produsului şi ale unităţii, apoi coborâţi uşor produsul pe unitate, în aşa mod încât conectorul şi cei doi pini de pe partea superioară a produsului să se potrivească în terminal şi în orificiile de pe partea inferioară a produsului.

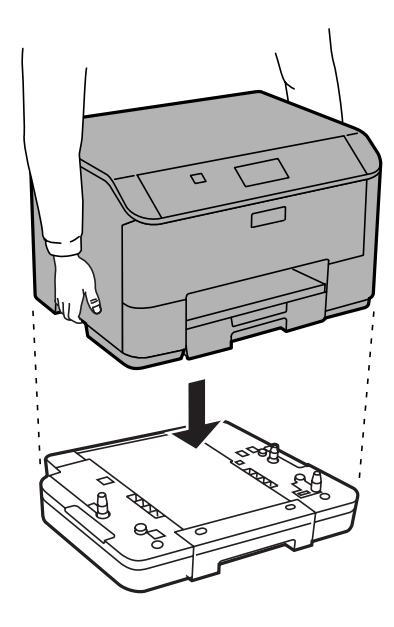

D Reconectaţi toate cablurile de interfaţă şi cablul de reţea.

E Conectaţi cablul de reţea al produsului la o priză electrică.

6 Porniți produsul.

### **Activarea casetei opţionale la driverul imprimantei**

Pentru a activa caseta opţională, accesaţi proprietăţile driverului şi faceţi următoarele setări.

#### **Windows**

Accesați proprietățile imprimantei.

& ["Accesarea proprietăţii imprimantei la Windows" la pagina 30](#page-29-0)

B Selectaţi fila **Setări opţionale (Optional Settings)**, iar apoi selectaţi **Acquire from Printer (Capturare de la imprimantă)** de la Printer Information (Informaţii despre imprimantă). Apoi, daţi clic pe butonul **Get (Primire)**.

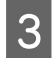

C Pentru închiderea ferestrei daţi clic pe butonul **OK**.

#### **Mac OS X**

- A Deschideţi **System Preferences (Preferinţe sistem)**, iar apoi daţi clic dublu pe pictograma **Print & Scan** ("**Print & Fax (Imprimare & fax)**" la OS X 10.6 sau 10.5).
- B Selectaţi imprimanta din listă, apoi selectaţi **Options & Supplies (Opţiuni & Echipamente)** ("**Open Print Queue (Deschide comenzi de imprimare în așteptare)**" și apoi dați clic pe "Info" în cazul OS X 10.5).

C Daţi clic pe fila **Driver**, iar apoi selectaţi **Cassette 2 (Caseta 2)** ca fiind **Caseta inferioară (Lower Cassette)**.

<span id="page-68-0"></span>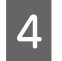

Dați clic pe butonul OK.

### **Dezinstalarea casetei**

Executaţi dezinstalarea în ordine inversă.

# **Verificarea duzelor capului de tipărire**

În cazul în care remarcaţi că exemplarul tipărit are un aspect neaşteptat de estompat sau dacă lipsesc puncte, puteţi identifica problema verificând duzele capului de tipărire.

Puteţi verifica duzele capului de tipărire de la computer prin folosirea utilitarului Nozzle Check (Curăţare duză) sau de la imprimantă prin folosirea butoanelor.

# **Folosirea utilitarului Nozzle Check (Curăţare duză) la Windows**

Pentru folosirea utilitarului Nozzle Check (Curăţare duză), urmaţi paşii de mai jos.

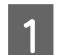

Verificați ca pe panoul de control să nu apară avertizări sau erori.

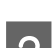

B Asiguraţi-vă că în caseta de hârtie este încărcată hârtie format A4.

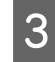

C Faceţi clic dreapta pe pictograma produsului de pe taskbar (bară de activităţi) şi apoi selectaţi **Nozzle Check (Curăţare duză)**.

În cazul în care pictograma imprimantei nu este afişată, consultaţi secţiunea următoare pentru a o adăuga.  $\rightarrow$  "Din pictograma de acces rapid de pe taskbar (bară de activități)" la pagina 30

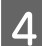

Urmați instrucțiunile afișate pe ecran.

# **Folosirea utilitarului Nozzle Check (Curăţare duză) la Mac OS X**

Pentru folosirea utilitarului Nozzle Check (Curăţare duză), urmaţi paşii de mai jos.

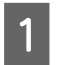

Verificați ca pe panoul de control să nu apară avertizări sau erori.

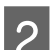

B Asiguraţi-vă că în caseta de hârtie este încărcată hârtie format A4.

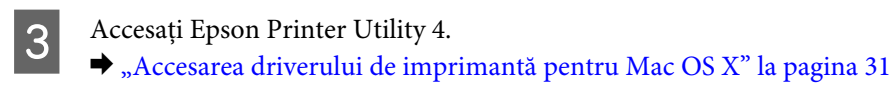

Faceți clic pe pictograma **Nozzle Check (Curățare duză)**.

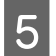

E Urmaţi instrucţiunile afişate pe ecran.

# **Folosirea panoului de control**

Urmați pașii de mai jos pentru a verifica duzele capului de tipărire, folosind panoul de control al imprimantei.

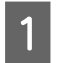

Verificați ca pe panoul de control să nu apară avertizări sau erori.

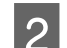

B Asiguraţi-vă că în caseta de hârtie este încărcată hârtie format A4.

Intrați în **Meniu** din pagina de pornire.

D Selectaţi **Întreţinere**.

E Selectați **Verif. duză cap imprimare** și urmați instrucțiunile de pe ecranul LCD, pentru a tipări un model de verificare a duzelor.

F Mai jos găsiți două exemple de modele de verificare a duzelor.

Comparaţi calitatea paginii de verificare tipărite cu modelul ilustrat mai jos. Dacă nu există probleme de calitate a tipăririi, cum ar fi spaţii sau segmente lipsă în liniile testului, capul de tipărire este în regulă.

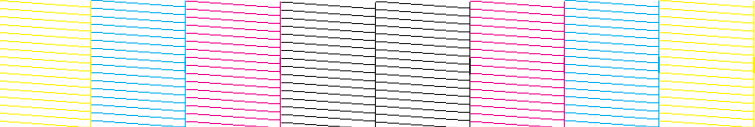

Dacă lipseşte un segment în liniile tipărite, ca mai jos, acest lucru poate însemna că o duză de cerneală este înfundată sau că nu este aliniat capul de tipărire.

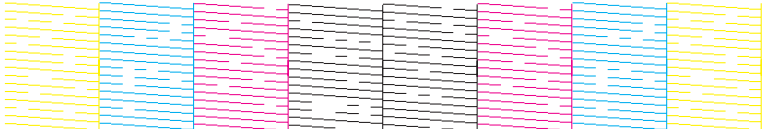

- & "Curăţarea capului de tipărire" la pagina 70
- & ["Alinierea capului de tipărire" la pagina 72](#page-71-0)

# **Curăţarea capului de tipărire**

În cazul în care remarcaţi că exemplarul tipărit are un aspect neaşteptat de estompat sau dacă lipsesc puncte, puteţi rezolva aceste probleme curăţând capul de tipărire, fapt ce vă va asigura de faptul că duzele furnizează cerneala în mod adecvat.

Puteţi curăţa duzele capului de tipărire de la computer prin folosirea utilitarului Head Cleaning (Curăţare cap) de la driverul imprimantei, sau de la produs prin folosirea butoanelor.

### c*Important:*

*Nu opriţi imprimanta în timpul curăţării capului. Dacă curăţarea capului nu a fost finalizată, este posibil să nu puteţi tipări (imprima).*

### *Notă:*

❏ *Nu deschideţi capacul frontal în timpul curăţării capului.*

❏ *Folosiţi mai întâi utilitarul Nozzle Check (Curăţare duză) pentru a confirma necesitatea curăţării capului de tipărire. Astfel economisiţi cerneală.*

& *["Verificarea duzelor capului de tipărire" la pagina 69](#page-68-0)*

- ❏ *Deoarece la curăţarea capului de tipărire se utilizează o cantitate redusă de cerneală din toate cartușele, curăţaţi capul de tipărire numai în cazul scăderii calităţii tipăririi; de exemplu, dacă materialul tipărit este neclar sau în cazul în care culorile sunt incorecte sau lipsesc.*
- ❏ *Când nivelul de cerneală este scăzut, există posibilitatea să nu puteţi curăţa capul de tipărire. În cazul în care cerneala a fost consumată nu puteţi curăţa capul de tipărire. Înlocuiţi mai întâi cartuşul de cerneală respectiv.*
- ❏ *În cazul în care calitatea tipăririi nu este îmbunătăţită după repetarea acestei proceduri de aproximativ patru ori, opriţi imprimanta şi aşteptaţi cel puţin şase ore. Efectuaţi apoi din nou verificarea duzelor şi repetaţi procedura de curăţare a capului, dacă este necesar. Dacă nu s-a îmbunătăţit calitatea, contactaţi serviciul de asistenţă Epson.*
- ❏ *Pentru a menţine nivelul calitativ al tipăririi, vă recomandăm să tipăriţi în mod regulat câteva pagini.*

# **Folosirea utilitarului Head Cleaning (Curăţare cap) la Windows**

Pentru a curăța capul de tipărire folosind utilitarul Head Cleaning (Curățare cap), urmați pașii de mai jos.

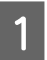

Verificați ca pe panoul de control să nu apară avertizări sau erori.

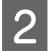

B Faceţi clic dreapta pe pictograma produsului de pe taskbar (bară de activităţi) şi apoi selectaţi **Head Cleaning (Curăţare cap)**.

În cazul în care pictograma imprimantei nu este afișată, consultați secțiunea următoare pentru a o adăuga. & ["Din pictograma de acces rapid de pe taskbar \(bară de activităţi\)" la pagina 30](#page-29-0)

3 Urmați instrucțiunile afișate pe ecran.

# **Folosirea utilitarului Head Cleaning (Curăţare cap) la Mac OS X**

Pentru a curăţa capul de tipărire folosind utilitarul Head Cleaning (Curăţare cap), urmaţi paşii de mai jos.

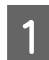

Verificați ca pe panoul de control să nu apară avertizări sau erori.

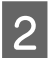

Accesați Epson Printer Utility 4.  $\rightarrow$  ["Accesarea driverului de imprimantă pentru Mac OS X" la pagina 31](#page-30-0)

C Faceţi clic pe pictograma **Head Cleaning (Curăţare cap)**.

<span id="page-71-0"></span>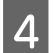

Urmați instrucțiunile afișate pe ecran.

# **Utilizarea panoului de control**

Urmați pașii de mai jos pentru a verifica capul de tipărire, folosind panoul de control al imprimantei.

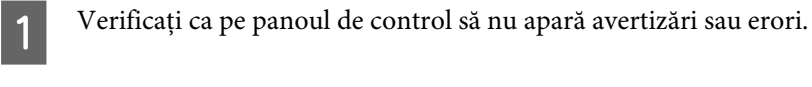

B Intraţi în **Meniu** din pagina de pornire.

C Selectaţi **Întreţinere**.

D Selectaţi **Curăţare cap imprimare**.

E Pentru a continua, urmaţi instrucţiunile afişate pe ecranul LCD.

# **Alinierea capului de tipărire**

Dacă remarcaţi o aliniere incorectă a liniilor verticale sau formarea incorectă a celor orizontale, puteţi rezolva această problemă folosind utilitarul Print Head Alignment (Alinierea capului de tipărire) din driverul de imprimantă sau folosind butoanele imprimantei.

Consultaţi secţiunea respectivă de mai jos.

### *Notă:*

*Nu anulaţi imprimarea modelului de test cu utilitarul Print Head Alignment (Alinierea capului de tipărire).*

# **Folosirea utilitarului Print Head Alignment (Alinierea capului de tipărire) pentru Windows**

Pentru a alinia capul de tipărire folosind utilitarul Print Head Alignment (Alinierea capului de tipărire), urmaţi paşii de mai jos.

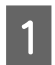

Verificați ca pe panoul de control să nu apară avertizări sau erori.

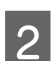

B Asiguraţi-vă că în caseta de hârtie 1. este încărcată hârtie format A4.

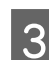

C Faceţi clic dreapta pe pictograma produsului de pe taskbar (bară de activităţi) şi apoi selectaţi **Print Head Alignment (Alinierea capului de tipărire)**.

În cazul în care pictograma imprimantei nu este afişată, consultaţi secţiunea următoare pentru a o adăuga. & ["Din pictograma de acces rapid de pe taskbar \(bară de activităţi\)" la pagina 30](#page-29-0)
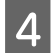

Urmați instrucțiunile afișate pentru a alinia capul de tipărire.

# **Folosirea utilitarului Print Head Alignment (Alinierea capului de tipărire) pentru Mac OS X**

Pentru a alinia capul de tipărire folosind utilitarul Print Head Alignment (Alinierea capului de tipărire), urmaţi paşii de mai jos.

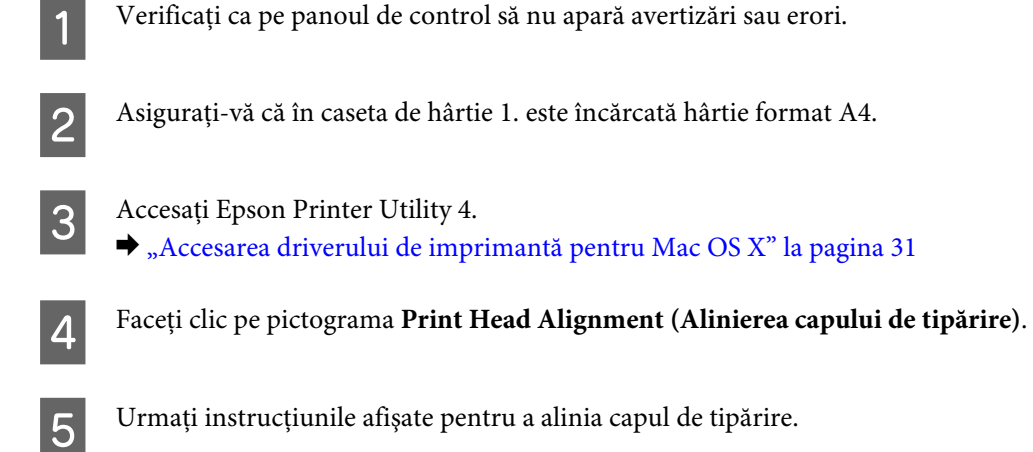

## **Utilizarea panoului de control**

Urmați pașii de mai jos pentru a alinia capul de tipărire, folosind panoul de control al imprimantei.

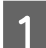

Verificați ca pe panoul de control să nu apară avertizări sau erori.

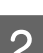

B Asiguraţi-vă că în caseta de hârtie 1. este încărcată hârtie format A4.

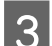

C Intraţi în **Meniu** din pagina de pornire.

D Selectaţi **Întreţinere**.

E Selectaţi **Aliniere cap imprimare**.

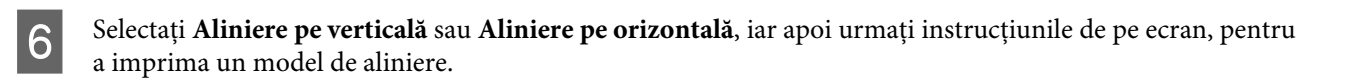

#### *Notă:*

*Dacă materialul imprimat apare neclar sau dacă liniile verticale apar nealiniate, selectaţi Aliniere pe verticală. Dacă observaţi benzi orizontale la intervale regulate, selectaţi Aliniere pe orizontală.*

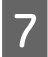

Dacă ați selectat Aliniere pe verticală, găsiți cel mai bun model în fiecare dintre grupurile #1 până la #6, apoi introduceţi numărul modelului.

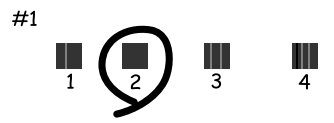

Dacă ați selectat Aliniere pe orizontală, găsiți modelul cel mai puțin separat și suprapus.

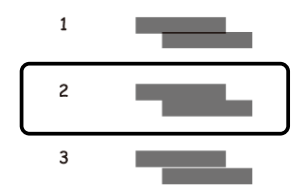

B Terminați alinierea capului de tipărire.

# **Executarea setărilor pentru serviciul de reţea**

Puteţi configura serviciile de reţea precum Epson Connect, AirPrint sau Google Cloud Print folosind un browser web pe calculator, smartphone, tabletă PC sau laptop, care este conectat la reteaua la care este conectat și produsul.

Introduceţi adresa IP a produsului în bara de adrese a browserului web şi căutaţi produsul.

```
<Exemplu>
[IPv4] http://192.168.11.46
[IPv6] http://[fe80::226:abff:feff:37cd]/
```
*Notă:*

*Puteţi verifica adresa IP a produsului dvs. pe panoul de control al produsului sau prin imprimarea unei foi de stare reţea. Meniu > Stare reţea > Wi-Fi Status*

Dacă produsul este găsit cu succes, apare pagina web a produsului. Selectaţi meniul dorit.

De asemenea. pagina web vă ajută să verificați starea produsului și să actualizați programul firmware al produsului.

# <span id="page-74-0"></span>**Partajarea produsului pentru tipărire**

Puteţi configura imprimanta astfel încât alte calculatoare din reţea s-o poată partaja.

Calculatorul conectat direct la imprimantă se comportă ca un server. Alte calculatoare din retea accesează serverul şi partajează imprimanta.

Pentru mai multe detalii, consultați sistemul de asistență al calculatorului.

Dacă doriti să folositi imprimanta pe o rețea, vezi Ghidul de rețea.

# **Curăţarea imprimantei**

## **Curăţarea exteriorului imprimantei**

Pentru a vă menține imprimanta la nivel optim de funcționare, curățați-o complet de câteva ori respectând următoarele instrucţiuni.

#### c*Important:*

*Nu utilizaţi niciodată alcool sau solvenţi pentru a curăţa imprimanta. Aceste substanţe chimice pot deteriora imprimanta.*

*Notă:*

*Închideţi alimentatorul de hârtie spate şi tava de evacuare (de ieşire) când nu utilizaţi imprimanta, pentru a o proteja de praf.*

# **Curăţarea interiorului imprimantei**

Dacă materialele imprimate sunt pătate cu cerneală, pentru curăţarea tamburului din produs urmaţi paşii de mai jos.

#### $$

*Aveţi grijă să nu atingeţi componentele interioare ale imprimantei.*

#### c*Important:*

- ❏ *Procedaţi cu atenţie pentru a evita contactul apei cu componentele electronice.*
- ❏ *Nu pulverizaţi lubrifianţi în interiorul imprimantei.*
- ❏ *Uleiurile inadecvate pot deteriora mecanismul acesteia. În cazul în care este necesară lubrifierea, contactaţi-vă reprezentantul sau o persoană de service calificată.*

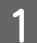

Verificati ca pe panoul de control să nu apară avertizări sau erori.

**Întreţinerea imprimantei şi a software-ului**

<span id="page-75-0"></span>

B Încărcaţi câteva pagini de hârtie simplă format A4 în caseta de hârtie 1. & ["Încărcarea hârtiei în caseta de hârtie" la pagina 22](#page-21-0)

#### *Notă:*

*Dacă aveţi probleme cu alimentarea hârtiei şi aveţi o foaie de curăţat livrată împreună cu hârtia originală Epson, în locul hârtiei normale încărcaţi hârtia de curăţat în fanta alimentatorului de hârtie spate.*

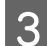

C Intraţi în **Meniu** din pagina de pornire.

D Selectaţi **Întreţinere**, **Curăţare marcaj hârtie**, iar apoi urmaţi instrucţiunile de pe panoul de control.

*Notă:*

*Dacă materialele imprimate sunt tot pătate, încărcaţi hârtie normală format A4 într-o altă sursă de hârtie şi repetaţi paşii 3 şi 4.*

# **Înlocuirea casetei de întreţinere**

# **Verificarea stării casetei de întreţinere**

Starea casetei de întreţinere este indicată în acelaşi ecran cu starea cartuşului de cerneală. Puteţi verifica starea în software-ul imprimantei sau în panoul de control.

& ["Verificarea stării cartuşului de cerneală" la pagina 57](#page-56-0)

## **Precauţii de manipulare**

Citiţi toate instrucţiunile din această secţiune înainte de înlocuirea casetei de întreţinere.

- ❏ Epson recomandă utilizarea unei casete de întreţinere originale Epson. Utilizarea unei casete de întreţinere neoriginale poate produce daune ce nu sunt acoperite de garanţiile Epson şi, în anumite circumstanţe, poate determina funcționarea defectuoasă a imprimantei. Epson nu poate garanta calitatea sau fiabilitatea unei casete de întretinere neoriginale.
- ❏ Nu demontaţi caseta de întreţinere.
- ❏ Nu atingeţi circuitul verde de pe partea laterală a casetei de întreţinere.
- ❏ Nu permiteţi accesul copiilor.
- ❏ Nu înclinaţi caseta de întreţinere uzată până când nu o aşezaţi în punga de plastic din dotare.
- ❏ Nu reutilizaţi o casetă de întreţinere care a fost demontată şi lăsată deconectată pe o perioadă îndelungată de timp.
- ❏ Ţineţi caseta de întreţinere departe de lumina directă a soarelui.

#### **Întreţinerea imprimantei şi a software-ului**

❏ La unele cicluri de imprimare o cantitate mică de cerneală excesivă s-ar putea colecta în caseta de întreţinere. Pentru a preveni scurgerea cernelii din caseta de întreţinere, produsul este astfel conceput încât să oprească imprimarea în cazul în care capacitatea de absorbție a casetei de întreținere și-a atins limitele. Dacă și cât de des este necesară înlocuirea, aceasta depinde de numărul de pagini tipărite, tipul materialului de tipărit şi numărul ciclurilor de curăţare pe care le execută produsul.

Înlocuiţi caseta de întreţinere când vi se solicită acest lucru. Epson Status Monitor, LCD-ul, sau indicatoarele panoului de control vă vor avertiza când această componentă trebuie înlocuită. Necesitatea de a înlocui caseta nu înseamnă că produsul nu mai funcţionează în conformitate cu specificaţiile sale. Garanţia Epson nu acoperă cheltuielile acestei înlocuiri. Este o componentă ce poate fi înlocuită de către utilizator.

# **Înlocuirea unei casete de întreţinere**

Pentru a înlocui caseta de întreţinere, urmaţi paşii de mai jos.

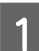

A Asiguraţi-vă că din produs nu curge cerneală.

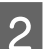

Scoateți caseta de întreținere de schimb din ambalaj.

#### *Notă:*

*Nu atingeţi circuitul verde de pe partea laterală a casetei. Această acţiune poate împiedica funcţionarea normală.*

C Apăsaţi simultan butoanele aflate pe ambele părţi ale unităţii din spate, iar apoi scoateţi unitatea.

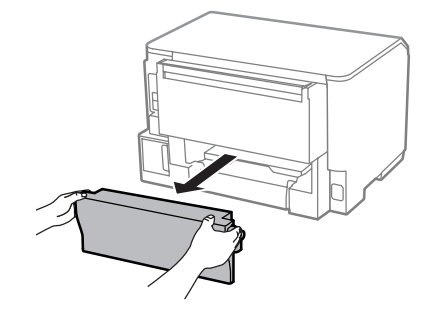

D Prindeţi cu o mână mânerul casetei de întreţinere şi trageţi caseta în exterior.

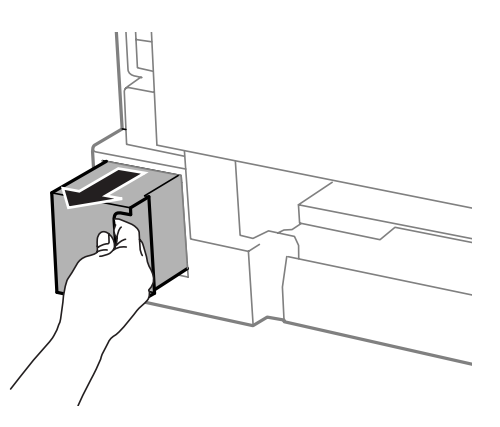

#### *Notă:*

*Dacă vă pătaţi pe mâini cu cerneală, spălaţi-vă bine cu apă şi săpun. Dacă cerneala intră în contact cu ochii, clătiţi imediat cu apă.*

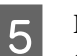

E Puneţi caseta de întreţinere uzată în punga de plastic furnizată împreună cu aceasta şi eliminaţi-o în mod corespunzător.

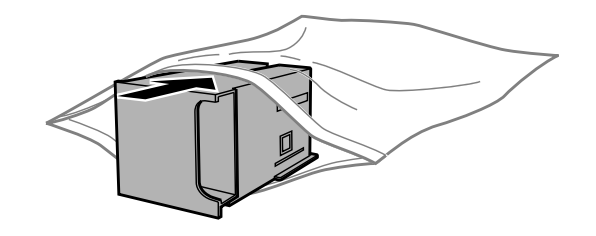

#### *Notă:*

*Nu înclinaţi caseta de întreţinere uzată până când nu este sigilată în punga de plastic.*

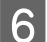

F Introduceţi noua casetă întreţinere pe poziţie, până la capăt.

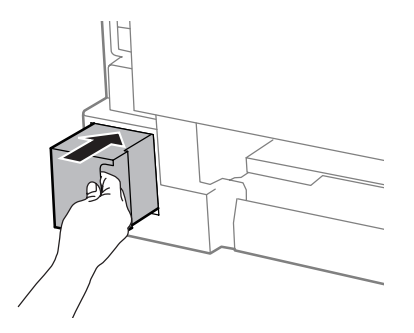

G Apăsaţi simultan butoanele aflate pe ambele părţi ale unităţii din spate, iar apoi reataşaţi unitatea.

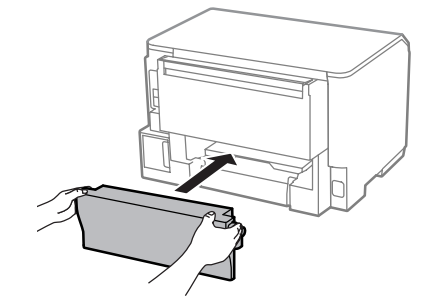

**Apăsați butonul OK** de pe panoul de control.

Înlocuirea casetei de întreţinere s-a terminat.

# **Transportarea produsului**

Dacă transportaţi produsul pe o anumită distanţă, trebuie să o pregătiţi pentru transport folosind cutia originală sau o cutie de dimensiuni asemănătoare.

#### **Întreţinerea imprimantei şi a software-ului**

<span id="page-78-0"></span>c*Important:*

❏ *Dacă depozitaţi sau transportaţi produsul, încercaţi să nu îl înclinaţi, să nu îl aşezaţi vertical sau să nu îl răsuciţi; în caz contrar cerneala se poate scurge din cartuşe.*

- ❏ *Lăsaţi cartuşele de cerneală instalate. Prin scoaterea cartuşelor capul de tipărire se poate usca şi astfel împiedica imprimanta să tipărească.*
- A Asiguraţi-vă că produsul este oprit. 2 Deconectați atât cablul său de rețea, cât și toate celelalte cabluri de la produs. C Îndepărtaţi toate hârtiile din alimentatorul de hârtie spate. Închideți alimentatorul de hârtie spate și tava de evacuare. Îndepărtați toate hârtiile din caseta de hârtie și reintroduceți caseta în produs. F Reambalați produsul în cutie, folosind materialele de protecție originale. *Notă: Menţineţi produsul în plan orizontal în timpul transportului.*

# **Verificarea şi instalarea programului**

## **Verificarea software-ului instalat pe computer**

Pentru a utiliza funcţiile descrise în Ghidul utilizatorului, trebuie să instalaţi următorul program.

❏ Epson Driver and Utilities (Driverul şi utilitarele Epson)

Urmaţi paşii de mai jos pentru a verifica dacă software-ul este instalat pe computer.

### **Pentru Windows**

A **Windows 8 şi Server 2012:** selectaţi **Desktop**, bara **Settings (Setări)** şi **Control Panel (Panou de control)**.

**Windows 7**, **Vista şi Server 2008:** daţi clic pe butonul start şi selectaţi **Control Panel (Panou de control)**.

**Windows XP** si Server 2003: dati clic pe Start si selectati Control Panel (Panou de control).

B **Windows 8**, **Windows 7**, **Vista**, **Server 2012 şi Server 2008:** selectaţi **Uninstall a program (Dezinstalare program)** din categoria Programs (Programe).

**Windows XP:** Faceţi dublu clic pe pictograma **Add or Remove Programs (Adăugare sau eliminare programe)**.

**Windows Server 2003:** daţi clic pe pictograma **Add or Remove Programs (Adăugare sau eliminare programe)**.

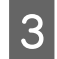

C Verificaţi lista cu programele instalate în mod curent.

### **Pentru Mac OS X**

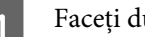

A Faceţi dublu clic pe **Macintosh HD**.

B Faceţi dublu clic pe folderul **Epson Software** din folderul Applications (Aplicaţii) şi verificaţi conţinutul.

*Notă:*

- ❏ *Folderul Applications (Aplicaţii) conţine software furnizat de terţi.*
- ❏ *Pentru a verifica dacă s-a instalat driverul imprimantei, daţi clic pe System Preferences (Preferinţe sistem) din meniul Apple şi apoi daţi clic pe Print & Scan (la Mac OS X 10.8 sau 10.7) sau Print & Fax (Imprimare & fax) (la Mac OS X 10.6 sau 10.5.8). Apoi localizaţi produsul în caseta cu lista Printers (Imprimante).*

### **Instalarea software-ului**

Introduceti discul cu software-ul imprimantei livrat împreună cu produsul și pe ecranul Software Select (Selectare program) selectaţi software-ul pe care doriţi să-l instalaţi.

Dacă folositi Mac OS X, sau dacă calculatorul dvs. nu dispune de unitate CD/DVD, pentru descărcarea și instalarea programului accesaţi următoarea pagină web Epson. <http://support.epson.net/setupnavi/>

# **Instalarea driverului de imprimantă PostScript**

Acest driver este disponibil doar pentru seria WF-5190.

### **Cerinţe de sistem**

### **Cerinţe hardware imprimantă**

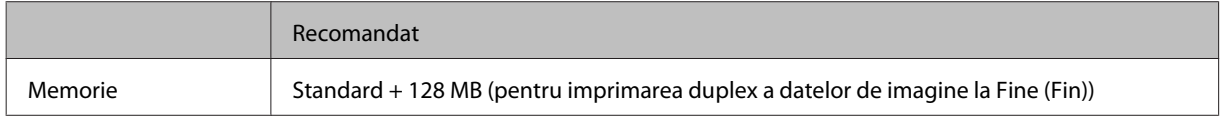

### **Cerinţe sistem calculator**

 $\blacktriangleright$  "Cerințe de sistem" la pagina 106

*Notă:*

*Dacă folosiţi date binare pentru conexiunea de reţea, trebuie să setaţi Binary pe Activat din meniul Meniu PS3 de pe panoul de control. Dacă folosiţi imprimanta cu o conexiune locală, nu puteţi folosi date binare.*

### **Instalarea driverului de imprimantă PostScript la Windows**

Pentru a imprima în mod PostScript, trebuie să instalaţi driverul de imprimantă.

### **Pentru interfaţă USB**

*Notă:*

- ❏ *Instalarea programului de imprimantă la Windows poate necesita drepturi de administrator. Dacă aveţi probleme, pentru mai multe informaţii contactaţi administratorul.*
- ❏ *Înaintea instalării programului de imprimantă, opriţi toate programele antivirus.*

A Asiguraţi-vă că imprimanta este oprită. Introduceţi Software Disc în unitatea CD/DVD.

#### *Notă:*

*Dacă calculatorul nu are unitate CD/DVD, descărcaţi driverul de pe pagina web Epson. <http://www.epson.eu/Support>(Europa) <http://support.epson.net/> (în afara Europei)*

B Dacă imprimanta este conectată la o interfaţă USB, cu un cablu USB conectaţi calculatorul la imprimantă şi apoi porniţi imprimanta.

#### *Notă pentru utilizatorii Windows Vista:*

*În lipsa driverului Windows sau a driverului Adobe PS pe ecran apare "Found New Hardware (S-a găsit un nou hardware)." În acest caz, daţi clic pe Ask me again later (Întreabă mai târziu).*

C **Windows 8** şi **Server 2012**: selectaţi **Desktop**, bara **Settings (Setări)** şi **Control Panel (Panou de control)**. Daţi clic pe **View devices and printers (Dispozitive şi imprimante)**, iar apoi daţi clic pe butonul **Add a printer (Adăugare imprimantă)**.

**Windows 7**: daţi clic pe butonul start, selectaţi **Devices and Printers (Dispozitive şi imprimante)**, iar apoi daţi clic pe butonul **Add a printer (Adăugare imprimantă)**.

**Windows Vista**, **Windows XP**, **Server 2008**: daţi clic pe **Start**, mergeţi pe **Printer and Faxes (Imprimante şi faxuri)**, iar apoi daţi clic pe **Add a printer (Adăugare imprimantă)** din meniul Printer Tasks (Sarcini imprimantă).

**Windows Server 2003**: daţi clic pe **Start**, mergeţi pe **Settings (Setări)** şi daţi clic pe **Printers (Imprimante)**. Apoi daţi dublu clic pe pictograma **Add Printer (Adaugă imprimantă)**.

- D Este afişat programul expert Add Printer Wizard (Expert adăugare imprimantă). Apoi daţi clic pe **Next (Următorul)**.
- 

E Selectaţi **Local printer (Imprimantă locală)** şi apoi daţi clic pe **Next (Următorul)**.

#### *Notă:*

*Nu bifaţi caseta de selectare Automatically detect and install my Plug and Play printer (Detectaţi şi instalaţi automat imprimanta cu configurare automată).*

#### **Întreţinerea imprimantei şi a software-ului**

F Dacă imprimanta este conectată la o interfaţă USB, selectaţi **USB**, iar apoi daţi clic pe **Next (Următorul)**.

Dați clic pe Have Disk (Citește disc) și specificați următoarea cale pentru Software Disc. Dacă unitatea CD/ DVD este D:, calea va fi D:\Driver\PostScript\eppsnt.inf. Apoi daţi clic pe **OK**.

*Notă:* La nevoie, modificati litera unității pentru sistemul dvs.

- Selectați imprimanta și apoi dați clic pe Next (Următorul).
- 9 Pentru continuarea instalării, urmați instrucțiunile de pe ecran.
- J Când instalarea s-a terminat, daţi clic pe **Finish (Terminare)**.

### **Pentru interfaţa de reţea**

#### *Notă:*

- ❏ *Înaintea instalării driverului de imprimantă, faceţi setările pentru reţea. Pentru detalii, citiţi Ghidul de reţea.*
- ❏ *Înaintea instalării programului de imprimantă, opriţi toate programele antivirus.*

A Asiguraţi-vă că imprimanta este pornită. Introduceţi Software Disc în unitatea CD/DVD.

#### *Notă:*

*Dacă calculatorul nu are unitate CD/DVD, descărcaţi driverul de pe pagina web Epson. <http://www.epson.eu/Support>(Europa) <http://support.epson.net/> (în afara Europei)*

B **Windows 8** şi **Server 2012**: selectaţi **Desktop**, bara **Settings (Setări)** şi **Control Panel (Panou de control)**. Daţi clic pe **View devices and printers (Dispozitive şi imprimante)**, iar apoi daţi clic pe butonul **Add a printer (Adăugare imprimantă)**.

**Windows 7**: daţi clic pe butonul start, selectaţi **Devices and Printers (Dispozitive şi imprimante)**, iar apoi daţi clic pe butonul **Add a printer (Adăugare imprimantă)**.

**Windows Vista**, **Windows XP**, **Server 2008**: daţi clic pe **Start**, mergeţi pe **Printer and Faxes (Imprimante şi faxuri)**, iar apoi daţi clic pe **Add a printer (Adăugare imprimantă)** din meniul Printer Tasks (Sarcini imprimantă).

**Windows Server 2003**: daţi clic pe **Start**, mergeţi pe **Settings (Setări)** şi daţi clic pe **Printers (Imprimante)**. Apoi daţi dublu clic pe pictograma **Add Printer (Adaugă imprimantă)**.

- C Este afişat programul expert Add Printer Wizard (Expert adăugare imprimantă). Apoi daţi clic pe **Next (Următorul)**.
- 

D Selectaţi **Local printer (Imprimantă locală)** şi apoi daţi clic pe **Next (Următorul)**.

#### *Notă:*

*Nu bifaţi caseta de selectare Automatically detect and install my Plug and Play printer (Detectaţi şi instalaţi automat imprimanta cu configurare automată).*

#### **Întreţinerea imprimantei şi a software-ului**

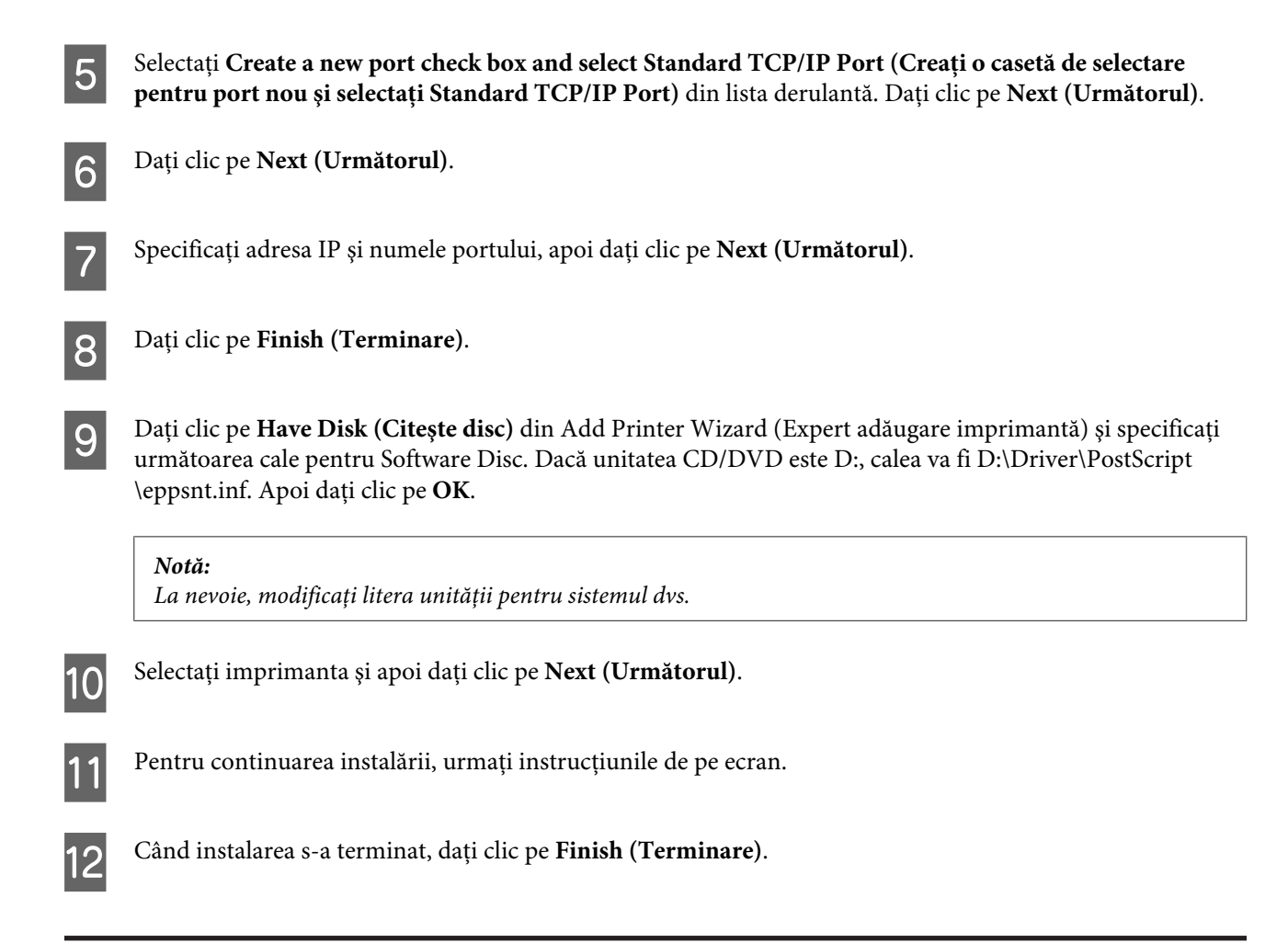

## **Instalarea driverului de imprimantă PostScript la Mac OS X**

### **Instalarea driverului de imprimantă Post Script**

Pentru a instala driverul de imprimantă, mergeţi pe următoarea pagină de suport Epson. <http://www.epson.eu/Support> (Europa) <http://support.epson.net/> (în afara Europei)

### **Selectarea imprimantei**

După instalarea driverului de imprimantă PostScript 3, trebuie să selectaţi imprimanta.

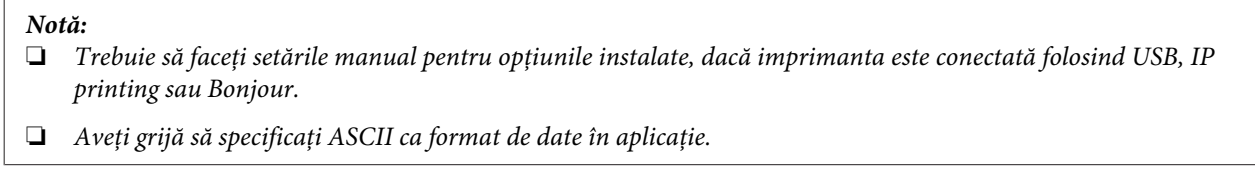

A Deschideţi System Preferences (Preferinţe sistem), iar apoi daţi dublu clic pe pictograma Print & Fax (Imprimare  $\&$  fax) ("Print  $\&$  Scan" la Mac OS X 10.8 sau 10.7). Apare fereastra Print & Fax (Imprimare & fax) ("Print & Scan" la Mac OS X 10.8 sau 10.7).

Dați clic pe butonul + add din fereastra Printers (Imprimante).

C Din caseta de imprimante selectaţi numele imprimantei pe care o folosiţi.

#### *Notă:*

*Dacă imprimanta dvs. nu este listată, verificaţi ca ea să fie conectată corespunzător la calculator şi să fie pornită.*

A Dați clic pe **Add** (Adăugare).

E Confirmaţi că imprimanta dvs. este adăugată la lista Printers (Imprimante). Apoi părăsiţi **Print & Fax (Imprimare & fax)** ("Print & Scan" la Mac OS X 10.8 sau 10.7).

# **Instalarea driverului de imprimantă Epson Universal P6 (doar la Windows)**

*Notă: Acest driver este disponibil doar pentru seria WF-5190.*

Driverul de imprimantă Epson Universal P6 este driverul de imprimantă PCL6 universal compatibil, cu următoarele caracteristici:

- ❏ El suportă funcţiile de imprimare fundamentale necesare pentru situaţii de business.
- ❏ Pe lângă această imprimantă, el suportă mai multe imprimante business marca Epson.
- ❏ Dintre driverele de imprimare pentru această imprimantă, el suportă cele mai multe limbi.

### **Cerinţe sistem calculator**

Consultaţi următoarele pentru cerinţele sistemului Windows.

& ["Pentru Windows" la pagina 106](#page-105-0)

### **Instalarea driverului de imprimantă**

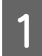

Introduceți discul de program imprimantă în unitatea CD/DVD a calculatorului.

#### *Notă:*

*Dacă calculatorul nu are unitate CD/DVD, descărcaţi driverul de pe pagina web Epson şi apoi instalaţi-l. <http://www.epson.eu/Support>(Europa) <http://support.epson.net/> (în afara Europei)*

<span id="page-84-0"></span>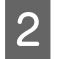

B Dacă unitatea CD/DVD este D:, daţi clic dublu pe **EP\_P6x86.exe** din **D:\Driver\PCLUniversal\Win32\** la Windows OS de 32 de biţi sau **EP\_P6x64.exe** din **D:\Driver\PCLUniversal\Win64\** la Windows OS de 64 de biti.

#### *Notă:*

*La nevoie, modificaţi litera unităţii pentru sistemul dvs. Urmaţi instrucţiunile de pe ecran. După ce aţi terminat instalarea, accesaţi Properties (Proprietăţile) imprimantei, pentru a personaliza setările şi Printing Preferences (Preferinţele de imprimare), pentru a face setările corespunzătoare pentru driverul de imprimantă.*

*Asistenţa online pentru driverul de imprimantă vă oferă detalii despre setările driverului de imprimantă.*

# **Dezinstalarea programului**

Este posibil să fie nevoie să dezinstalaţi şi să reinstalaţi programul, pentru a rezolva anumite probleme sau dacă actualizaţi sistemul de operare.

Pentru informaţii privind determinarea aplicaţiilor instalate, consultaţi următoarea secţiune.  $\rightarrow$  ["Verificarea software-ului instalat pe computer" la pagina 79](#page-78-0)

### **Pentru Windows**

*Notă:*

- ❏ *La Windows 8, 7, Vista, Server 2012 şi Server 2008 aveţi nevoie de cont de administrator şi parolă, dacă vă logaţi ca utilizator standard.*
- ❏ *La Windows XP şi Server 2003 trebuie să vă logaţi într-un cont de Computer Administrator (Administrator computer).*

Opriți produsul.

- B Deconectaţi cablul de interfaţă a produsului de la computer.
- C Efectuaţi una din următoarele operaţii.

**Windows 8 şi server 2012:** selectaţi **Desktop**, bara **Settings (Setări)** şi **Control Panel (Panou de control)**.

**Windows 7**, **Vista şi Server 2008:** daţi clic pe butonul start şi selectaţi **Control Panel (Panou de control)**.

**Windows XP şi Server 2003:** daţi clic pe **Start** şi selectaţi **Control Panel (Panou de control)**.

 $\Delta$  Efectuați una din următoarele operații.

**Windows 8**, **Windows 7**, **Vista**, **Server 2012 şi Server 2008:** selectaţi **Uninstall a program (Dezinstalare program)** din categoria Programs (Programe).

**Windows XP:** Faceţi dublu clic pe pictograma **Add or Remove Programs (Adăugare sau eliminare programe)**.

**Windows Server 2003:** daţi clic pe pictograma **Add or Remove Programs (Adăugare sau eliminare programe)**.

E Selectaţi software-ul pe care doriţi să îl dezinstalaţi, cum ar fi driverul produsului şi aplicaţia, din lista afişată.

6 Efectuați una din următoarele operații.

**Windows 8**, **Windows 7**, **Server 2012 şi Server 2008:** selectaţi **Uninstall/Change (Dezinstalare/ modificare)** sau **Uninstall (Dezinstalare)**.

**Windows Vista:** Faceţi clic pe **Uninstall/Change (Dezinstalare/Modificare)** sau pe **Uninstall (Dezinstalare)** şi apoi faceţi clic pe **Continue (Continuare)** în fereastra User Account Control (Control cont utilizator).

**Windows XP şi Server 2003:** daţi clic pe **Change/Remove (Modificare/eliminare)** sau **Remove (Eliminare)**.

#### *Notă:*

*Dacă doriţi să dezinstalaţi driverul de imprimantă al produsului la pasul 5, selectaţi pictograma produsului şi apoi faceţi clic pe OK.*

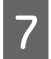

G Când se afişează fereastra de confirmare, faceţi clic pe **Yes (Da)** sau pe **Next (Următorul)**.

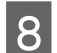

8 Urmați instrucțiunile afișate pe ecran.

În anumite cazuri, este afişat un mesaj care vă cere să reporniţi computerul. Dacă se întâmplă aşa, asiguraţi-vă că **I want to restart my computer now (Vreau să repornesc computerul acum)** este selectat şi apoi faceţi clic pe **Finish (Terminare)**.

### **Pentru Mac OS X**

#### *Notă:*

- ❏ *Pentru a dezinstala software-ul, trebuie să descărcaţi Uninstaller. Accesaţi site-ul la adresa: <http://www.epson.com> Apoi selectaţi secţiunea de asistenţă a site-ului Web Epson local.*
- ❏ *Pentru dezinstalarea aplicaţiilor, trebuie să fiţi autentificat sub contul Computer Administrator (Administrator computer).*

*Nu puteţi dezinstala programe dacă vă conectaţi ca utilizator de cont cu drepturi limitate.*

❏ *În funcţie de aplicaţie, programul de instalare poate fi separat de programul de dezinstalare.*

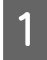

Părăsiți toate aplicațiile în curs.

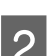

B Faceţi dublu clic pe pictograma **Uninstaller** din hard-diskul Mac OS X.

Bifați caseta de selectare a software-ului pe care doriți să îl dezinstalați, cum ar fi driverul produsului și aplicaţia, din lista afişată.

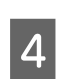

Faceți clic pe **Uninstall (Dezinstalare**).

Urmați instrucțiunile afișate pe ecran.

Dacă nu găsiți software-ul pe care doriți să-l dezinstalați în fereastra Uninstaller, faceți dublu clic pe folderul **Applications (Aplicaţii)** pe hard diskul Mac OS X, selectaţi aplicaţia pe care doriţi să o dezinstalaţi şi apoi glisaţi-o la pictograma **Trash**.

#### *Notă:*

*Dacă dezinstalaţi driverul imprimantei şi numele produsului rămâne în fereastra Print & Scan (la Mac OS X 10.8 sau 10.7) sau Print & Fax (Imprimare & fax) (la Mac OS X 10.6 sau 10.5.8), selectaţi numele produsului şi daţi clic pe butonul — eliminare.*

# **Indicatoarele de eroare**

# **Mesaje de eroare pe panoul de control**

Această secțiune descrie înţelesul mesajelor afişate pe ecranul LCD.

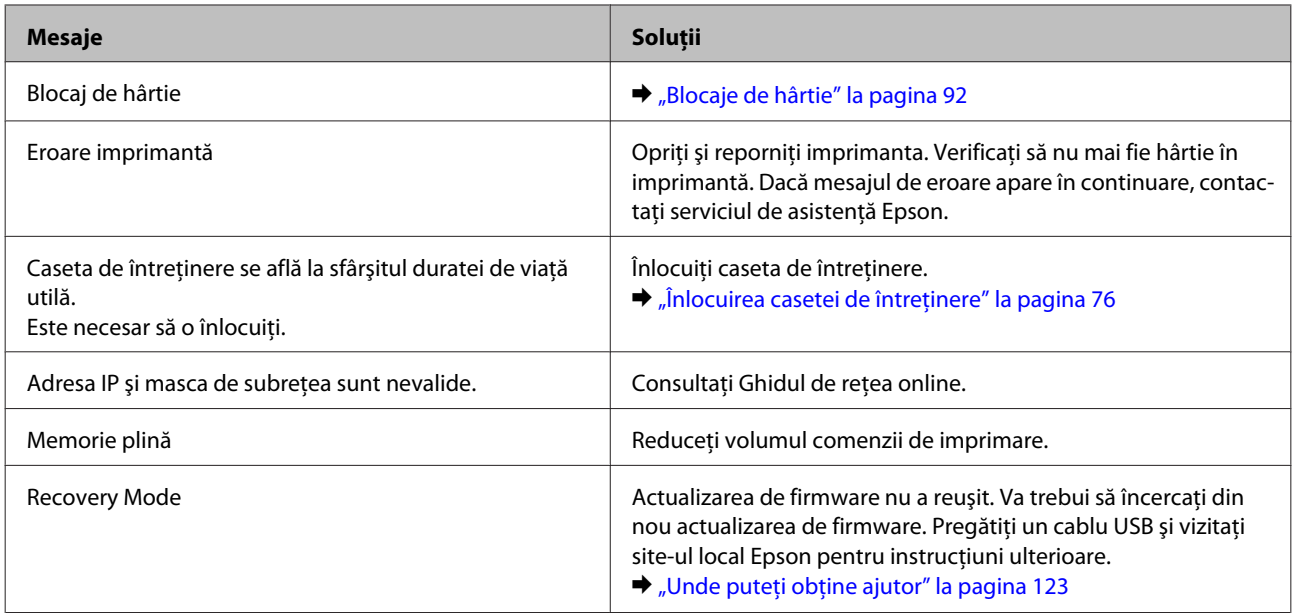

# **Depanarea pentru imprimare**

# **Diagnosticarea problemei**

Rezolvarea problemelor la imprimantă este realizată optim în doi paşi: mai întâi diagnosticaţi problema şi apoi aplicaţi soluţiile plauzibile până la eliminarea problemei.

Informaţiile de care aveţi nevoie pentru a identifica şi rezolva probleme uzuale vă sunt oferite de sistemul de rezolvare online a problemelor, de panoul de comandă sau de monitorul de stare. Consultați secțiunea respectivă de mai jos.

Dacă aveţi o problemă specifică referitoare la calitatea tipăririi, o problemă de tipărire ce nu se referă la calitatea tipăririi sau o problemă de alimentare cu hârtie sau dacă imprimanta nu tipăreşte deloc, consultaţi secţiunea corespunzătoare.

Pentru rezolvarea unei probleme, poate fi necesară anularea tipăririi.

& ["Anularea tipăririi" la pagina 35](#page-34-0)

# **Verificarea stării produsului**

Dacă în timpul tipăririi apar probleme, în fereastra monitorului de stare este afişat un mesaj de eroare.

Atunci când trebuie să înlocuiți un cartuș de cerneală sau o casetă de întreținere, faceți clic pe butonul How to (Cum) din fereastră şi monitorul de stare vă va ghida pas cu pas în procedura de înlocuire a acestora.

### **Pentru Windows**

Există două moduri de accesare a programului EPSON Status Monitor 3:

- ❏ Faceţi dublu clic pe pictograma de acces rapid, care se află pe Windows taskbar (bară de activităţi). Pentru adăugarea unei pictograme de acces rapid pe taskbar (bara de activităţi), vezi următoarea secţiune: & ["Din pictograma de acces rapid de pe taskbar \(bară de activităţi\)" la pagina 30](#page-29-0)
- ❏ Deschideţi driverul imprimantei, faceţi clic pe fila **Maintenance (Întreţinere)** şi apoi faceţi clic pe butonul **EPSON Status Monitor 3**.

La accesarea programului EPSON Status Monitor 3, este afişată fereastra următoare:

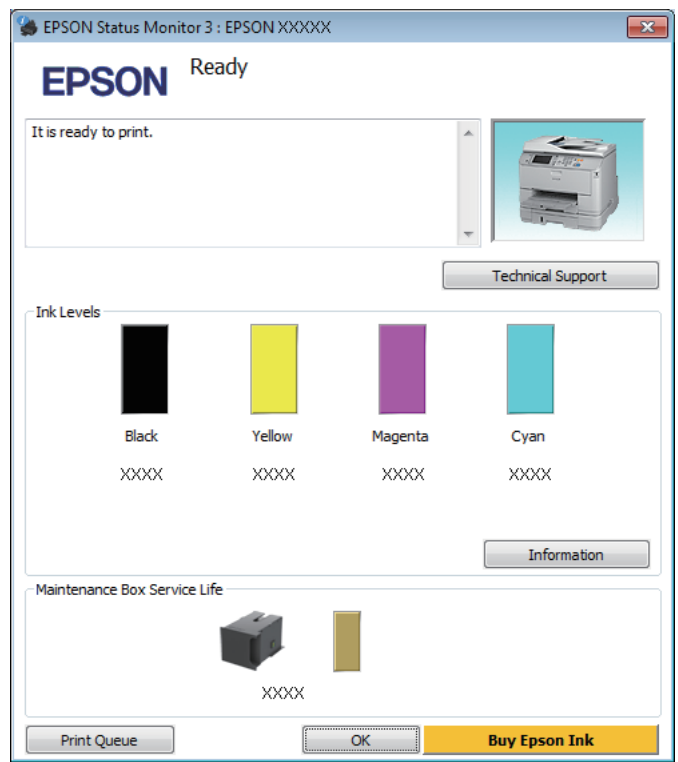

#### *Notă:*

- ❏ *Dacă nu se afişează EPSON Status Monitor 3, accesaţi driverul imprimantei, faceţi clic pe fila Maintenance (Întreţinere) şi apoi pe butonul Extended Settings (Setări extinse). În fereastra Extended Settings (Setări extinse), bifaţi caseta de selectare Enable EPSON Status Monitor 3 (Activare EPSON Status Monitor 3).*
- ❏ *În funcţie de setările curente, se poate afişa monitorizarea simplificată a stării. Faceţi clic pe butonul Details (Detalii) pentru a afişa fereastra de mai sus.*

Programul EPSON Status Monitor 3 furnizează următoarele informaţii:

#### **Depanarea pentru imprimare**

❏ **Starea curentă:**

Dacă nivelul de cerneală este scăzut/consumat sau caseta de întreţinere este aproape plină/plină, butonul **How to (Cum)** apare în fereastra EPSON Status Monitor 3. Făcând clic pe **How to (Cum)**, se afişează instrucţiunile de înlocuire a cartuşului de cerneală sau a casetei de întreţinere.

- ❏ **Ink Levels (Nivele de cerneală):** Programul EPSON Status Monitor 3 afişează grafic starea cartuşului de cerneală.
- ❏ **Information (Informaţii):** Puteţi vizualiza informaţii despre cartuşele de cerneală montate dând clic pe **Information (Informaţii)**.
- ❏ **Maintenance Box Service Life (Durata de utilizare a casetei de întreţinere)**: Programul EPSON Status Monitor 3 afişează grafic starea casetei de întreţinere.
- ❏ **Technical Support (Asistenţă tehnică):** Faceţi clic pe **Technical Support (Asistenţă tehnică)**, pentru a accesa pagina web de asistenţă tehnică Epson.
- ❏ **Print Queue (Coadă tipărire):** Puteţi vizualiza Windows Spooler (Derulator Windows) dând clic pe **Print Queue (Coadă tipărire)**.

### **Pentru Mac OS X**

Urmaţi aceşti paşi pentru a accesa EPSON Status Monitor.

Accesați Epson Printer Utility 4.<br>
→ ["Accesarea driverului de imprimantă pentru Mac OS X" la pagina 31](#page-30-0)

B Faceţi clic pe pictograma **EPSON Status Monitor**. Apare EPSON Status Monitor.

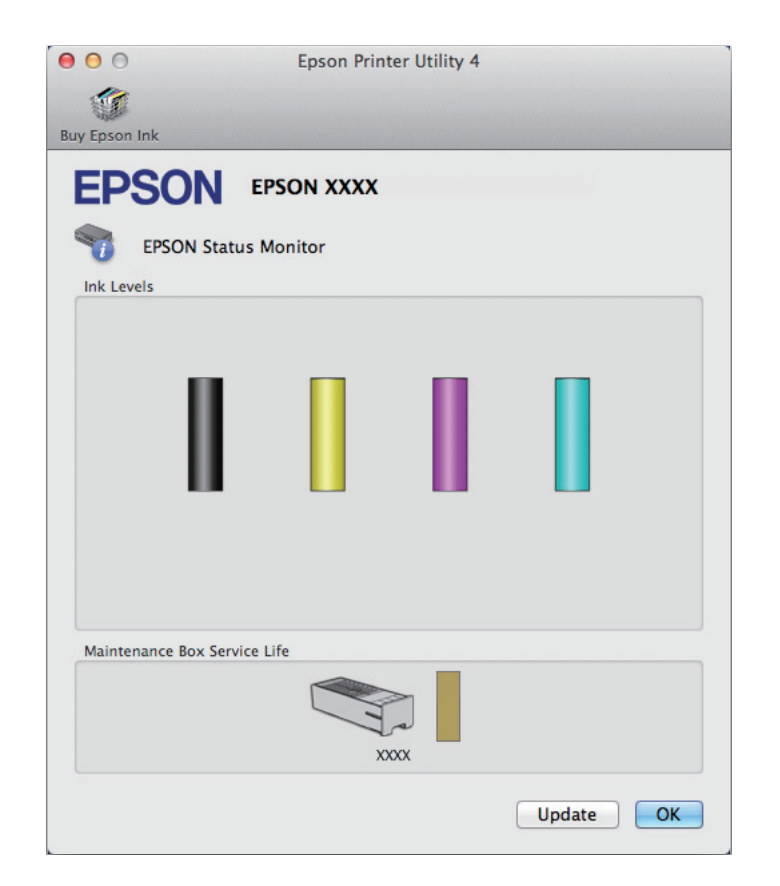

<span id="page-91-0"></span>Puteţi utiliza acest program de asemenea pentru a verifica starea cartuşului de cerneală înainte de tipărire. Programul EPSON Status Monitor afişează starea cartuşului de cerneală la momentul pornirii programului. Pentru actualizarea stării cartuşului, faceţi clic pe **Update (Actualizare)**.

Dacă nivelul de cerneală este scăzut/consumat sau caseta de întreţinere este aproape plină/plină, se afişează butonul **How to (Cum)**. Faceţi clic pe butonul **How to (Cum)** şi programul EPSON Status Monitor vă va ghida pas cu pas în procedura de înlocuire a cartuşului de cerneală sau a casetei de întreţinere.

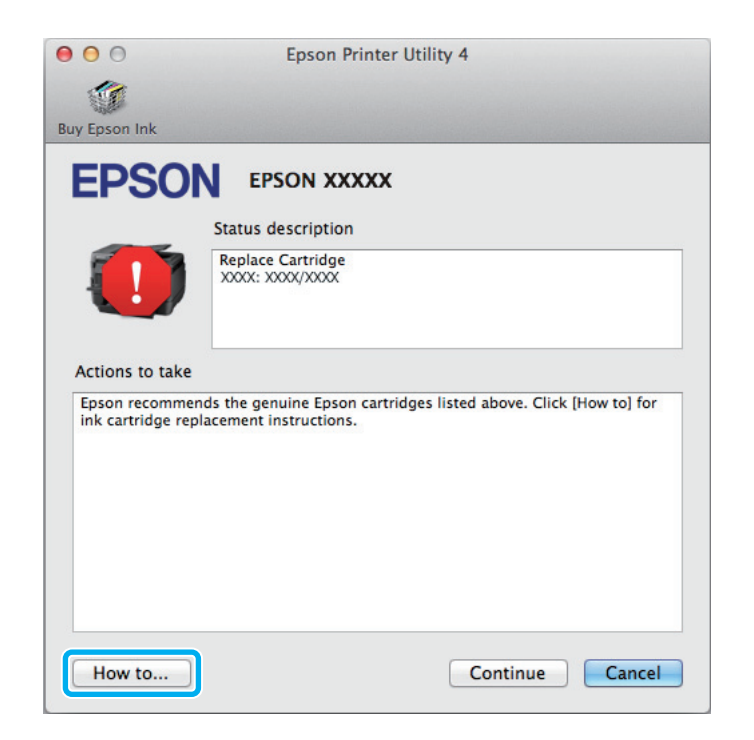

# **Blocaje de hârtie**

!*Atenţie:*

*Nu atingeţi butoanele de pe panoul de control în timp ce mâna dumneavoastră se află în imprimantă.*

#### *Notă:*

- ❏ *Anulați sarcina de imprimare, dacă un mesaj de pe monitorul LCD sau de la driverul imprimantei vă solicită acest lucru.*
- ❏ *După ce ați îndepărtat hârtia blocată, apăsați butonul apărut pe ecranul LCD.*

# **Eliminaţi hârtia blocată din unitatea spate**

A Apăsaţi simultan butoanele aflate pe ambele părţi ale unităţii din spate, iar apoi scoateţi unitatea.

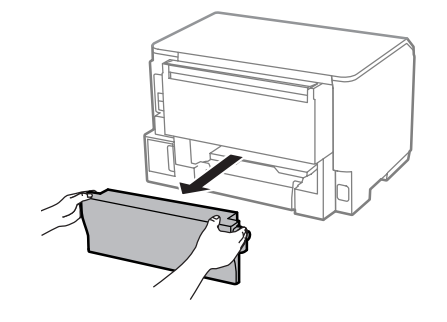

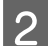

8 Scoateți cu atenție hârtia blocată.

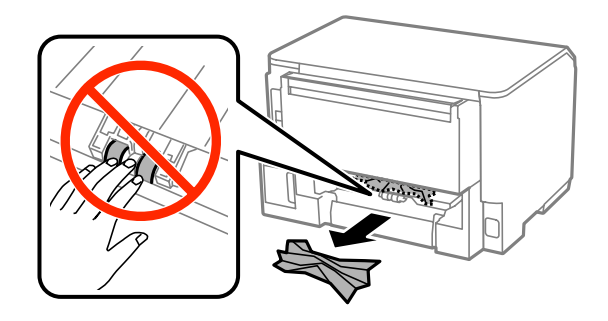

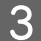

Scoateți cu atenție hârtia blocată.

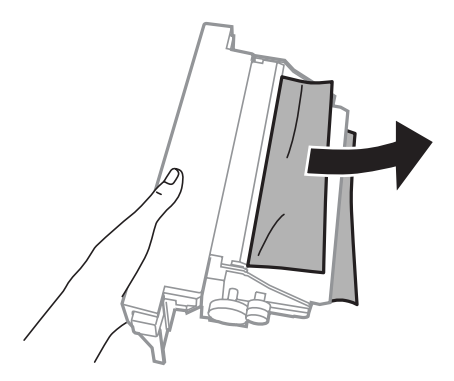

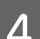

D Apăsaţi simultan butoanele aflate pe ambele părţi ale unităţii din spate, iar apoi reataşaţi unitatea.

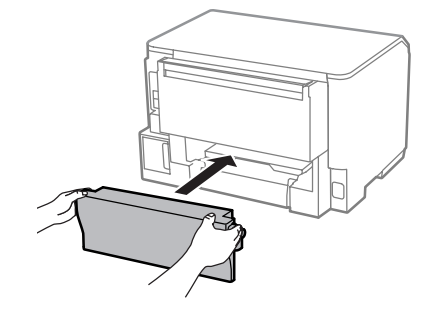

# **Îndepărtarea hârtiei blocate de la capacul frontal şi tava de evacuare**

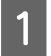

1 Deschideți capacul frontal.

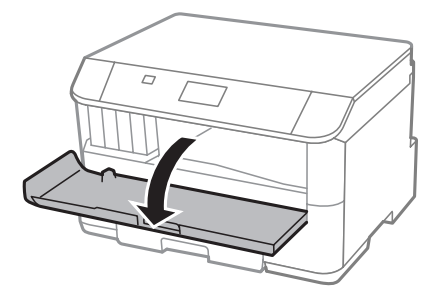

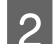

Scoateți toată hârtia din interior, inclusiv bucățile rupte.

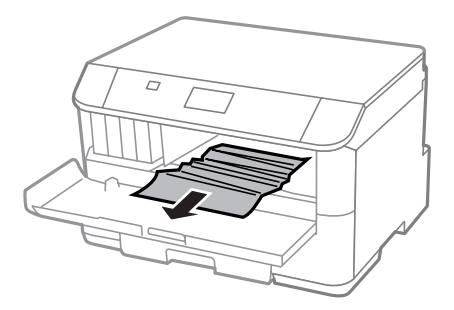

C Închideți capacul frontal. Dacă hârtia blocată rămâne în apropierea tăvii de evacuare, îndepărtați hârtia cu<br>
<sub>criti</sub>s grijă.

# **Eliminarea hârtiei blocate din caseta de hârtie**

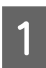

1 Scoateți caseta de hârtie.

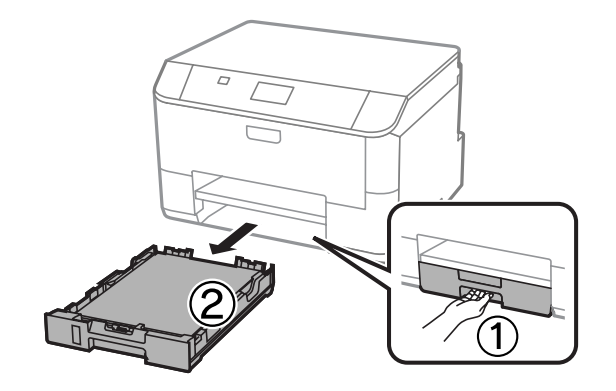

Scoateți cu grijă hârtia blocată în interiorul imprimantei.

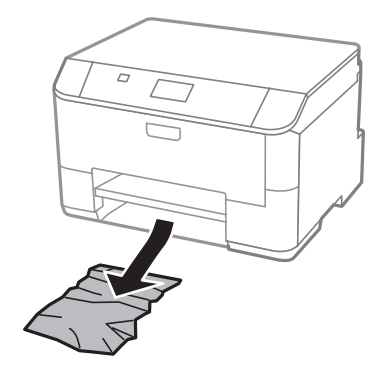

C Reîncărcaţi hârtia în caseta de hârtie. & ["Încărcarea hârtiei în caseta de hârtie" la pagina 22](#page-21-0)

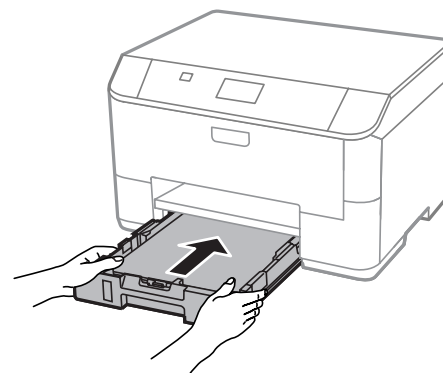

D Ţineţi caseta orizontal şi introduceţi-o din nou încet şi cu grijă în imprimantă.

## **Prevenirea blocajelor de hârtie**

Dacă hârtia se blochează frecvent, verificaţi următoarele.

- ❏ Hârtia este netedă, nu este curbată sau încreţită.
- ❏ Utilizaţi hârtie de calitate superioară.
- ❏ Faţa imprimabilă a hârtiei este orientată în jos în caseta de hârtie.
- ❏ Faţa imprimabilă a hârtiei este orientată în sus în alimentatorul de hârtie aflat în spate.
- ❏ Teancul de hârtie a fost scuturat înainte de încărcare.
- ❏ Dacă folosiţi hârtie obişnuită, aceasta nu trebuie să depăşească linia de sub marcajul în formă de săgeată H aflat în interiorul ghidajului de margine. Pentru suporturile speciale Epson, numărul de coli trebuie să fie mai mic decât limita specificată pentru respectivul suport.
	- & ["Selectarea hârtiei" la pagina 18](#page-17-0)
- ❏ Ghidajele de margine sunt fixate comod pe marginile hârtiei.

❏ Imprimanta este amplasată pe o suprafaţă orizontală, stabilă care depăşeşte perimetrul bazei în toate direcţiile. Imprimanta nu va funcţiona corect dacă este înclinată.

# **Retipărirea după un blocaj de hârtie (Numai pentru Windows)**

După anularea comenzii de tipărire din cauza unui blocaj de hârtie, o puteţi retipări fără a tipări din nou paginile care au fost deja tipărite.

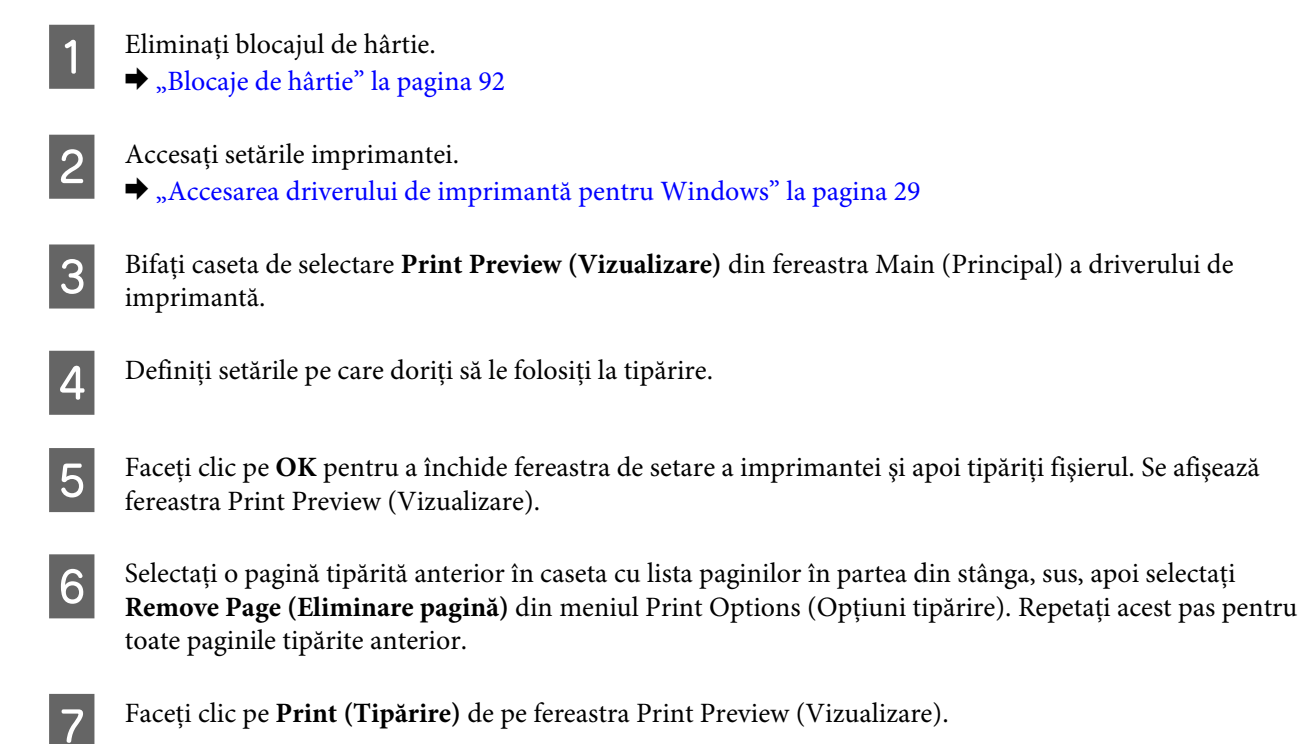

# **Ajutor privind calitatea tipăririi**

Dacă întâmpinaţi probleme de calitate a tipăririi, comparaţi-le cu figurile de mai jos. Faceţi clic pe descrierile de sub figura ce se aseamănă cel mai mult materialului tipărit.

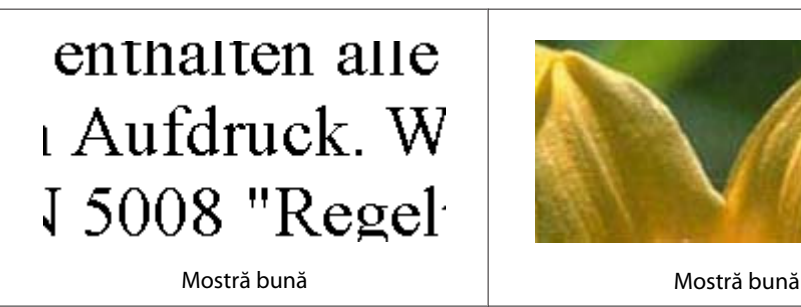

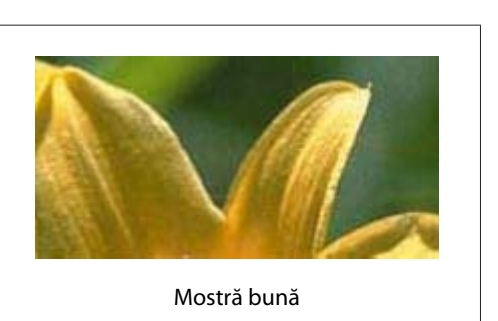

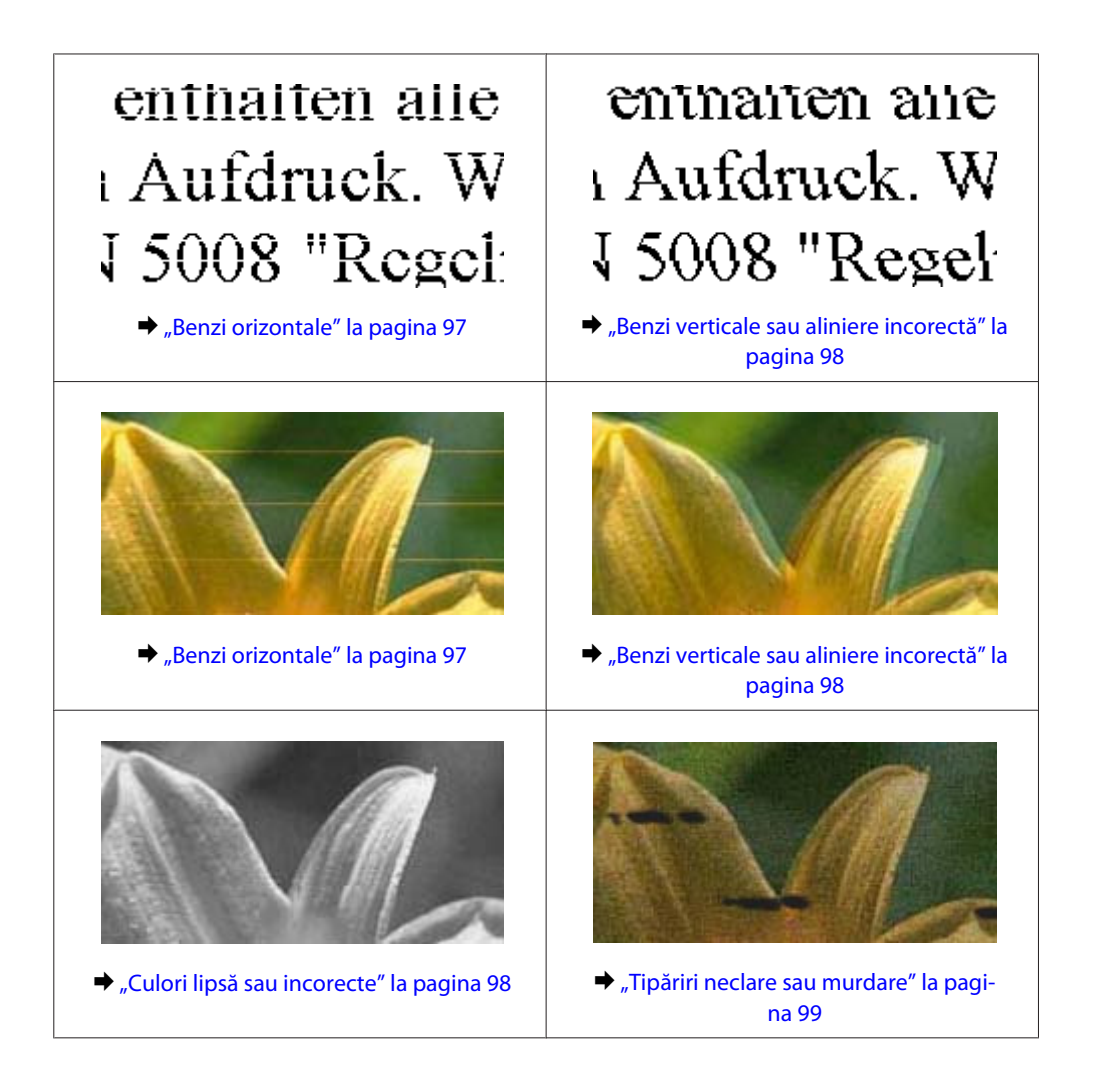

## **Benzi orizontale**

- ❏ Asiguraţi-vă că în alimentatorul de hârtie partea de imprimat (partea mai albă sau mai lucioasă) a hârtiei este cu fata în sus.
- ❏ Asiguraţi-vă că în caseta de hârtie partea imprimabilă (partea mai albă sau mai lucioasă) a hârtiei este cu faţa în jos.
- ❏ Executaţi utilitarul Nozzle Check (Curăţare duză) şi apoi curăţaţi capetele de tipărire care au generat un rezultat defectuos de curăţare a duzelor.

& ["Verificarea duzelor capului de tipărire" la pagina 69](#page-68-0)

Dacă problema nu se remediază, rulaţi utilitarul Print Head Alignment (Alinierea capului de tipărire).  $\rightarrow$  ["Alinierea capului de tipărire" la pagina 72](#page-71-0)

- ❏ Pentru a obţine rezultate optime, utilizaţi cartuşul în interval de şase luni de la deschiderea ambalajului.
- ❏ Utilizaţi cartuşe de cerneală Epson originale.
- ❏ Asiguraţi-vă că tipul de hârtie selectat din meniul LCD sau de la driverul imprimantei coincide cu tipul de hârtie încărcată în imprimantă.
	- & ["Selectarea hârtiei" la pagina 18](#page-17-0)

# <span id="page-97-0"></span>**Benzi verticale sau aliniere incorectă**

- ❏ Asiguraţi-vă că în alimentatorul de hârtie partea de imprimat (partea mai albă sau mai lucioasă) a hârtiei este cu faţa în sus.
- ❏ Asiguraţi-vă că în caseta de hârtie partea imprimabilă (partea mai albă sau mai lucioasă) a hârtiei este cu faţa în jos.
- ❏ Executaţi utilitarul Nozzle Check (Curăţare duză) şi apoi curăţaţi capetele de tipărire care au generat un rezultat defectuos de curăţare a duzelor.
	- $\rightarrow$  ["Verificarea duzelor capului de tipărire" la pagina 69](#page-68-0)
- ❏ Rulaţi utilitarul Print Head Alignment (Alinierea capului de tipărire).  $\rightarrow$  ["Alinierea capului de tipărire" la pagina 72](#page-71-0)
- ❏ Pentru Windows, debifaţi caseta de selectare **High Speed (Rapid)** din fereastra More Options (Mai multe optiuni) a driverului imprimantei. Consultati ajutorul online pentru detalii. La Mac OS X selectati **Off (Oprit)** de la High Speed Printing (Imprimare la viteză mare). Pentru afisarea High Speed Printing (Imprimare la viteză mare), daţi clic pe următoarele meniuri: **System Preferences (Preferinţe sistem)**, **Print & Scan** (la Mac OS X 10.8 sau 10.7) sau **Print & Fax (Imprimare & fax)** (la Mac OS X 10.6 sau 10.5.8), produsul dumneavoastră (în lista Printers (Imprimante)), **Options & Supplies (Opţiuni & Echipamente)** şi apoi **Driver**.
- ❏ Asiguraţi-vă că tipul de hârtie selectat din meniul LCD sau de la driverul imprimantei coincide cu tipul de hârtie încărcată în imprimantă.

 $\rightarrow$  ["Selectarea hârtiei" la pagina 18](#page-17-0)

❏ La Windows dacă aţi selectat Standard-Vivid (Standard-Vibrant) la Quality (Calitate) de la fila Main (Principal) de la driverul de imprimantă, modificaţi-o în Standard. La Mac OS X dacă aţi selectat Normal-Vivid la Print Quality (Calitate de imprimare) din meniul contextual Print Settings (Setări de imprimare) pentru driverul de imprimantă, modificaţi-o în Normal.

## **Culori lipsă sau incorecte**

- ❏ Pentru Windows, debifaţi setarea **Grayscale (Scală de gri)** în fereastra Main (Principal) din driverul imprimantei. La Mac OS X debifați setarea Grayscale (Scală de gri) în Print Settings (Setări tipărire) din căsuța de dialog Print (Tipărire) a driverului de imprimantă.
- ❏ Reglaţi setările de culoare în aplicaţie sau în setările driverului imprimantei. Pentru Windows, bifati fereastra More Options (Mai multe optiuni). La Mac OS X bifați căsuța de dialog Color Options (Opțiuni culori) din căsuța de dialog Print (Tipărire).
- ❏ Executaţi utilitarul Nozzle Check (Curăţare duză) şi apoi curăţaţi capetele de tipărire care au generat un rezultat defectuos de curăţare a duzelor.

& ["Verificarea duzelor capului de tipărire" la pagina 69](#page-68-0)

- ❏ Dacă tocmai aţi înlocuit un cartuş de cerneală, asiguraţi-vă că data de pe cutie nu a expirat. Dacă nu aţi utilizat imprimanta o perioadă îndelungată, Epson recomandă înlocuirea cartuşelor de cerneală.  $\rightarrow$   $\hat{n}$ locuirea unui cartus de cerneală" la pagina 64
- ❏ Încercaţi să utilizaţi cartuşe de cerneală originale Epson şi hârtia recomandată de Epson.

## <span id="page-98-0"></span>**Tipăriri neclare sau murdare**

- ❏ Încercaţi să utilizaţi cartuşe de cerneală originale Epson şi hârtia recomandată de Epson.
- ❏ Asiguraţi-vă că imprimanta este amplasată pe o suprafaţă orizontală stabilă ce depăşeşte perimetrul bazei în toate directiile. Imprimanta nu va functiona corect dacă este înclinată.
- ❏ Asiguraţi-vă că hârtia nu este deteriorată, murdară sau prea veche.
- ❏ Asiguraţi-vă că în alimentatorul de hârtie aflat în spate hârtia este uscată, iar partea de imprimat (partea mai albă sau mai lucioasă) a hârtiei este cu faţa în sus.
- ❏ Asiguraţi-vă că, în caseta de hârtie, hârtia este uscată, iar partea imprimabilă (partea mai albă sau mai lucioasă) a hârtiei este cu faţa în jos.
- ❏ Dacă hârtia este curbată spre faţa imprimabilă, aplatizaţi-o sau curbaţi-o uşor în direcţie opusă.
- ❏ Asiguraţi-vă că tipul de hârtie selectat din meniul LCD sau de la driverul imprimantei coincide cu tipul de hârtie încărcată în imprimantă.
	- & ["Selectarea hârtiei" la pagina 18](#page-17-0)
- ❏ Scoateţi fiecare coală din sertarul de ieşire odată ce este tipărită.
- ❏ Nu atingeţi şi evitaţi contactul obiectelor cu faţa tipărită a hârtiei lucioase. Pentru a manipula documentele tipărite, respectați instrucțiunile hârtiei.
- ❏ Executaţi utilitarul Nozzle Check (Curăţare duză) şi apoi curăţaţi capetele de tipărire care au generat un rezultat defectuos de curăţare a duzelor.  $\rightarrow$  ["Verificarea duzelor capului de tipărire" la pagina 69](#page-68-0)
- ❏ Rulaţi utilitarul Print Head Alignment (Alinierea capului de tipărire).  $\blacktriangleright$  ["Alinierea capului de tipărire" la pagina 72](#page-71-0)
- ❏ Din panoul de control al produsului selectaţi meniul, aşa cum vă prezentăm mai jos. Meniu > Întreţinere > Hârtie groasă > Activat

La Windows selectaţi **Thick paper and envelopes (Hârtie groasă şi plicuri)** din Extended Settings (Setări extinse) de la fila Maintenance (Întretinere) a driverului de imprimantă.

La Mac OS X 10.5.8 selectaţi **On (Pornit)** de la Thick paper and envelopes (Hârtie groasă şi plicuri). Pentru afişarea Thick Paper and Envelopes (Hârtie groasă şi plicuri), daţi clic pe următoarele meniuri: **System Preferences (Preferinţe sistem)**, **Print & Scan** (la Mac OS X 10.8 sau 10.7) sau **Print & Fax (Imprimare & fax)** (la Mac OS X 10.6 sau 10.5.8), produsul dumneavoastră (din lista Printers (Imprimante)), **Options & Supplies (Opţiuni & Echipamente)**, iar apoi **Driver**.

❏ Dacă tipăriţi date de mare densitate pe hârtie simplă folosind imprimarea faţă-verso, reduceţi valoareaPrint Density (Densitate tipărire) şi alegeţi o valoare mai mare pentru Increase Ink Drying Time (Timp de uscare a cernelii crescut) în fereastra Print Density Adjustment (Reglarea densităţii de tipărire) (pentru Windows) sau în Two-sided Printing Settings (Setări pentru tipărire pe 2 feţe) (pentru Mac OS X) aferent driverului de imprimantă. Cu cât este mai mare valoarea pentru Increase Ink Drying Time (Timp de uscare a cernelii crescut), cu atât timpul de imprimare este mai mare.

- ❏ La Windows selectaţi **High (Înalt)** la Setare calitate (Quality setting) de pe fila Main (Principal). La Mac OS X selectaţi **Fine (Fin)** la Print Quality (Calitate tipărire) din panoulPrint Settings (Setări tipărire) de la căsuţa de dialog Print (Tipărire).
- ❏ Dacă hârtia este murdărită cu cerneală după tipărire, curăţaţi interiorul imprimantei.  $\blacktriangleright$  "Curățarea interiorului imprimantei" la pagina 75

# **Diverse probleme cu materialul imprimat**

### **Caractere incorecte sau deformate**

- ❏ Eliminarea unei comenzi de tipărire care stagnează.  $\rightarrow$  ["Anularea tipăririi" la pagina 35](#page-34-0)
- ❏ Opriţi imprimanta şi computerul. Verificaţi dacă aţi fixat bine cablul de interfaţă al imprimantei.
- ❏ Dezinstalaţi şi reinstalaţi driverul imprimantei. & ["Dezinstalarea programului" la pagina 85](#page-84-0)
- ❏ Dacă setaţi manual calculatorul în modul Hibernate (Hibernare) sau Sleep mode (Mod de repaus) în timp ce calculatorul trimite o comandă de imprimare, paginile cu textul deformat pot fi imprimate când porniți calculatorul data viitoare.

### **Margini incorecte**

- ❏ Asiguraţi-vă că hârtia este încărcată corect în alimentatorul de hârtie spate sau în caseta de hârtie.
	- & ["Încărcarea hârtiei în caseta de hârtie" la pagina 22](#page-21-0)
	- $\rightarrow$  "Încărcarea hârtiei și a plicurilor în alimentatorul de hârtie spate" la pagina 25
- ❏ Verificaţi setarea referitoare la margini în aplicaţie. Asiguraţi-vă că marginile sunt situate în interiorul suprafeţei imprimabile a paginii.

& ["Zona care poate fi tipărită" la pagina 107](#page-106-0)

- ❏ Asiguraţi-vă că setările driverului imprimantei sunt adecvate pentru formatul de hârtie utilizat. La Windows bifaţi fereastra Main (Principal). Pentru Mac OS X, verificaţi caseta de dialog Page Setup (Configurare pagină) sau caseta de dialog Print (Tipărire).
- ❏ Dezinstalaţi şi reinstalaţi driverul imprimantei. & ["Dezinstalarea programului" la pagina 85](#page-84-0)

## **Materialul tipărit prezintă o uşoară înclinare**

- ❏ Asiguraţi-vă că hârtia este încărcată corect în alimentatorul de hârtie spate sau în caseta de hârtie.
	- & ["Încărcarea hârtiei în caseta de hârtie" la pagina 22](#page-21-0)
	- & ["Încărcarea hârtiei şi a plicurilor în alimentatorul de hârtie spate" la pagina 25](#page-24-0)
- ❏ Dacă Draft (Schiţă) este selectat la Quality (Calitate) din fereastra Main (Principal) a driverului de imprimantă (la Windows), sau la Print Quality (Calitate imprimare) de la Print Settings (Setări tipărire) (la Mac OS X), selectaţi o altă setare.

### **Imagine inversată**

❏ Pentru Windows, debifaţi caseta de selectare **Mirror Image (Imagine în oglindă)** din fereastra More Options (Mai multe opțiuni) a driverului imprimantei sau dezactivați setarea Mirror Image (Imagine în oglindă) din aplicatie.

La Mac OS X, debifaţi caseta de selectare **Mirror Image (Imagine în oglindă)** din **Print Settings (Setări tipărire)** de la caseta de dialog Print (Tipărire) a driverului de imprimantă, sau dezactivaţi setarea Mirror Image (Imagine în oglindă) din aplicaţie.

❏ Dezinstalaţi şi reinstalaţi driverul imprimantei.  $\rightarrow$  ["Dezinstalarea programului" la pagina 85](#page-84-0)

## **Tipărirea paginilor goale**

- ❏ Asiguraţi-vă că setările driverului imprimantei sunt adecvate pentru formatul de hârtie utilizat. La Windows bifați fereastra Main (Principal). Pentru Mac OS X, verificaţi caseta de dialog Page Setup (Configurare pagină) sau caseta de dialog Print (Tipărire).
- ❏ Pentru Windows, bifaţi setarea **Skip Blank Page (Omite pagina albă)** făcând clic pe butonul **Extended Settings (Setări extinse)** din ecranul Maintenance (Întreţinere) al driverului imprimantei. La Mac OS X selectaţi **On (Pornit)** de la Skip Blank Page (Omite pagina albă). Pentru afişarea Skip Blank Page (Omite pagină albă), daţi clic pe următoarele meniuri: **System Preferences (Preferinţe sistem)**, **Print & Scan** (la Mac OS X 10.8 sau 10.7) sau **Print & Fax (Imprimare & fax)** (la Mac OS X 10.6 sau 10.5.8), produsul dumneavoastră (în lista Printers (Imprimante)), **Options & Supplies (Opţiuni & Echipamente)** şi apoi **Driver**.
- ❏ Dezinstalaţi şi reinstalaţi driverul imprimantei.  $\blacktriangleright$  ["Dezinstalarea programului" la pagina 85](#page-84-0)

## **Partea tipărită este neclară sau zgâriată**

- ❏ Dacă hârtia este curbată spre faţa imprimabilă, aplatizaţi-o sau curbaţi-o uşor în direcţie opusă.
- ❏ Curăţaţi interiorul produsului folosind funcţia Curăţare marcaj hârtie.  $\rightarrow$  "Curățarea interiorului imprimantei" la pagina 75
- ❏ Dezinstalaţi şi reinstalaţi driverul imprimantei.  $\rightarrow$  ["Dezinstalarea programului" la pagina 85](#page-84-0)

## **Tipărirea se face prea încet**

- ❏ Asiguraţi-vă că tipul de hârtie selectat din meniul LCD sau de la driverul imprimantei coincide cu tipul de hârtie încărcată în imprimantă.
	- ◆ ["Selectarea hârtiei" la pagina 18](#page-17-0)
- ❏ În fereastra Main (Principal) a driverului de imprimantă alegeţi o calitate mai redusă de imprimare (Windows), sau în fereastra de dialog Print Settings (Setări tipărire) a driverului de imprimantă, de la fereastra Print (Tipărire) (Mac OS X).
	- $\rightarrow$  ["Accesarea driverului de imprimantă pentru Windows" la pagina 29](#page-28-0)
	- $\rightarrow$  ["Accesarea driverului de imprimantă pentru Mac OS X" la pagina 31](#page-30-0)
- ❏ Dacă setarea Increase Ink Drying Time (Timp de uscare a cernelii crescut) este modificată, viteza de imprimare ar putea scădea. Alegeţi un timp mai scurt pentru Increase Ink Drying Time (Timp de uscare a cernelii crescut) din fereastra Print Density Adjustment (Reglarea densităţii de tipărire) (la Windows) sau din Two-sided Printing Settings (Setări pentru imprimare pe două feţe) (la Mac OS X) pentru driverul de imprimantă.
- ❏ Închideţi toate aplicaţiile ce nu sunt necesare.
- ❏ Dacă tipăriţi în continuu mai mult timp, tipărirea se poate face extrem de încet. Această măsură este destinată reducerii vitezei de tipărire şi prevenirii supraîncălzirii şi deteriorării mecanismului imprimantei. În acest caz, puteți continua tipărirea, dar se recomandată să opriți tipărirea și să lăsați imprimanta în repaus timp de cel putin 30 de minute, fără a o mai folosi. (Imprimanta nu revine la starea functională dacă alimentarea este întreruptă.) După repornire, imprimanta va tipări la viteza normală.
- ❏ Dezinstalaţi şi reinstalaţi driverul imprimantei.
	- & ["Dezinstalarea programului" la pagina 85](#page-84-0)

Dacă încercati toate metodele de mai sus și nu puteți rezolva problema, consultați următoarele.

# **Hârtia nu este alimentată corect**

## **Alimentarea cu hârtie nu are loc**

Scoateti teancul de hârtie și asigurati-vă de următoarele:

- ❏ Aţi introdus caseta de hârtie până la capăt în produs.
- ❏ Hârtia nu este curbată sau încreţită.
- ❏ Hârtia nu este prea veche. Consultaţi instrucţiunile furnizate împreună cu hârtia pentru informaţii suplimentare.
- □ Dacă folosiți hârtie obișnuită, aceasta nu trebuie să depășească linia de sub marcajul în formă de săgeată  $\blacktriangleright$ aflat în interiorul ghidajului de margine. Pentru suporturile speciale Epson, numărul de coli trebuie să fie mai mic decât limita specificată pentru respectivul suport.
	- $\rightarrow$  ["Selectarea hârtiei" la pagina 18](#page-17-0)
- ❏ Hârtia nu este blocată în interiorul imprimantei. Dacă este, scoateţi hârtia blocată. & ["Blocaje de hârtie" la pagina 92](#page-91-0)
- ❏ Cartuşele de cerneală nu sunt consumate. Dacă un cartuş este consumat, înlocuiţi-l. & ["Înlocuirea unui cartuş de cerneală" la pagina 64](#page-63-0)
- ❏ Aţi urmat orice instrucţiuni speciale de încărcare furnizate împreună cu hârtia.
- ❏ Curăţaţi interiorul produsului.
	- $\rightarrow$  "Curățarea interiorului imprimantei" la pagina 75

## **Alimentarea cu pagini multiple**

❏ Dacă folosiţi hârtie obişnuită, aceasta nu trebuie să depăşească linia de sub marcajul în formă de săgeată H aflat în interiorul ghidajului de margine. Pentru suporturile speciale Epson, numărul de coli trebuie să fie mai mic decât limita specificată pentru respectivul suport.

 $\rightarrow$  ["Selectarea hârtiei" la pagina 18](#page-17-0)

- ❏ Asiguraţi-vă că ghidajele pentru margine sunt fixate comod pe marginile hârtiei.
- ❏ Asiguraţi-vă că hârtia nu este curbată sau pliată. Dacă este cazul, aplatizaţi-o sau curbaţi-o uşor în direcţia opusă înainte de încărcare.
- ❏ Îndepărtaţi teancul de hârtie şi asiguraţi-vă că hârtia nu este prea subţire. & ["Hârtie" la pagina 107](#page-106-0)
- $\Box$  Scuturati marginile teancului pentru separarea colilor și reîncărcati hârtia.

## **Caseta de hârtie 2 nu apare pe driverul imprimantei**

După instalarea casetei optionale de hârtie, trebuie să activați caseta de la driverul imprimantei.  $\rightarrow$  "Activarea casetei opționale la driverul imprimantei" la pagina 68

## **Hârtia este încărcată incorect**

Dacă ați introdus hârtia excesiv în imprimantă, aceasta nu poate prelua corect hârtia. Opriți imprimanta și scoateți uşor hârtia. Apoi reporniţi imprimanta şi încărcaţi hârtia corect.

## **Hârtia nu este expulzată complet din imprimantă sau este încreţită**

- ❏ Dacă hârtia nu este evacuată complet, pentru evacuarea hârtiei apăsaţi butonul de pe panoul de control. Dacă hârtia este blocată în interiorul imprimantei, scoateţi hârtia procedând astfel.  $\blacktriangleright$  ["Blocaje de hârtie" la pagina 92](#page-91-0)
- ❏ Dacă hârtia este încreţită când iese din imprimantă, poate fi udă sau prea subţire. Încărcaţi un nou teanc de hârtie.

*Depozitaţi orice hârtie neutilizată în ambalajul original într-un loc uscat.*

# **Produsul nu tipăreşte**

# **Toţi indicatorii luminoşi sunt stinşi**

❏ Apăsaţi pe butonul P pentru a vă asigura că imprimanta este pornită.

*Notă:*

- ❏ Verificaţi dacă aţi conectat bine cablul de reţea.
- ❏ Asiguraţi-vă că priza de reţea funcţionează şi că nu este controlată de un comutator de perete sau de un temporizator.

# **Panoul de control sau indicatoarele luminoase sunt aprinse**

- ❏ Opriţi imprimanta şi computerul. Verificaţi dacă aţi fixat bine cablul de interfaţă al imprimantei.
- ❏ Dacă utilizaţi interfaţa USB, asiguraţi-vă de conformitatea cablului cu standardele USB sau Hi-Speed USB.
- ❏ Dacă imprimanta este conectată la computer printr-un hub USB, conectaţi imprimanta la primul hub de pe computer. Dacă driverul imprimantei nu este recunoscut de computer, încercaţi să conectaţi direct imprimanta la computer fără a folosi un hub USB.
- ❏ Dacă imprimanta este conectată la computer printr-un hub USB, verificaţi dacă hubul USB este recunoscut de computerul dumneavoastră.
- ❏ Dacă încercaţi să tipăriţi o imagine de mari dimensiuni, este posibil ca memoria computerului să fie insuficientă. Încercaţi reducerea rezoluţiei imaginii sau tipărirea imaginii la dimensiuni mai reduse. Poate fi necesară instalarea de memorie suplimentară în computer.
- ❏ Utilizatorii Windows pot şterge orice operaţii de tipărire suspendate din Windows Spooler (Derulator Windows).
	- $\rightarrow$  ["Anularea tipăririi" la pagina 35](#page-34-0)
- ❏ Dezinstalaţi şi reinstalaţi driverul imprimantei.  $\rightarrow$  ["Dezinstalarea programului" la pagina 85](#page-84-0)

# **Folosirea driverului de imprimantă PostScript**

#### *Notă:*

*În funcţie de sistemul calculatorului, pot diferi meniul şi textul driverului de imprimantă.*

## **Produsul nu tipăreşte**

- ❏ Verificaţi dacă la produs Limbă imprimare este setată pe Automat sau PS3.
	- $\blacktriangleright$  ["Setări administrare sistem" la pagina 48](#page-47-0)
- ❏ Dacă la Windows este trimis un număr mare de comenzi, datele de imprimare pot să nu fie trimise corespunzător de la spooler. În acest caz, de pe calculator selectaţi Print directly to the printer (Imprimă direct la imprimantă) de la proprietăţile imprimantei.
	- $\rightarrow$   $\Lambda$  Accesarea proprietății imprimantei la Windows" la pagina 30
- ❏ Dacă nu puteţi imprima date de text chiar dacă la produs Detectare text este setat pe Activat, verificaţi ca Limbă imprimare să fie setată pe PS3.
	- & ["Setări administrare sistem" la pagina 48](#page-47-0)

# **Produsul nu tipăreşte corespunzător**

- ❏ Dacă fişierul este creat într-o aplicaţie care permite modificarea formatului de date sau codarea, precum Photoshop, asigurați-vă că setările din aplicație corespund setărilor din driverul de imprimantă. Fisierele EPS create în format binar pot să nu fie imprimate corespunzător. Setați formatul pe ASCII când într-o aplicaţie creaţi fişiere EPS.
- ❏ La Windows, imprimanta nu poate tipări date binare când este conectată la calculator printr-o interfaţă USB. Asiguraţi-vă că ASCII sau TBCP sunt selectate ca Output Protocol (Protocol de ieşire) pe fila Device Settings (Setări dispozitiv) din proprietăţile imprimantei.
	- $\rightarrow$  "Accesarea proprietății imprimantei la Windows" la pagina 30

## **Diverse probleme cu materialul imprimat**

- ❏ La Windows, setaţi fonturile corespunzătoare de substituire la fila Device Settings din fereastra de dialog proprietăţi imprimantă.
	- & ["Accesarea proprietăţii imprimantei la Windows" la pagina 30](#page-29-0)
- ❏ Nu puteţi face setări pentru culoare în fila Paper/Quality (Hârtie/Calitate) din preferinţele de imprimare. Accesaţi driverul imprimantei şi setaţi Mod color din fereastra Advanced Options (Setări avansate).
	- $\rightarrow$  ["Accesarea driverului de imprimantă pentru Windows" la pagina 29](#page-28-0)
	- & ["Accesarea driverului de imprimantă pentru Mac OS X" la pagina 31](#page-30-0)

### **Imprimarea durează mult**

Setaţi Print Quality (Calitate imprimare) pe Fast (Rapid) de la meniul Advanced Options (Setări avansate) din driverul de imprimantă.

# **Alte probleme**

# **Tipărirea silenţioasă pe hârtie normală**

Când pentru tipul de hârtie din driverul de imprimantă este selectată hârtie normală, încercaţi să alegeţi Quiet Mode (Modul silentios) pentru operații mai silențioase. Această opțiune va reduce viteza de imprimare.

Pentru Windows, selectaţi **On (Pornit)** ca Quiet Mode (Modul silenţios) în fila Main (Principal) a imprimantei dvs.

La Mac OS X selectați *On (Pornit)* de la Quiet Mode (Modul silențios). Pentru afișarea Quiet Mode (Modul silentios), faceti clic prin următoarele meniuri: System Preferences (Preferinte sistem), Print & Scan (la Mac OS X 10.8 sau 10.7) sau **Print & Fax (Imprimare & fax)** (la Mac OS X 10.6 sau 10.5), produsul dvs. (în caseta cu lista Printers (Imprimante)), **Options & Supplies (Opţiuni & Echipamente)** şi apoi **Driver**.

# <span id="page-105-0"></span>**Informaţii despre produs**

# **Cerinţe de sistem**

### **Pentru Windows**

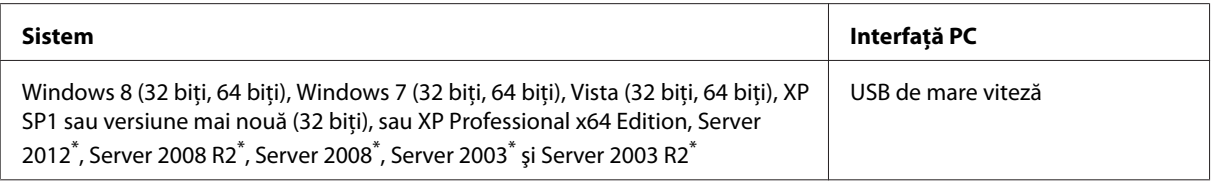

\* Doar driverul de imprimantă .

# **Pentru Mac OS X**

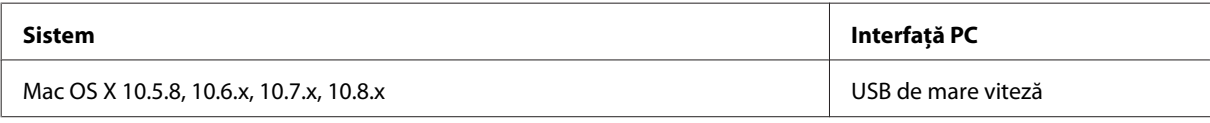

*Notă:*

*Sistemul de fişiere UNIX (UFS) pentru Mac OS X nu este suportat.*

# **Specificaţii tehnice**

*Notă:*

*Specificaţiile pot fi modificate fără notificare prealabilă.*

# **Specificaţii imprimantă**

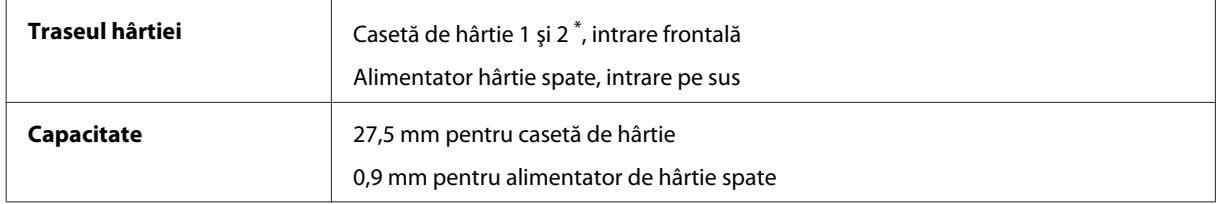

\* Caseta de hârtie 2 este opţională

### <span id="page-106-0"></span>**Hârtie**

#### *Notă:* ❏ *Deoarece calitatea oricărei mărci de hârtie sau oricărui tip de hârtie poate fi modificată de producător în orice moment, Epson nu poate atesta calitatea mărcilor sau tipurilor de hârtie non-Epson. Testaţi întotdeauna mostre de hârtie înainte de achiziţionarea cantităţilor mari sau de tipărirea sarcinilor masive.*

❏ *Hârtia de calitatea slabă poate reduce calitatea tipăririi şi poate cauza blocări ale hârtiei şi alte probleme. Dacă întâmpinaţi probleme, treceţi la hârtie de calitate superioară.*

*Coli simple:*

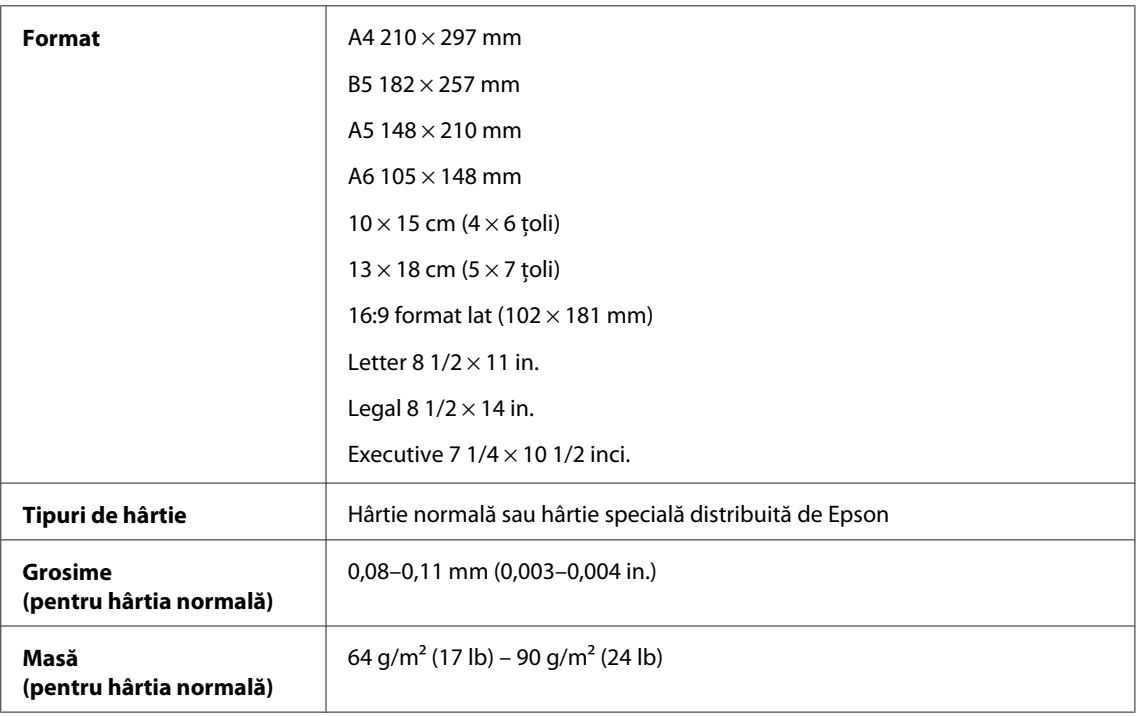

#### *Plicuri:*

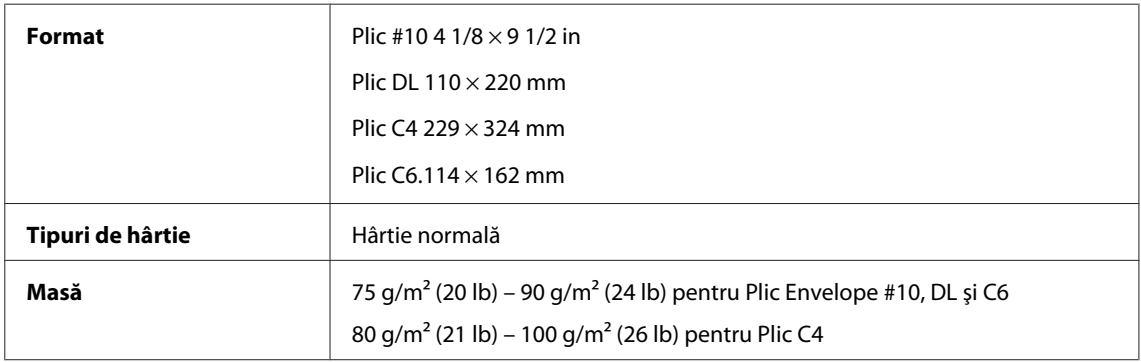

### **Zona care poate fi tipărită**

Porţiunile evidenţiate indică zona care poate fi tipărită.

*Foi simple:*

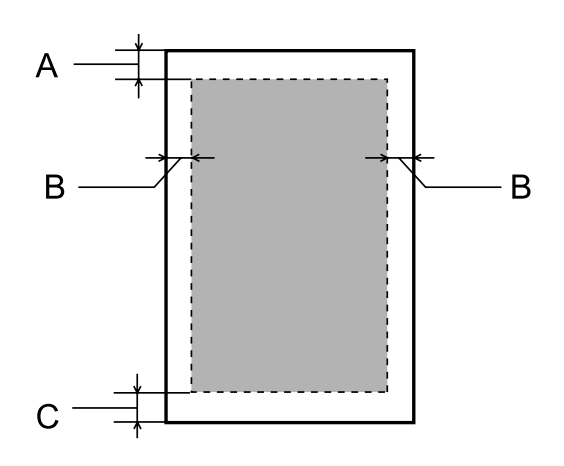

*Plicuri:*

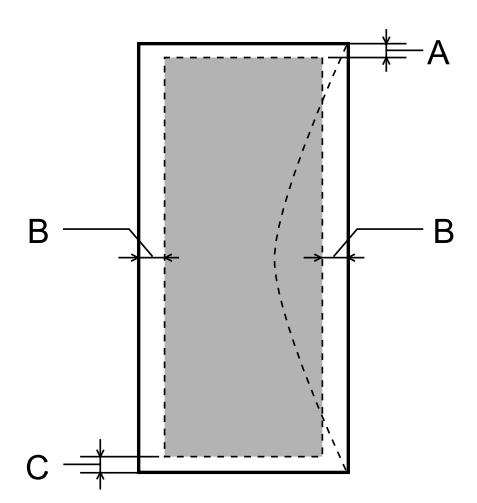

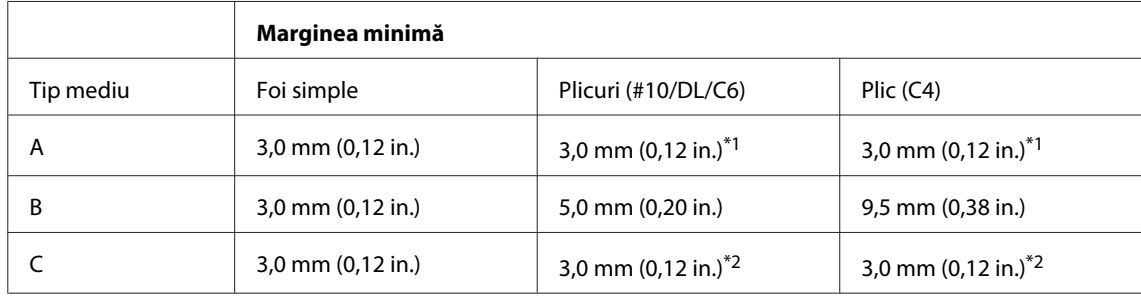

\*1 Marginea recomandată este de 48 mm.

\*2 Marginea recomandată este de 21 mm.

#### *Notă:*

*În funcţie de tipul de hârtie, calitatea tipăririi poate scădea în zonele superioară şi inferioară ale materialului tipărit sau zona poate fi neclară.*
# <span id="page-108-0"></span>**Specificaţiile interfeţei de reţea**

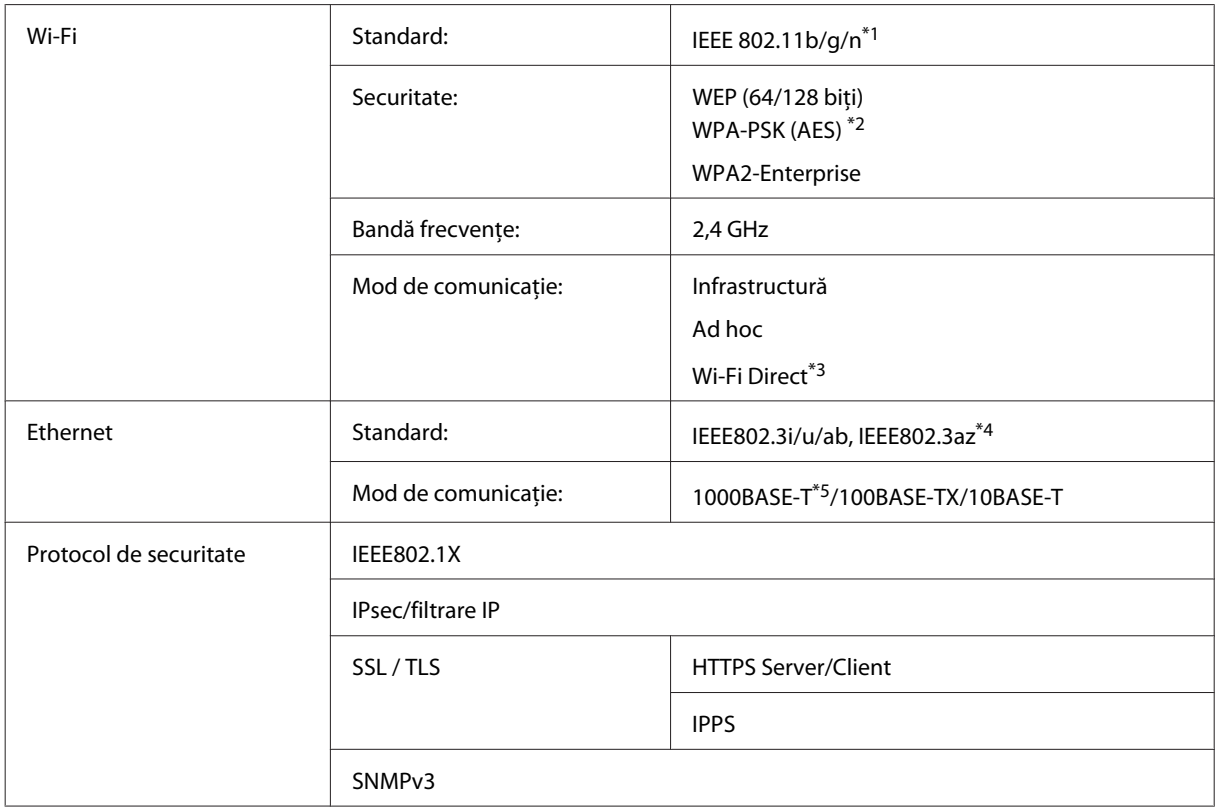

\*1 Respectă unul dintre standardele IEEE 802.11b/g/n sau IEEE 802.11b/g în funcţia de zona de cumpărare.

\*2 Compatibilitate cu WPA2, acceptă WPA/WPA2 Personal.

\*3 Puteţi folosi produsul în mod Simple AP Wi-Fi Direct, chiar dacă îl conectaţi la o reţea Ethernet.

\*4 Dispozitivul conectat trebuie să fie compatibil IEEE802.3az.

\*5 Folosiţi un cablu de categoria 5 sau de o categorie superioară. Pentru a preveni riscurile de interferenţă radio, vă sugerăm folosirea cablului STP (Shielded Twisted Pair).

## **Date mecanice**

Seria WF-5110

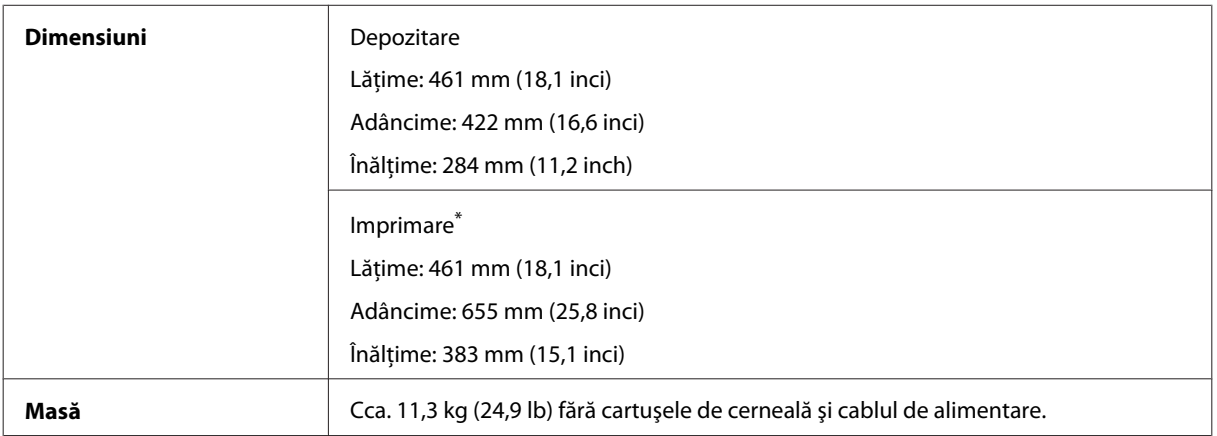

\* Cu extensia tăvii de ieşire scoasă.

#### Seria WF-5190

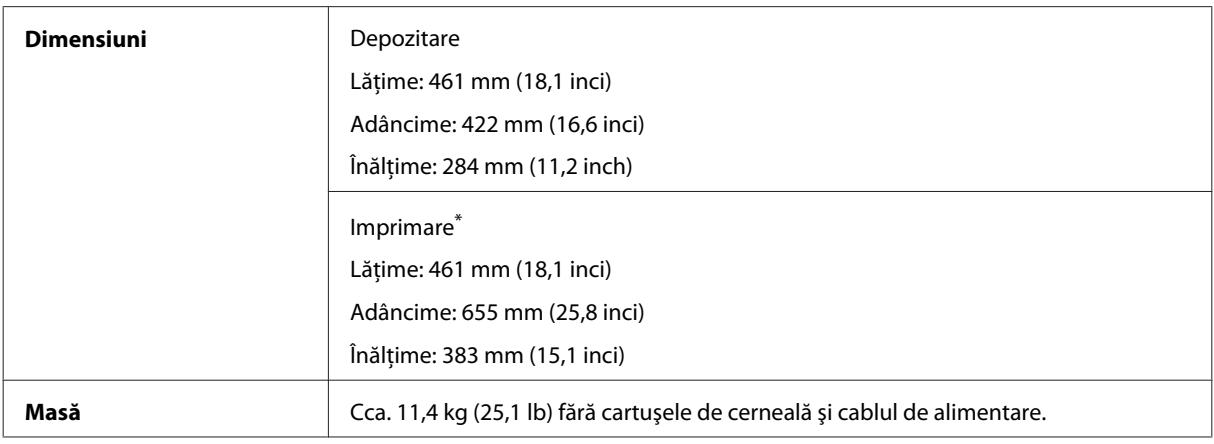

\* Cu extensia tăvii de ieşire scoasă.

## **Caracteristici electrice**

Seria WF-5110

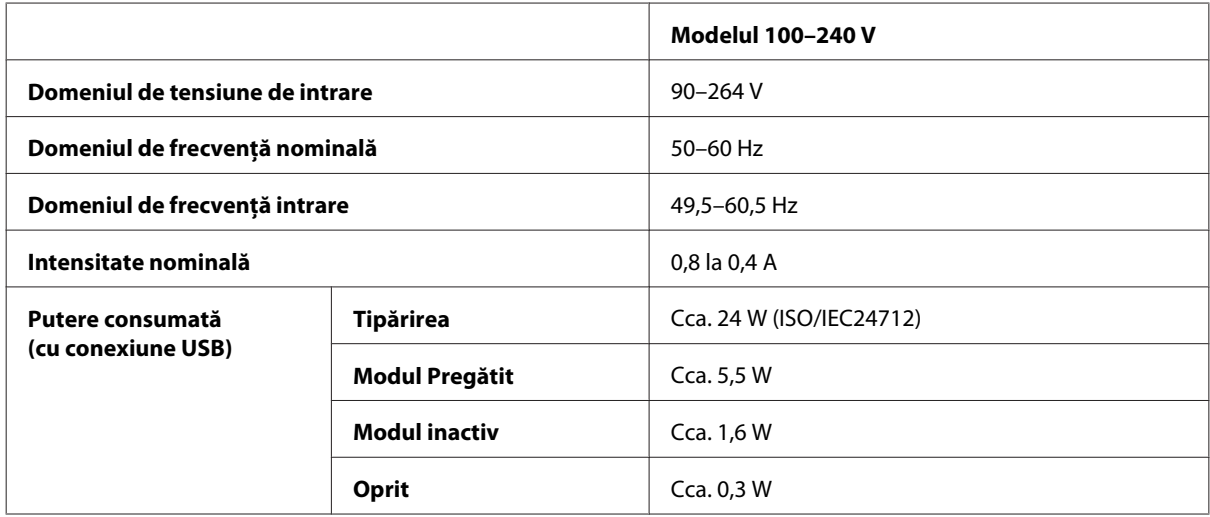

Seria WF-5190

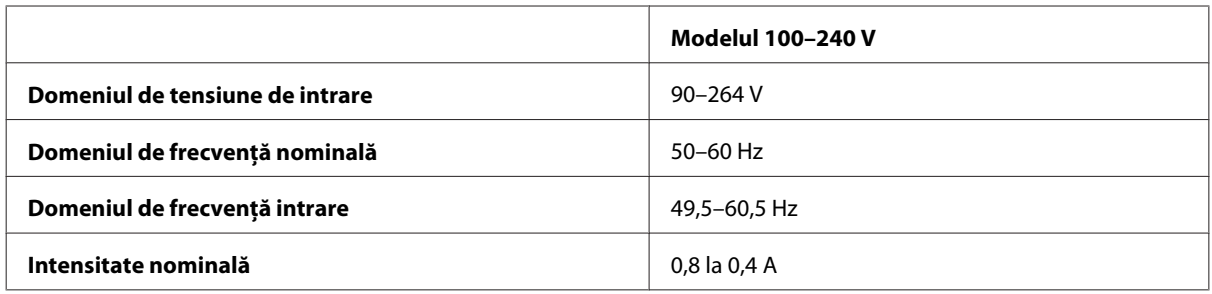

<span id="page-110-0"></span>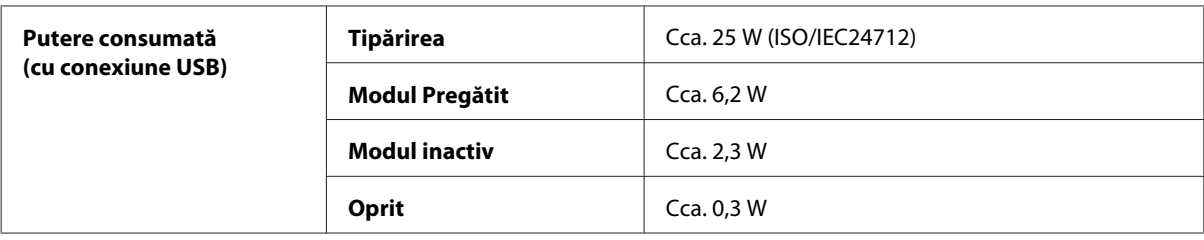

#### *Notă:*

*Verificaţi eticheta de pe partea posterioară a imprimantei pentru tensiunea nominală.*

## **Date referitoare la mediu**

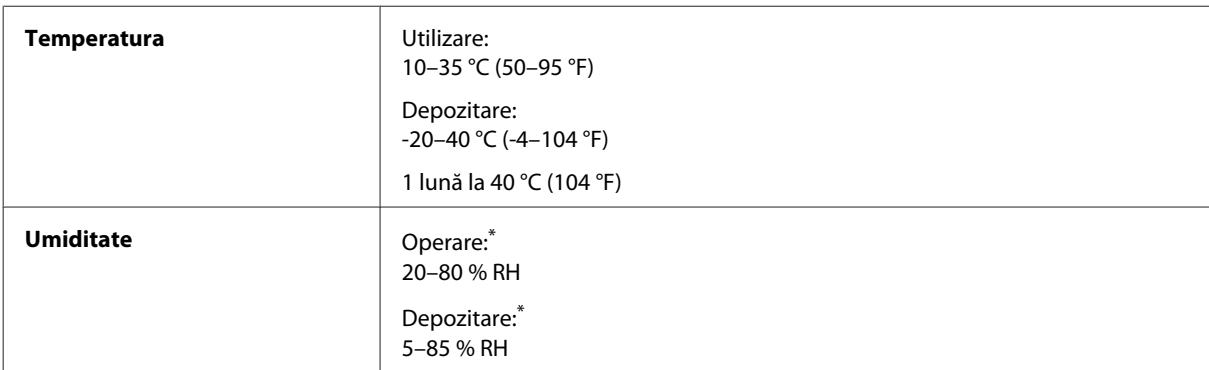

\* Fără condensare

## **Standarde şi aprobări**

Modelul pentru S.U.A.:

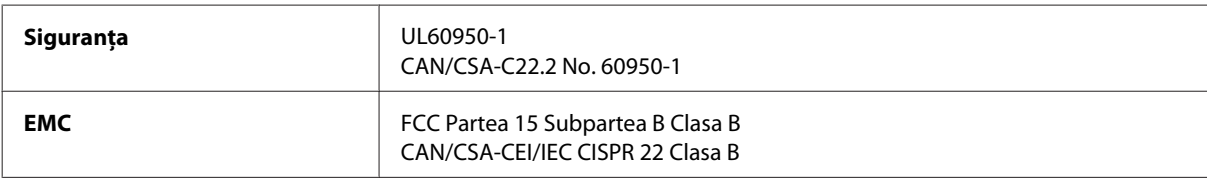

Acest echipament conţine următorul modul wireless. Producător: Askey Computer Corporation Tip: WLU6117-D69 (RoHS)

Acest produs este în conformitate cu prevederile din secțiunea 15 a reglementărilor FCC și cu secțiunea RAS-210 a reglementărilor IC. Compania Epson nu îşi asumă responsabilitatea în cazul nerespectării cerinţelor de protecţie cauzate de o modificare nerecomandată a produsului. Funcţionarea trebuie să respecte următoarele două condiţii: (1) acest dispozitiv probabil nu produce interferenţe periculoase şi (2) acest dispozitiv trebuie să accepte orice interferențe primite, inclusiv interferențele care pot avea ca efect funcționarea incorectă a aparatului.

Pentru a preîntâmpina interferenţele radio cu serviciul licenţiat, acest dispozitiv este destinat utilizării în spaţii închise şi departe de ferestre pentru a asigura o protecţie maximă. Echipamentul (sau antena de transmisie a acestuia) care este instalat în exterior este supus licenţierii.

Modelul european:

<span id="page-111-0"></span>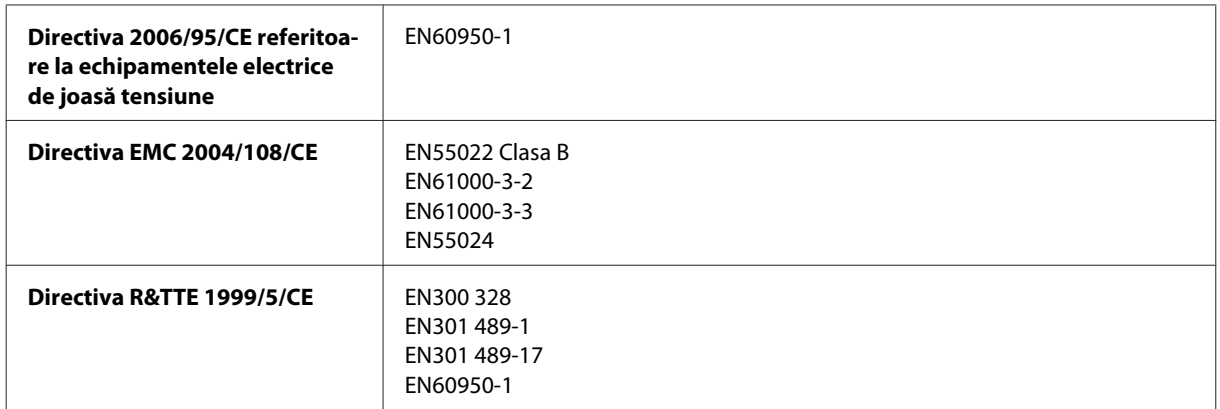

Pentru utilizatorii din Europa:

Noi, Seiko Epson Corporation, declarăm prin prezenta că echipamentele având modelul B561A şi B561B respectă cerinţele principale şi alte prevederi importante ale Directivei 1999/5/CE.

Poate fi utilizat numai în Irlanda, Marea Britanie, Austria, Germania, Liechtenstein, Elveţia, Franţa, Belgia, Luxemburg, Olanda, Italia, Portugalia, Spania, Danemarca, Finlanda, Norvegia, Suedia, Islanda, Cipru, Grecia, Slovenia, Bulgaria, Cehia, Estonia, Ungaria, Letonia, Lituania, Polonia, România, Slovacia şi în Malta.

Epson nu poate accepta responsabilitatea pentru nicio nerespectare a cerinţelor de protecţie care apare dintr-o modificare nerecomandată a aparatelor.

Modelul australian:

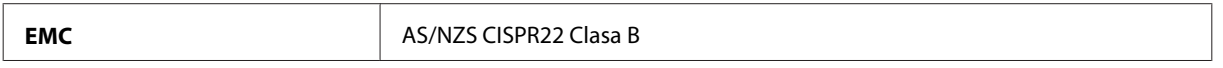

Epson declară prin prezenta că echipamentele având modelele B561B respectă cerinţele principale şi alte prevederi importante ale AS/NZS4268. Compania Epson nu îşi asumă responsabilitatea în cazul nerespectării cerinţelor de protecţie cauzate de o modificare nerecomandată a produsului.

## **Interfaţa**

Hi-Speed USB (clasa de dispozitive pentru computere)

## **Opţiune**

#### **Casetă Unit/PXBACU1 pentru 250 de coli**

Puteţi folosi următoarea casetă Unit/PXBACU1 pentru 250 de coli.

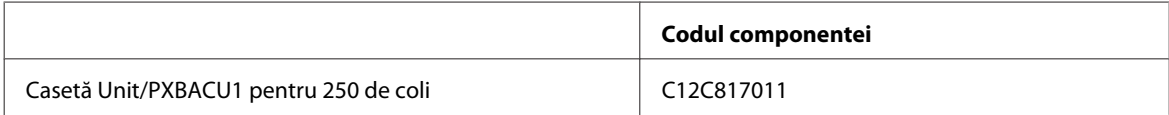

# <span id="page-112-0"></span>**Informaţii fonturi**

Informaţii font doar la seria WF-5190

## **Fonturi disponibile**

Fonturile asigurate cu imprimanta sunt prezentate mai jos, conform Limbă imprimare.

#### **Mod PS 3**

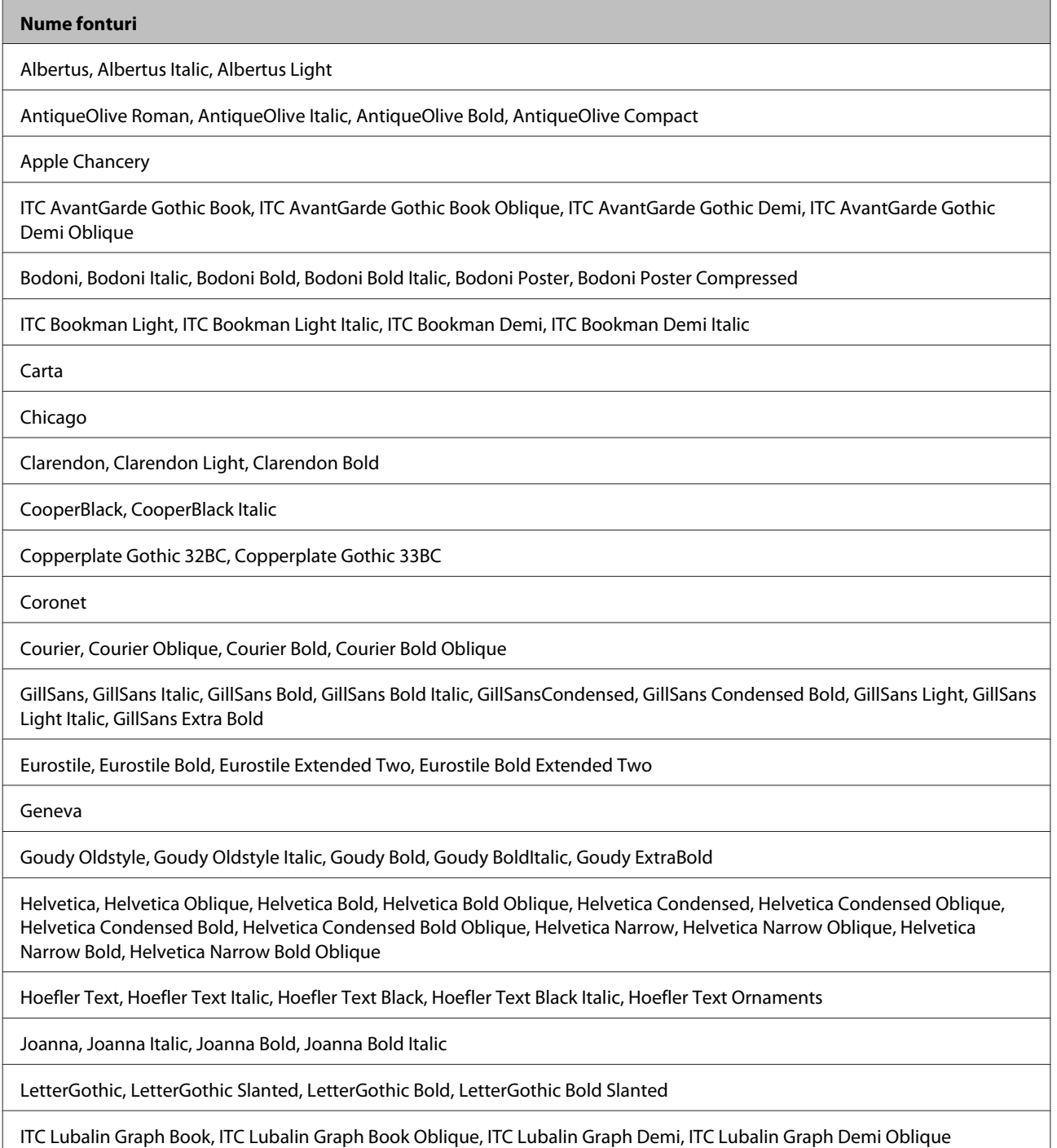

**113**

<span id="page-113-0"></span>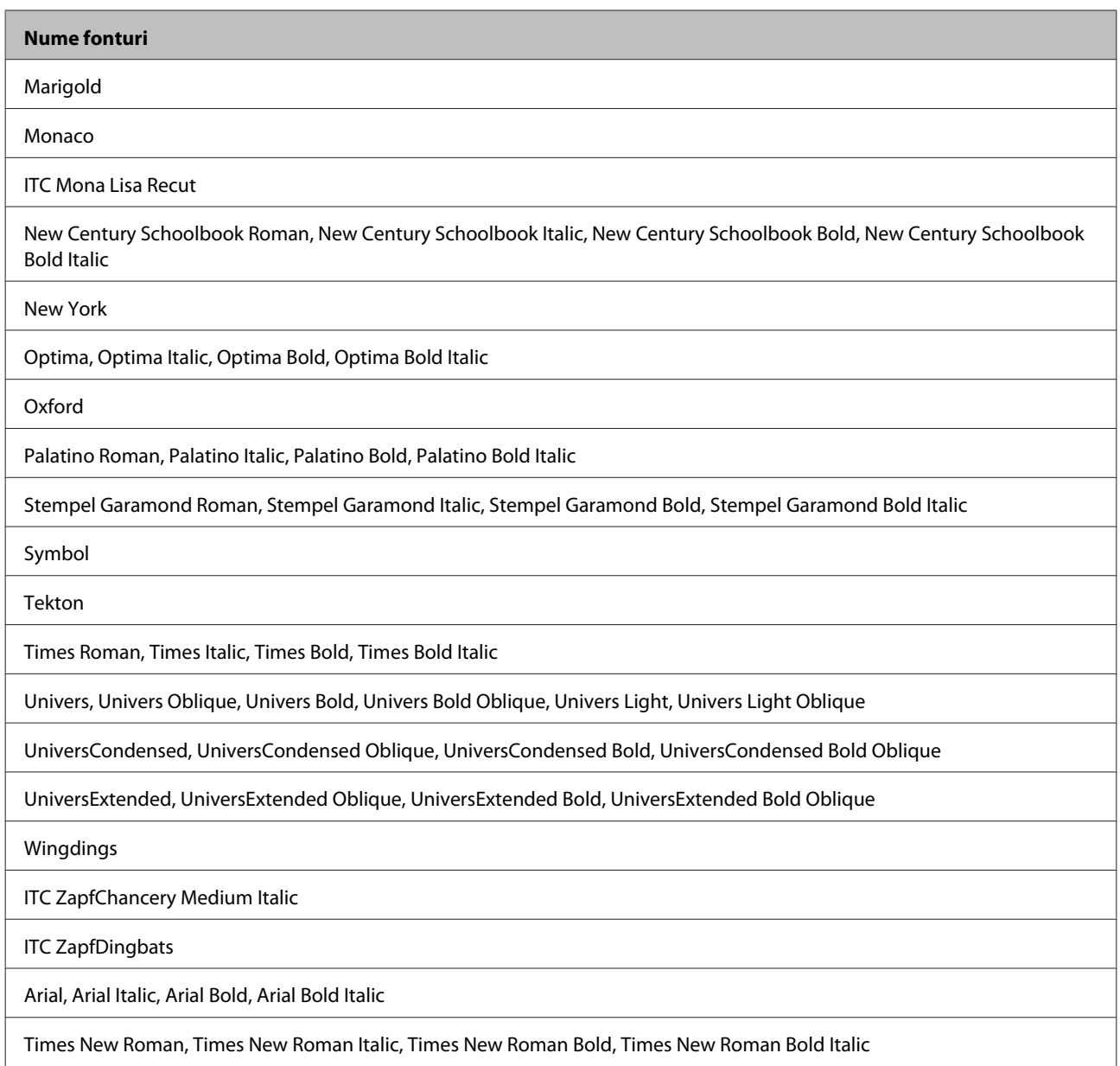

## **Mod PCL5**

Pentru seturi de simboluri, vezi ["În modul PCL5" la pagina 118.](#page-117-0)

## **Font scalabil**

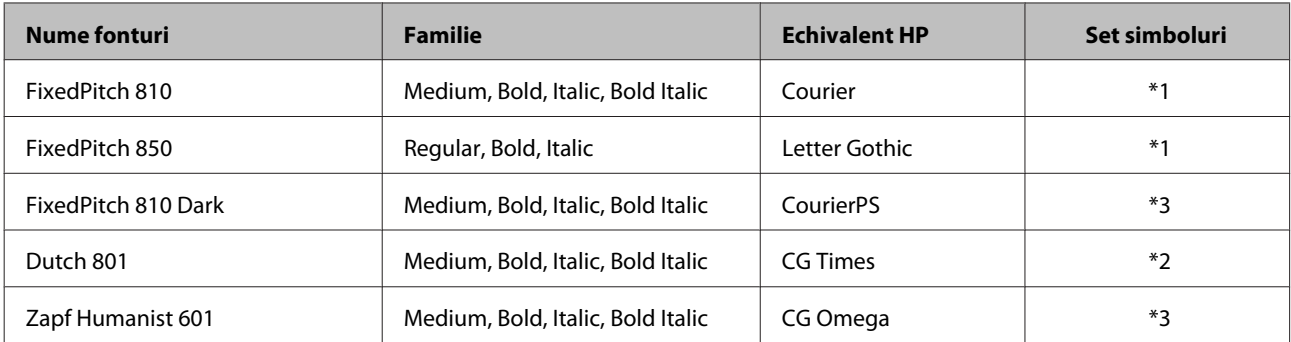

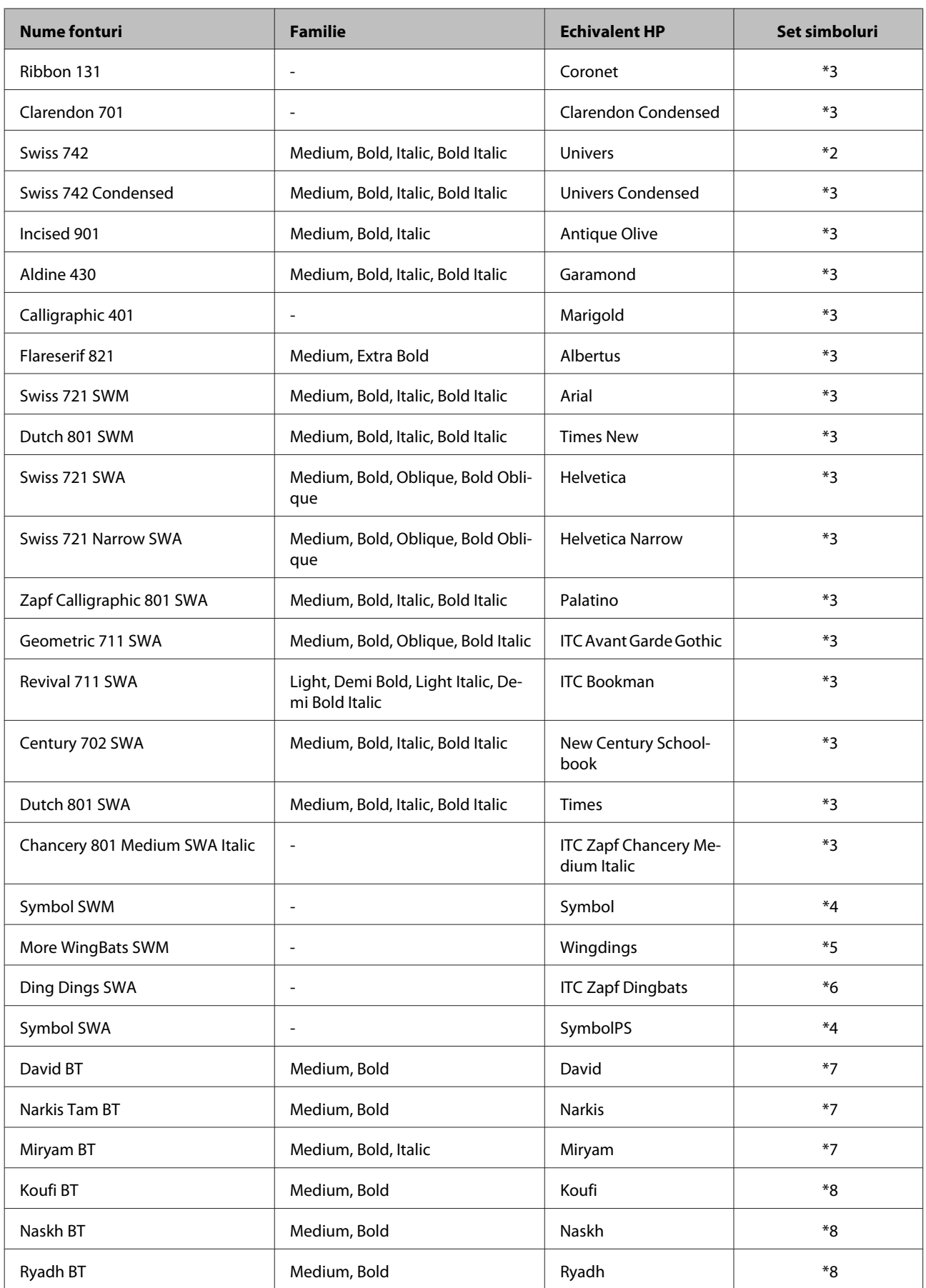

#### <span id="page-115-0"></span>**Font Bitmap**

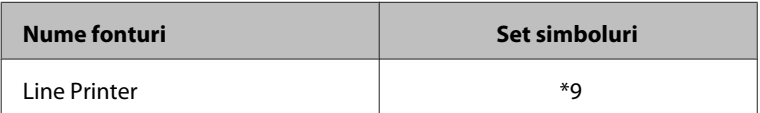

#### **Font OCR/BarCode Bitmap**

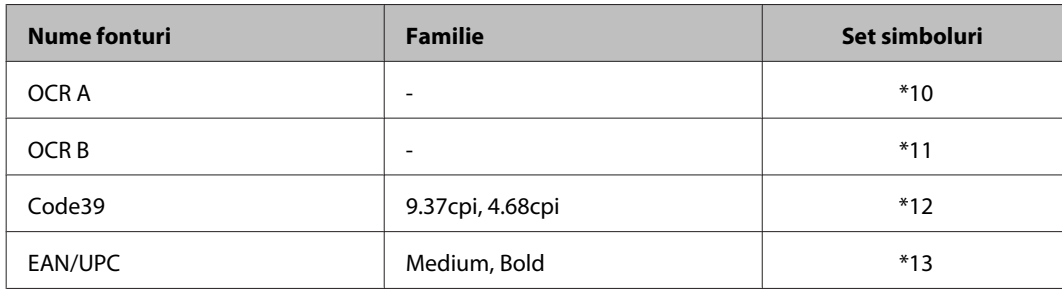

#### *Notă:*

*În funcţie de densitatea de imprimare sau de calitatea culorii hârtiei, fonturile OCR A, OCR B, Code39 şi EAN/UPC s-ar putea să nu poată fi citite. Imprimaţi o mostră, iar înaintea imprimării unui volum mare asiguraţi-vă că fonturile pot fi citite.*

## **Mod PCL6**

Pentru seturi de simboluri, vezi ["În modul PCL6" la pagina 120.](#page-119-0)

### **Font scalabil**

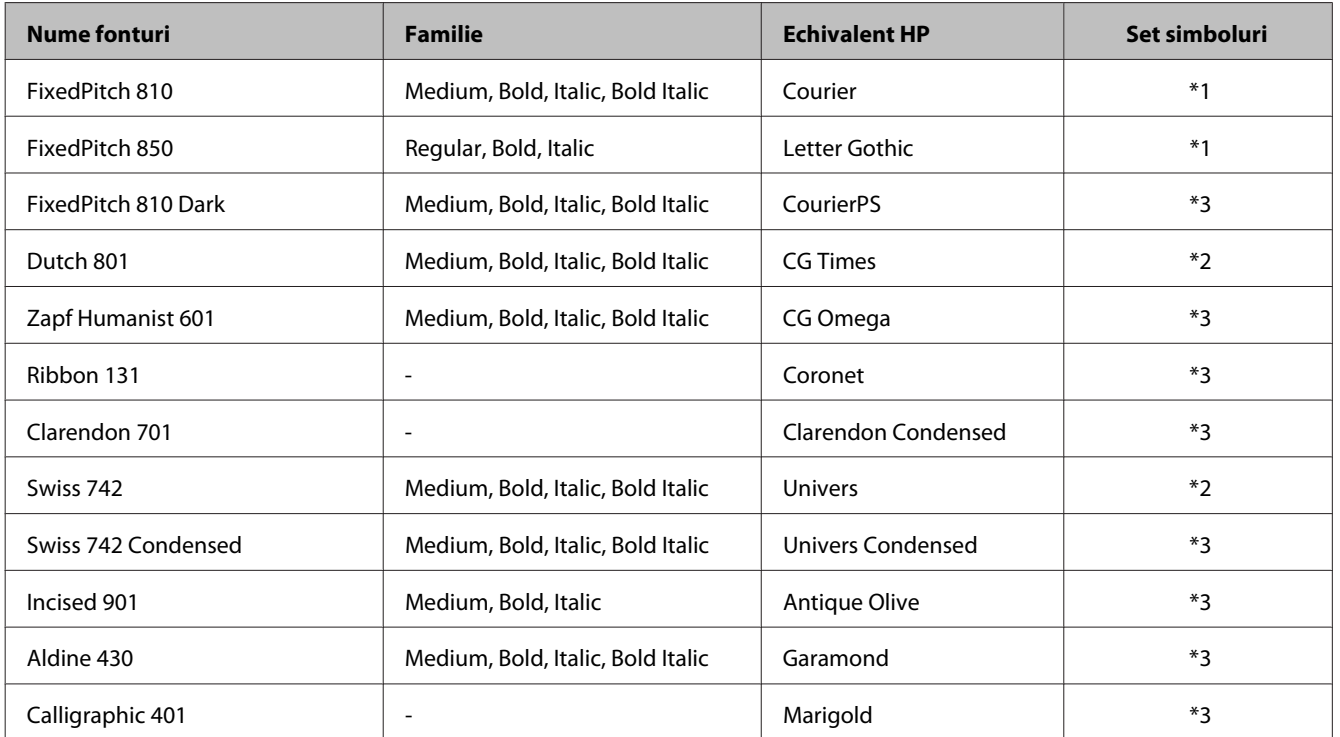

#### **Informaţii despre produs**

<span id="page-116-0"></span>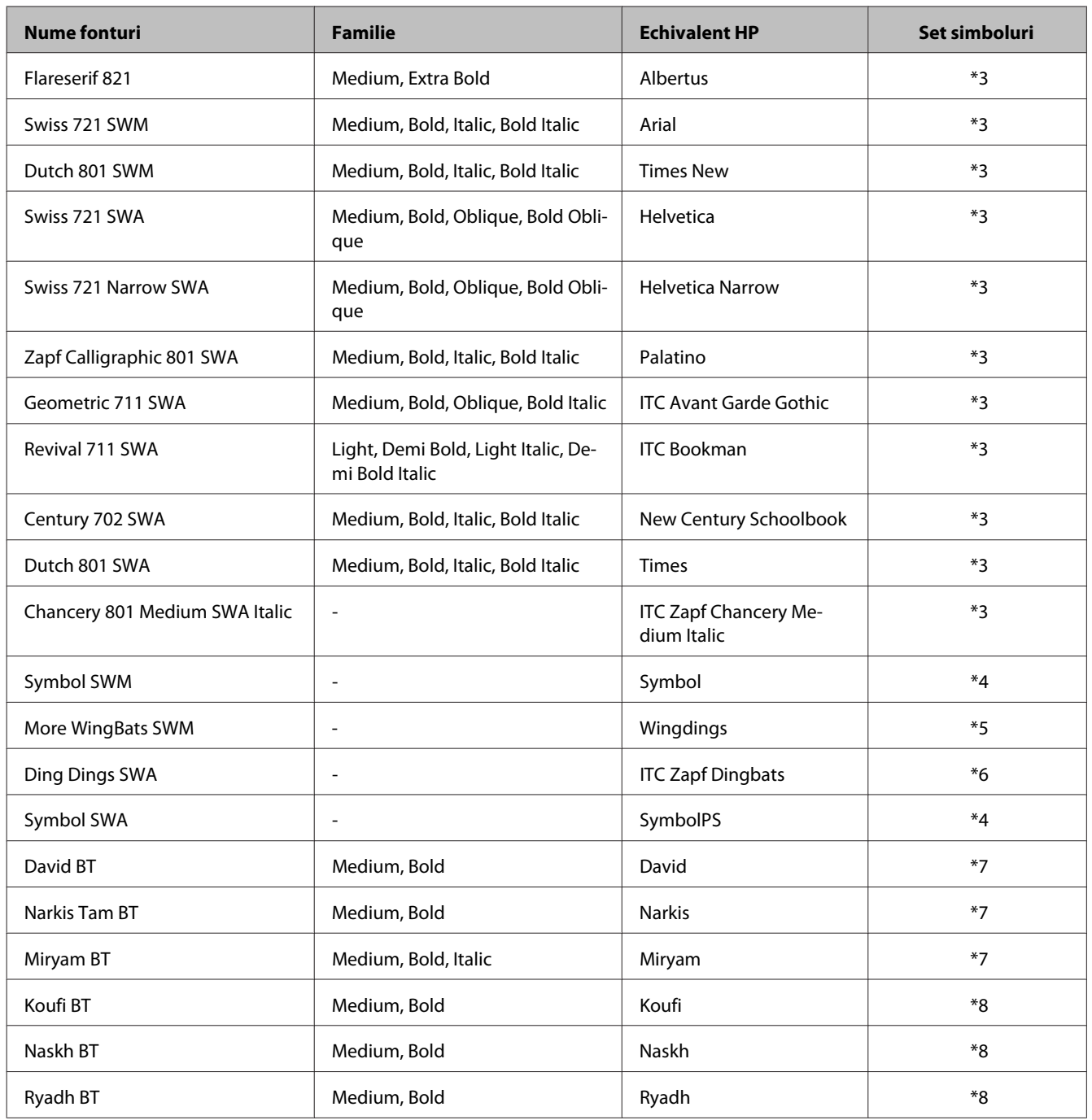

#### **Font Bitmap**

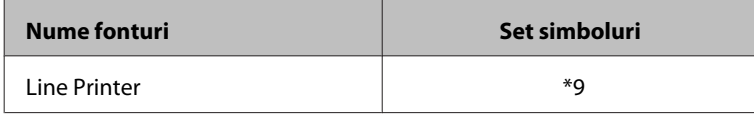

# **Introducere la setul de simboluri**

Imprimanta dumneavoastră poate să acceseze o varietate de seturi de simboluri. Multe din aceste simboluri diferă doar sub aspectul caracterelor specifice fiecărei limbi.

#### <span id="page-117-0"></span>*Notă:*

*Deoarece cele mai multe programe lucrează automat cu fonturi şi simboluri, probabil niciodată nu va trebui să ajustaţi setările imprimantei. Totuşi, dacă vă scrieţi propriul program de control imprimantă, sau dacă folosiţi program mai vechi care nu poate controla fonturile, citiţi următoarea secţiune referitoare la seturile de simboluri.*

Când vă gândiţi să folosiţi un font, trebuie să vă gândiţi şi la setul de simboluri care să se combine cu acesta.

## **În modul PCL5**

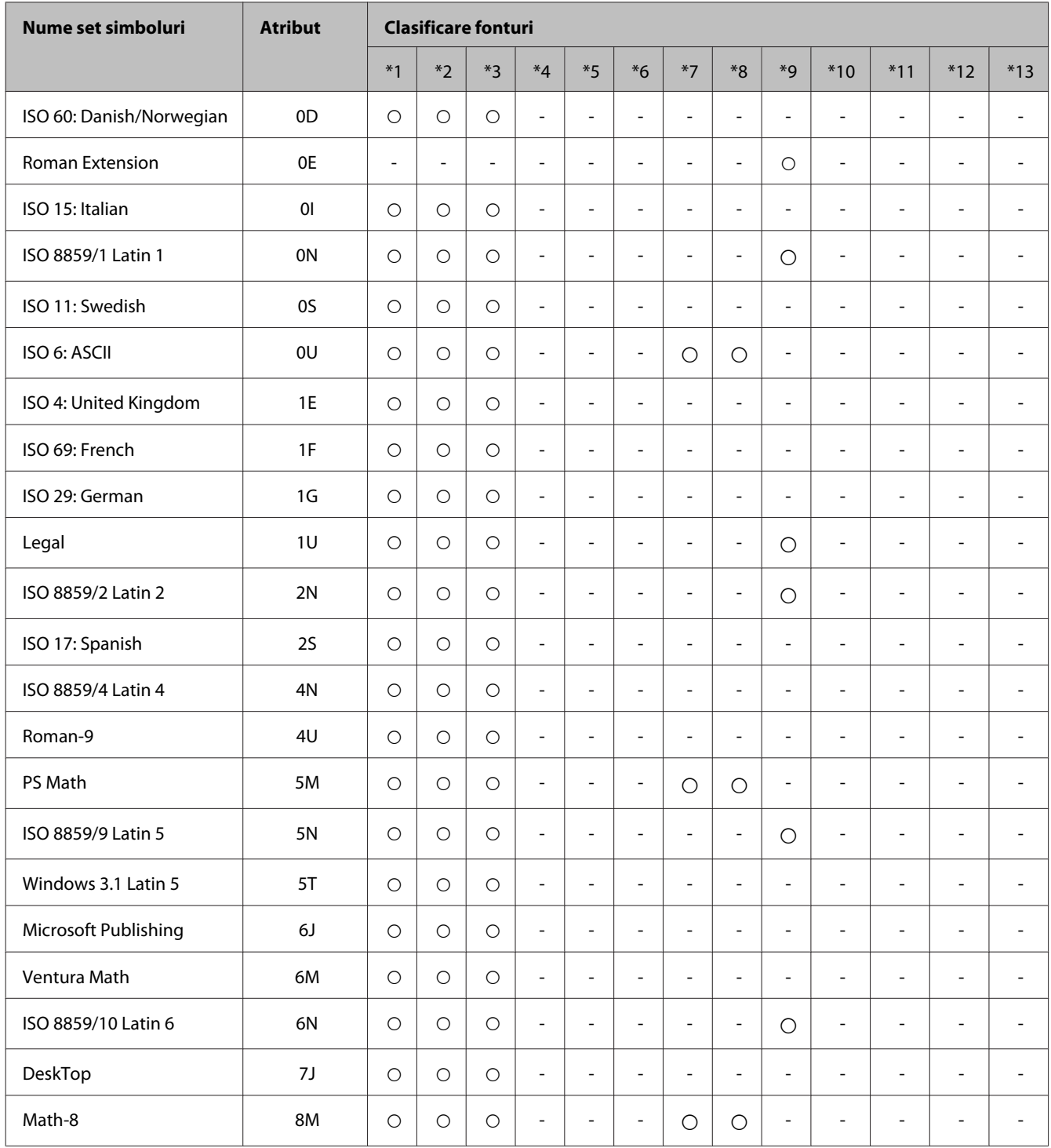

#### **Informaţii despre produs**

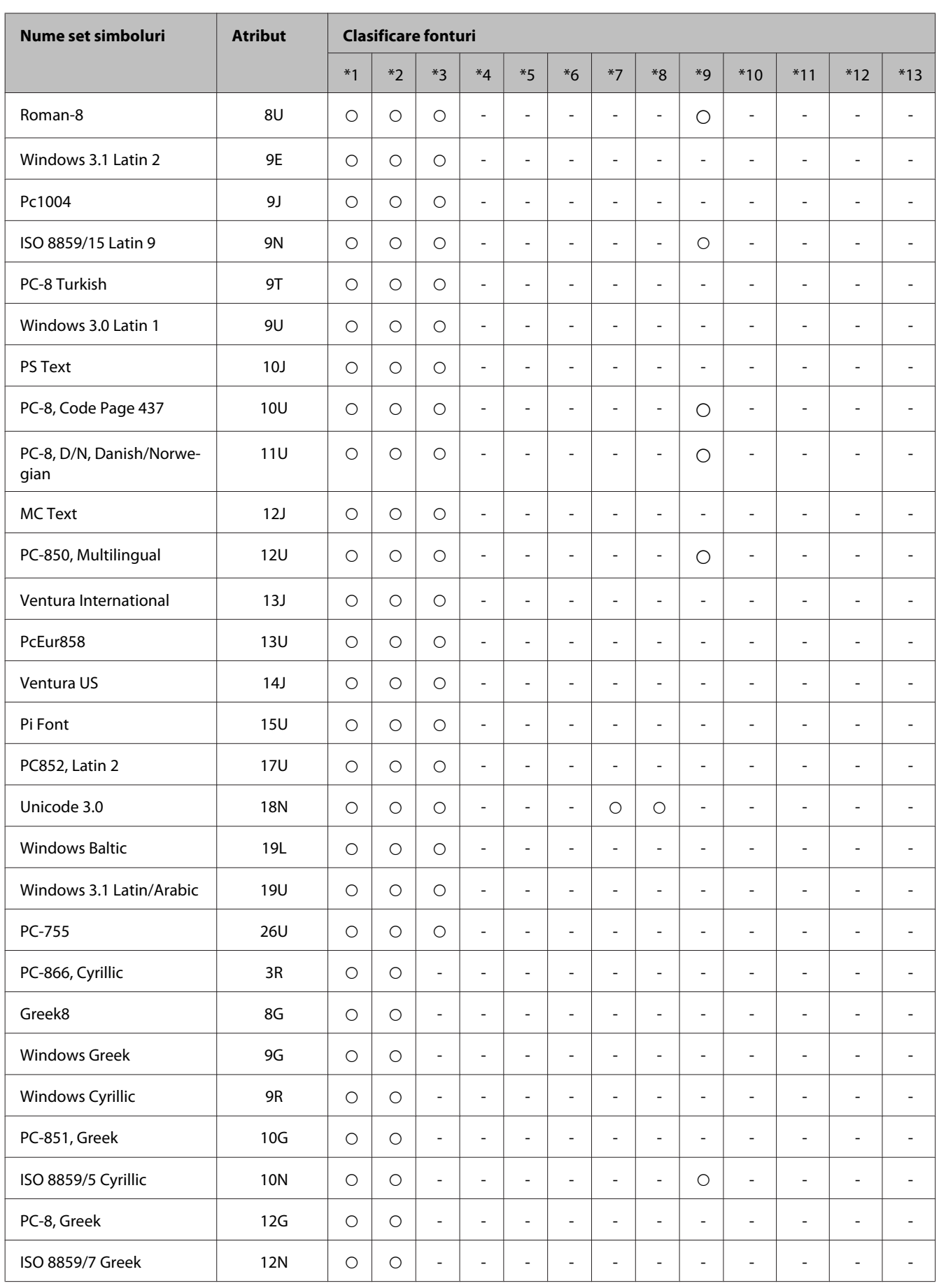

#### **Informaţii despre produs**

<span id="page-119-0"></span>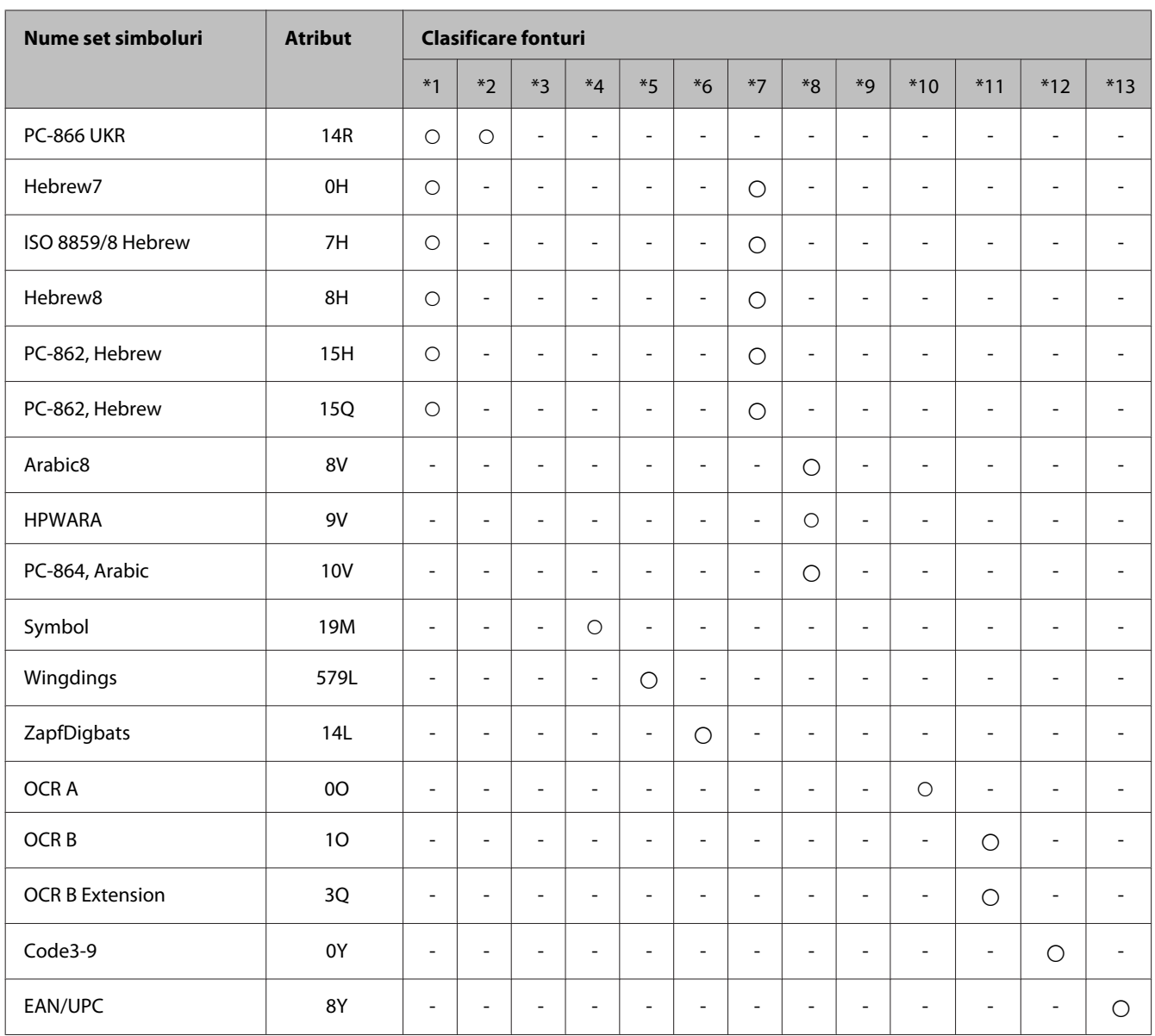

## **În modul PCL6**

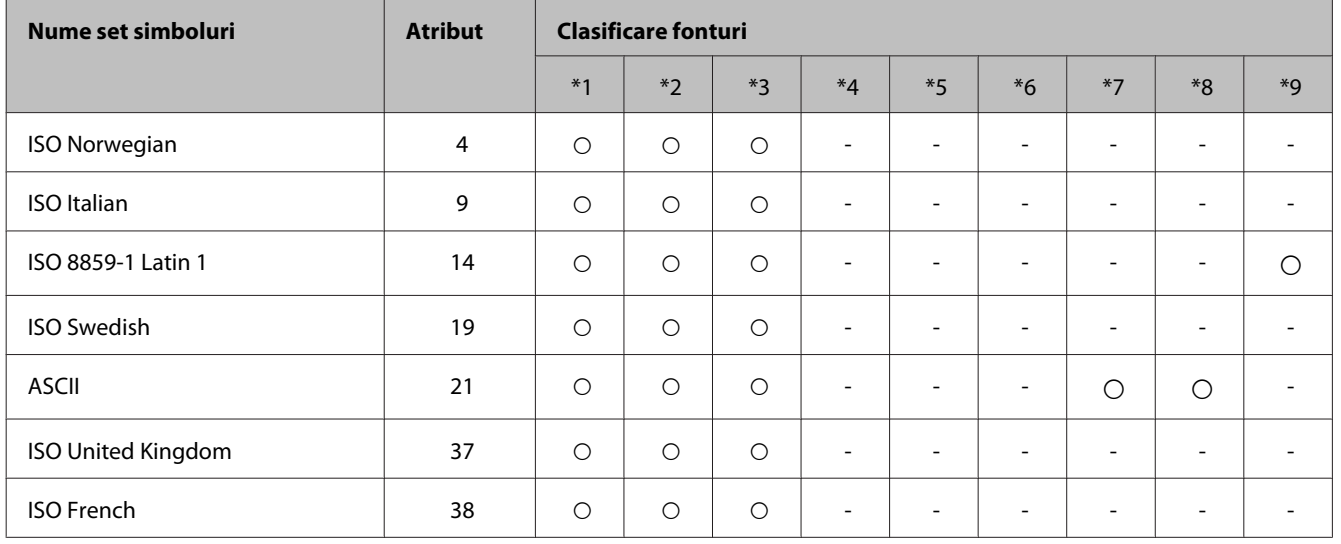

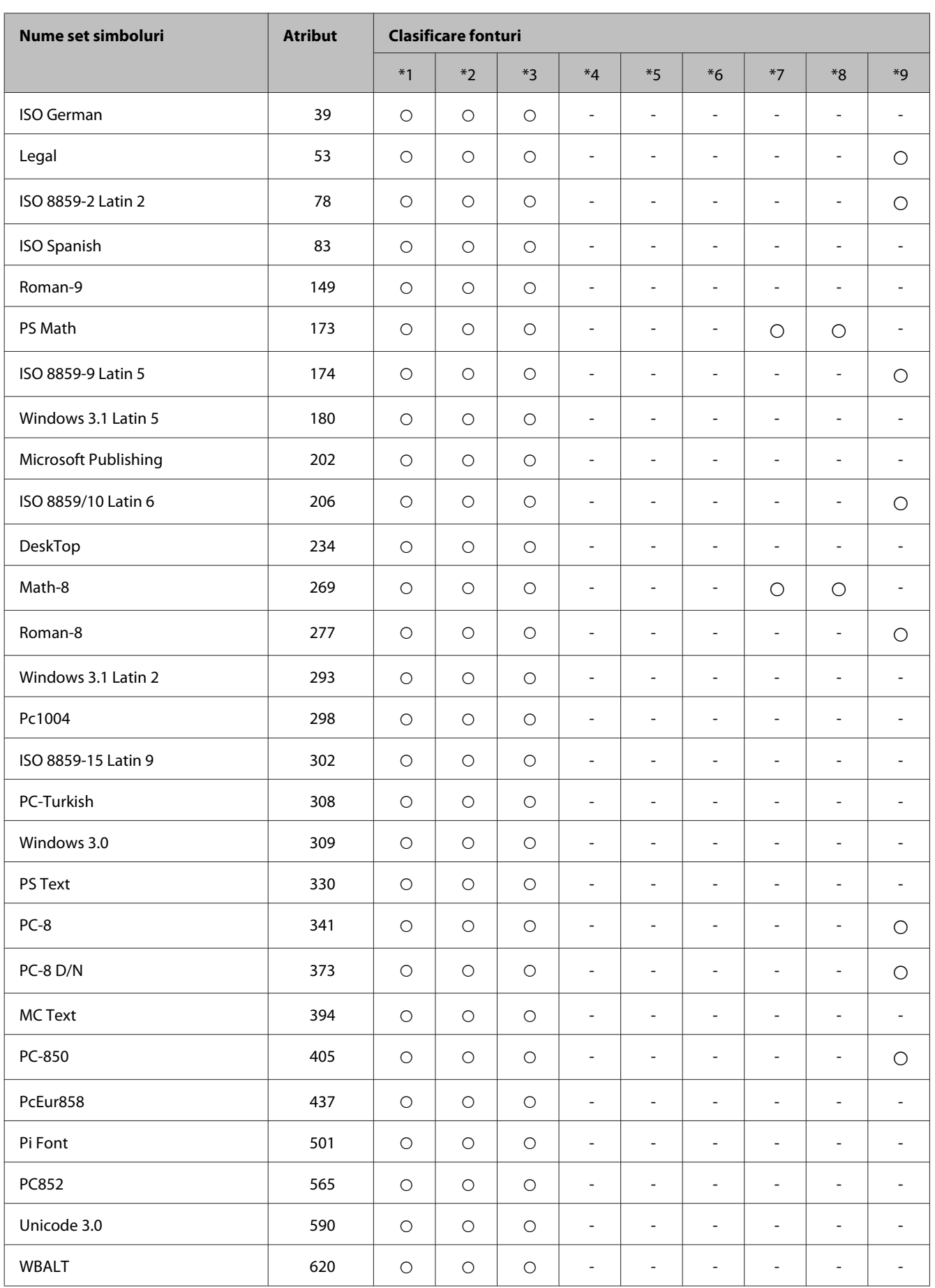

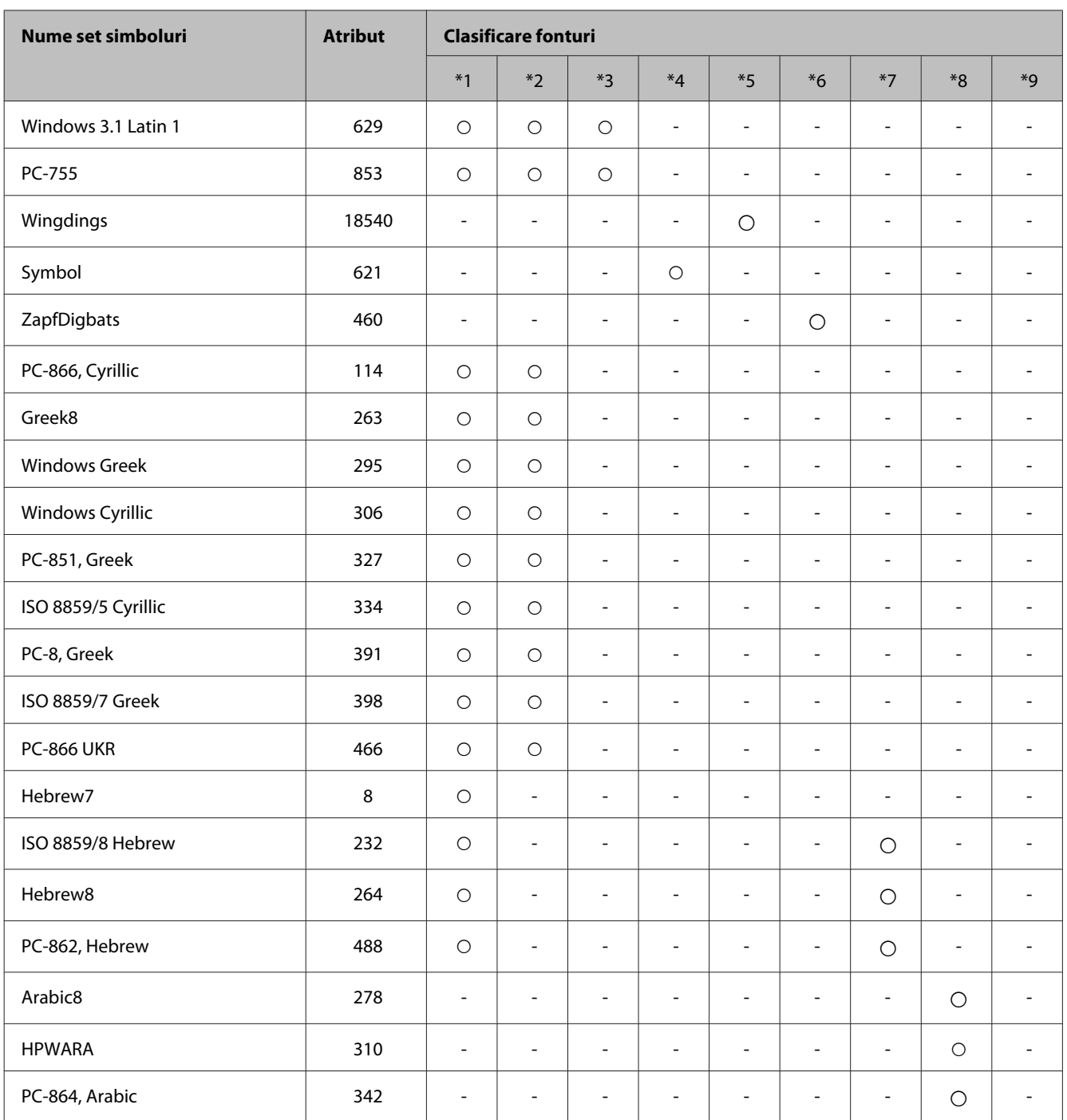

# <span id="page-122-0"></span>**Unde puteţi obţine ajutor**

# **Situl Internet de asistenţă tehnică**

Dacă mai solicitaţi ajutor, vizitaţi pagina web pentru suport Epson, prezentată mai jos. Selectaţi ţara sau regiunea dumneavoastră și mergeți la secția de suport a paginii locale Epson. Pe site puteți descărca și ultimele drivere, întrebările frecvente, manualele sau alte materiale ce se pot descărca.

<http://support.epson.net/> <http://www.epson.eu/Support> (Europa)

Dacă produsul dumneavoastră Epson nu funcţionează corect şi nu puteţi rezolva problema, contactaţi serviciul de asistenţă clienţi de la Epson.

# **Contactarea serviciul de asistenţă clienţi**

## **Înainte de a contacta Epson**

Dacă produsul dumneavoastră Epson nu funcţionează corect şi nu puteţi rezolva problema folosind informaţiile de depanare din documentația produsului, contactați serviciul de asistență clienți de la Epson. Dacă serviciul de asistenţă din regiunea dumneavoastră nu este precizat mai jos, contactaţi reprezentantul de la care aţi achiziţionat produsul.

Serviciul de asistenţă vă va putea ajuta mult mai rapid dacă le oferiţi următoarele informaţii:

- ❏ Numărul de serie al produsului (Eticheta cu numărul de serie se află de obicei pe faţa posterioară a produsului.)
- ❏ Modelul produsului
- ❏ Versiunea software a produsului (Clic pe **About (Despre)**, **Version Info (Informaţii despre versiune)** sau pe un buton similar în software-ul produsului.)
- ❏ Marca şi modelul computerului dumneavoastră
- ❏ Numele şi versiunea sistemului de operare a computerului dumneavoastră
- ❏ Numele şi versiunile aplicaţiilor software pe care le utilizaţi în mod normal împreună cu produsul

#### *Notă:*

*În funcţie de produs, datele din lista de apelare pentru fax şi/sau setările de reţea se pot stoca în memoria produsului. Din cauza defectării sau reparării produsului, datele şi/sau setările se pot pierde. Epson nu îşi asumă responsabilitatea pentru pierderea datelor, pentru copierea de rezervă sau recuperarea datelor şi/sau a setărilor, nici chiar în perioada de garanţie. Vă recomandăm să creaţi propria copie de rezervă a datelor sau să le notaţi.*

## **Ajutor pentru utilizatorii din Europa**

Verificaţi **Documentul de garanţie pan-europeană** pentru informaţii referitoare la modul în care puteţi contacta serviciul de asistență EPSON.

## **Ajutor pentru utilizatorii din Taiwan**

Datele de contact pentru informaţii, asistenţă şi servicii sunt:

#### **World Wide Web ([http://www.epson.com.tw\)](http://www.epson.com.tw)**

Sunt disponibile informații asupra specificațiilor produselor, drivere pentru descărcare și solicitări despre produse.

#### **Serviciu de asistenţă Epson (Telefon: +02-80242008)**

Serviciul nostru de asistență vă poate ajuta în următoarele privințe la telefon:

- ❏ Solicitări cu privire la vânzări şi informaţii despre produse
- ❏ Întrebări sau probleme legate de utilizarea produselor
- ❏ Solicitări privind activităţile de service şi garanţia

#### **Centru de asistenţă pentru reparaţii:**

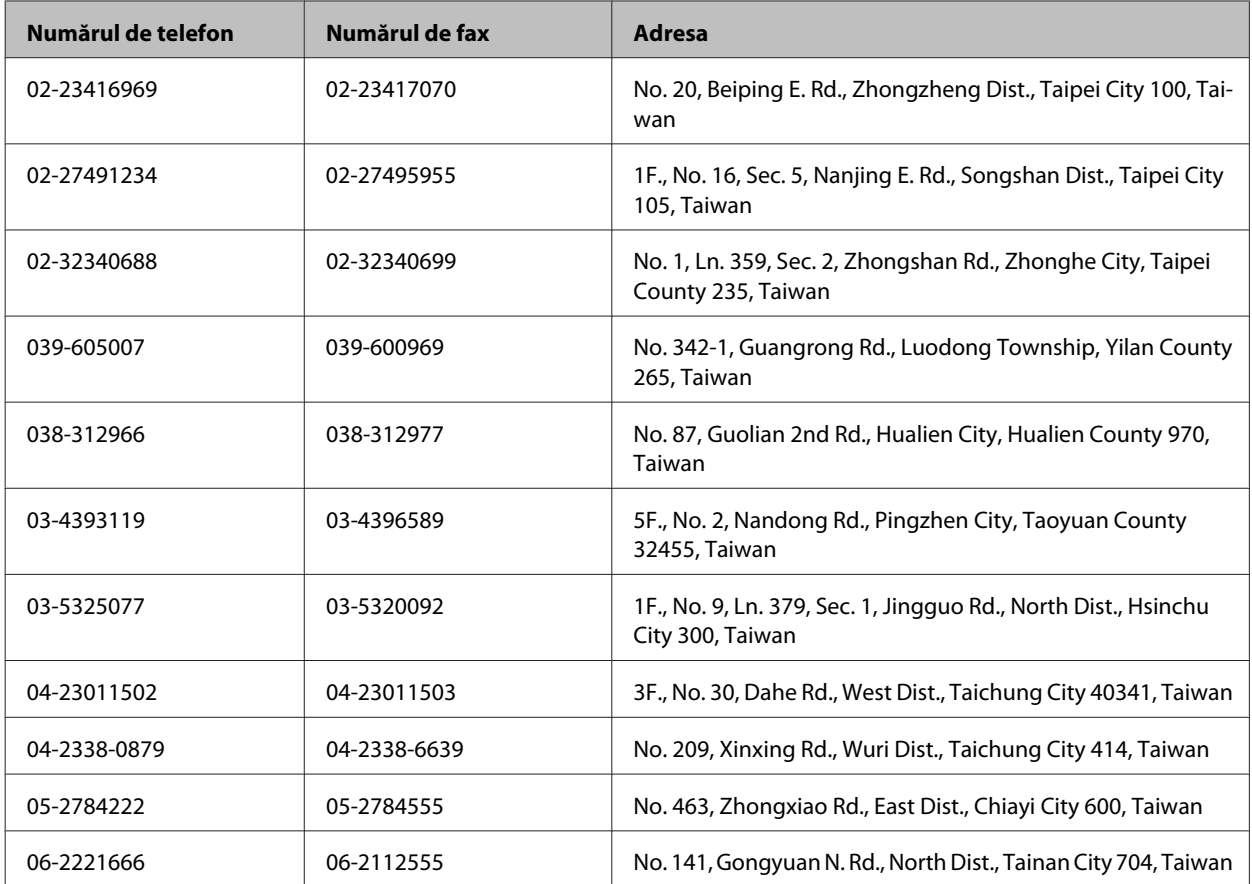

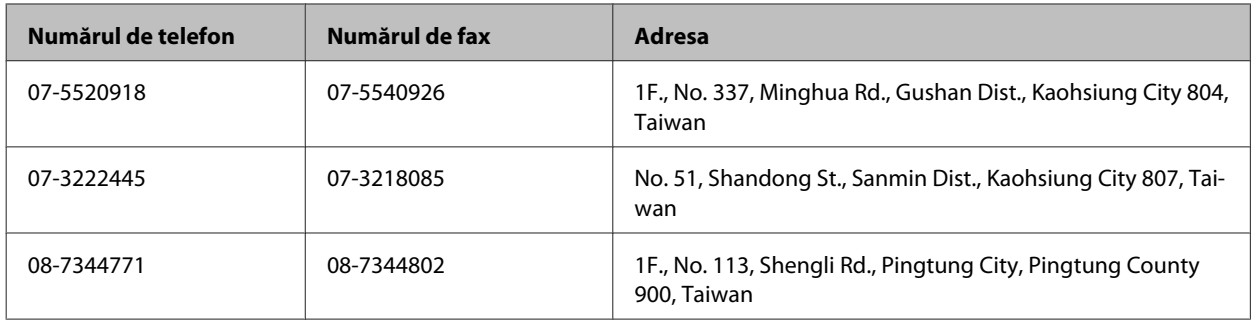

## **Ajutor pentru utilizatorii din Australia**

Epson Australia doreşte să vă ofere un nivel înalt de service pentru clienţi. În plus faţă de documentaţia produsului dumneavoastră, noi vă oferim următoarele surse de informaţii:

#### **Internet adresa URL <http://www.epson.com.au>**

Accesaţi paginile World Wide Web ale Epson Australia. Merită să accesaţi ocazional situl! Situl oferă o zonă de descărcare pentru drivere, puncte de contact Epson, informaţii asupra produselor noi şi asistenţă tehnică (e-mail).

## **Serviciul de asistenţă Epson**

Serviciul de asistență Epson este furnizat ca un mijloc final pentru a asigura accesul clienților noștri la consultanță. Operatorii Serviciului de asistenţă vă pot ajuta la instalarea, configurarea şi utilizarea produsului Epson. Personalul de asistență pre-vânzări vă poate pune la dispoziție documentație despre produsele Epson noi și vă poate oferi consultanţă în privinţa adrese celui mai apropiat reprezentant sau agent de service. Multe tipuri de solicitări sunt rezolvate aici.

Numărul Serviciului de asistenţă este:

Telefon: 1300 361 054

Este recomandat să dispuneţi de toate informaţiile relevante când apelaţi. Cu puneţi la dispoziţie mai multe informații, cu atât vă putem ajuta mai rapid să rezolvați problema. Aceste informații includ documentația aferentă produsului Epson, tipul de computer, sistemul de operare, aplicaţiile instalate şi orice informaţii pe care le consideraţi necesare.

# **Index**

## $\mathbf{A}$

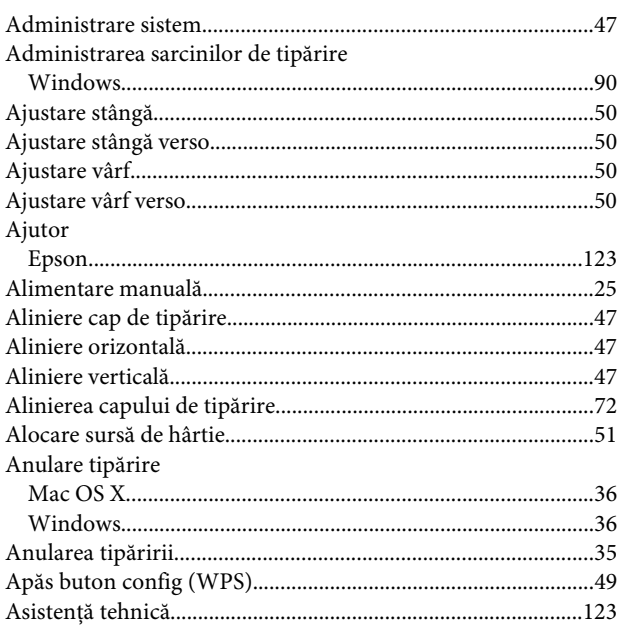

### $\mathbf B$

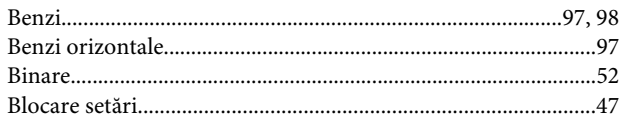

## $\mathsf{C}$

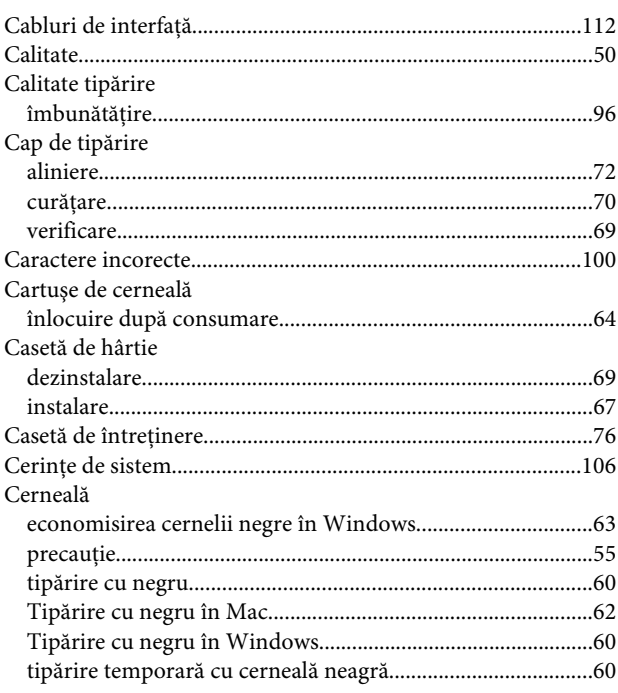

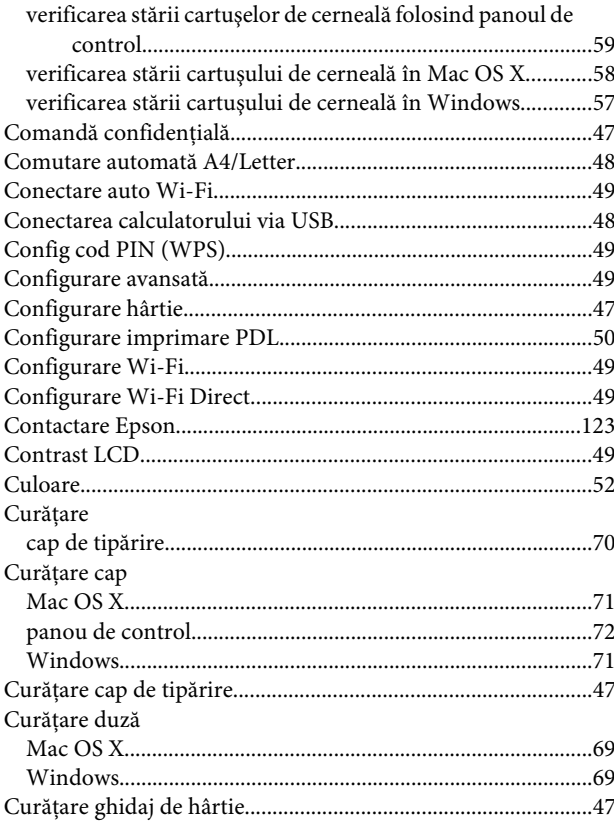

## D

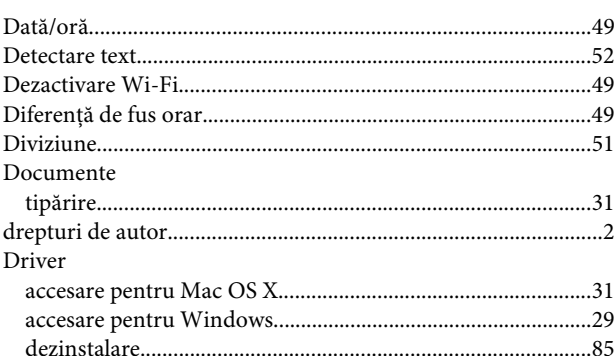

## $\mathsf E$

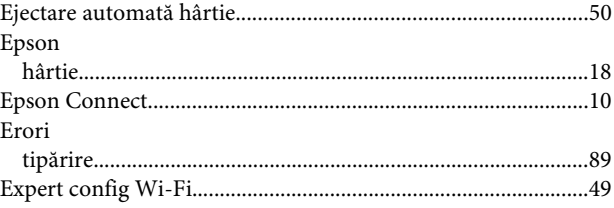

#### $\mathsf F$

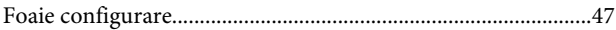

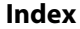

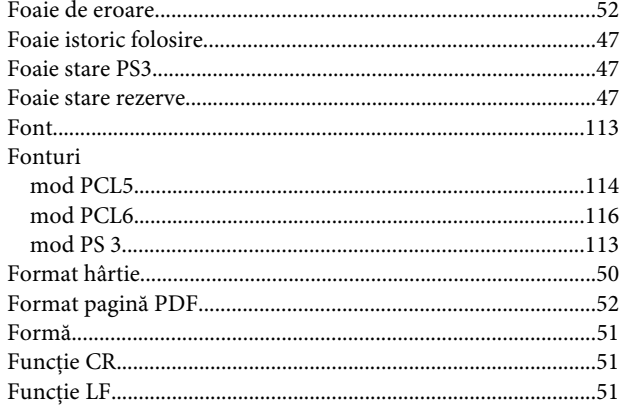

## $\overline{\mathbf{H}}$

#### $H \hat{a} r t i e$

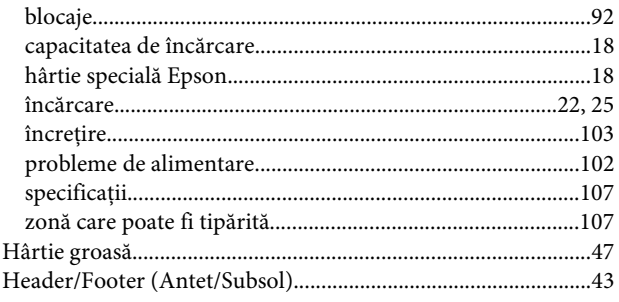

## $\overline{1}$

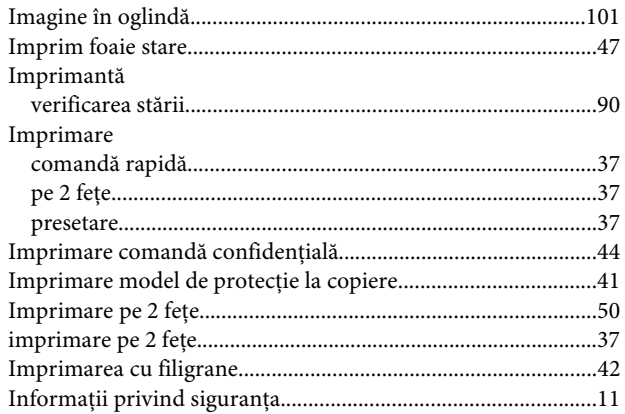

# $\mathbf{\hat{l}}$

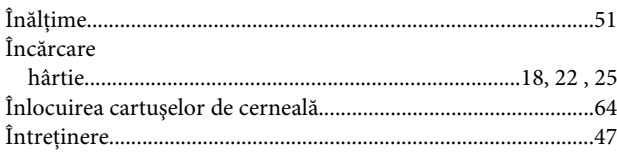

## $\overline{\mathsf{L}}$

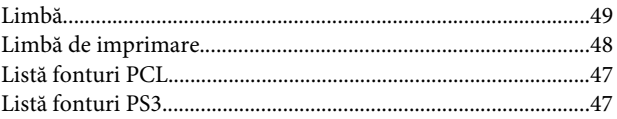

## $\mathsf{M}$

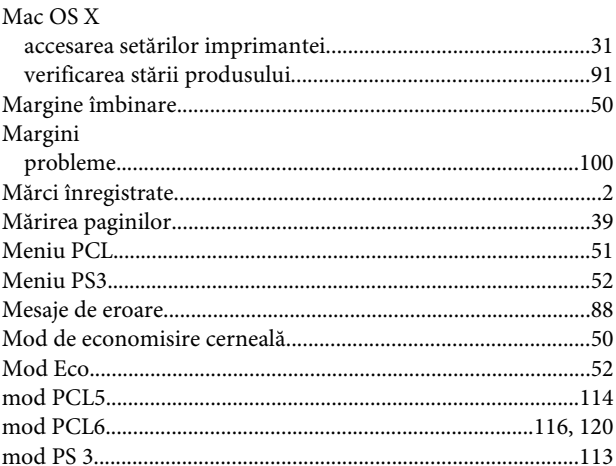

## $\overline{\mathsf{N}}$

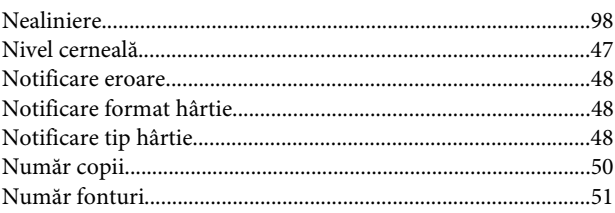

## $\mathbf 0$

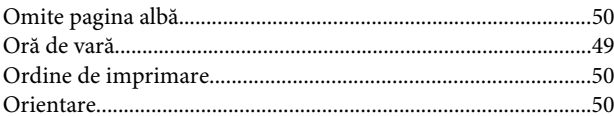

### $\overline{P}$

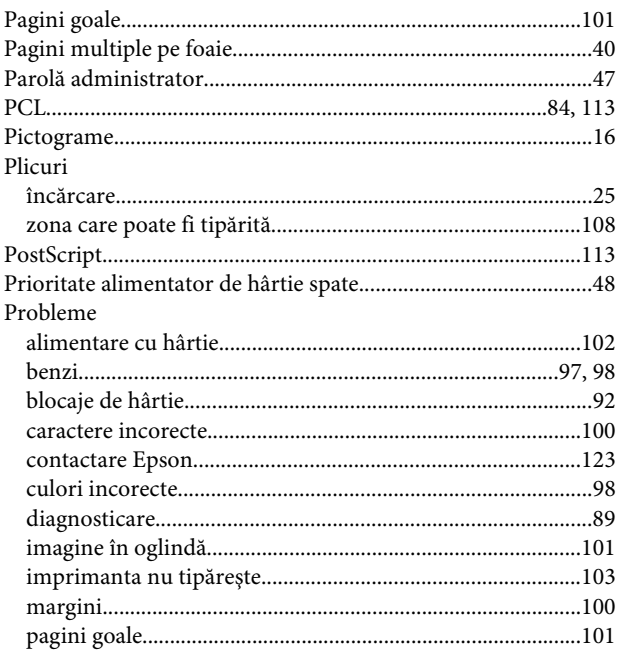

Index

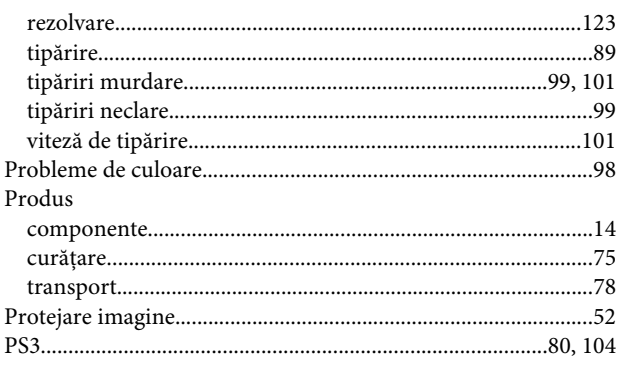

## $\overline{\mathbf{R}}$

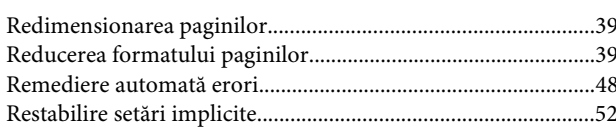

## $\mathsf{s}$

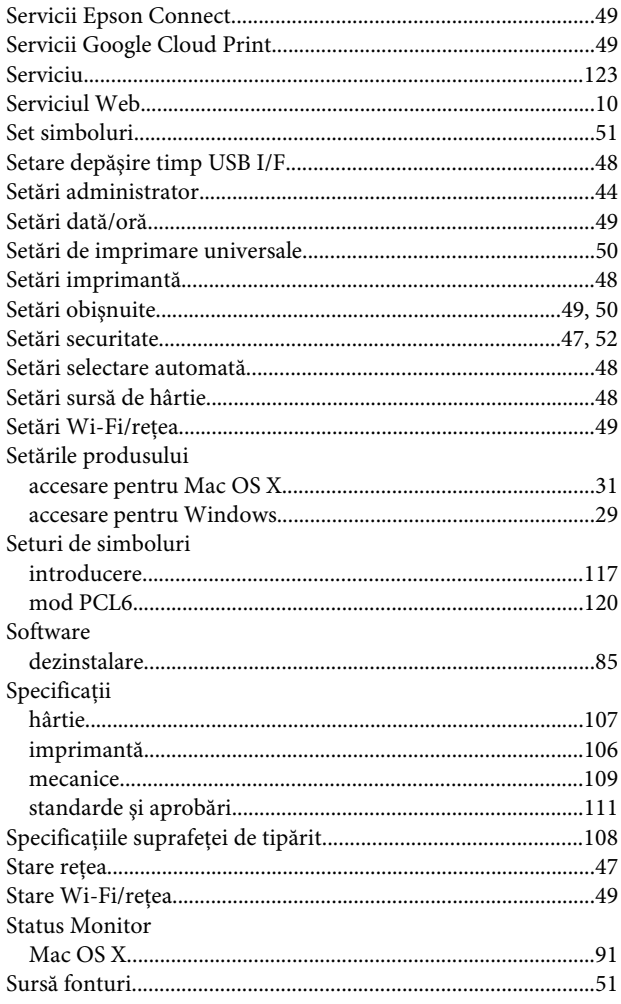

## Ş

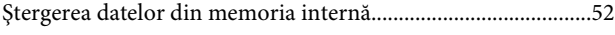

Ştergerea tuturor comenzilor confidențiale.................................52

### $\mathbf T$

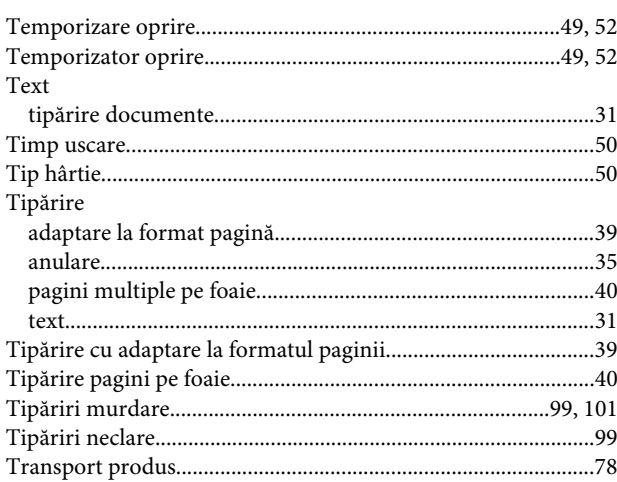

### $\overline{\mathsf{U}}$

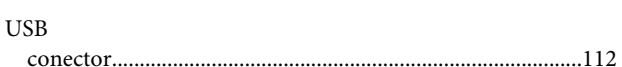

### $\mathbf{V}$

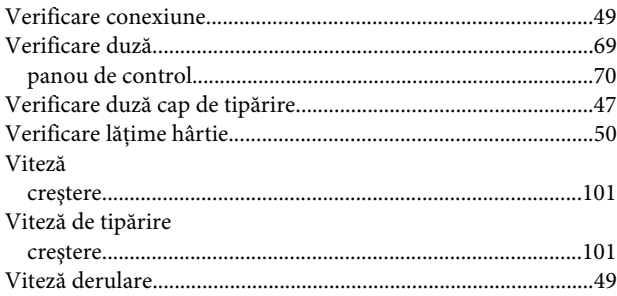

### W

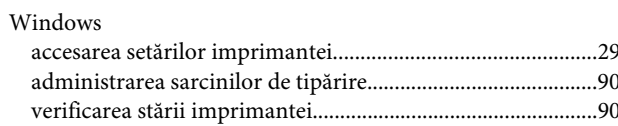